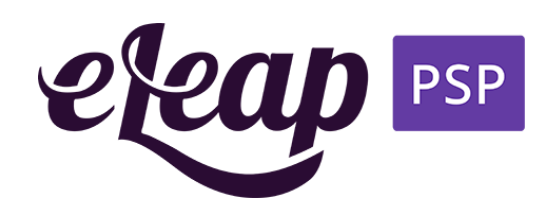

# **eLeaP PSP User Guide**

**Manuals for all roles and modules**

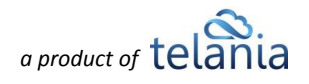

### **Table of Contents**

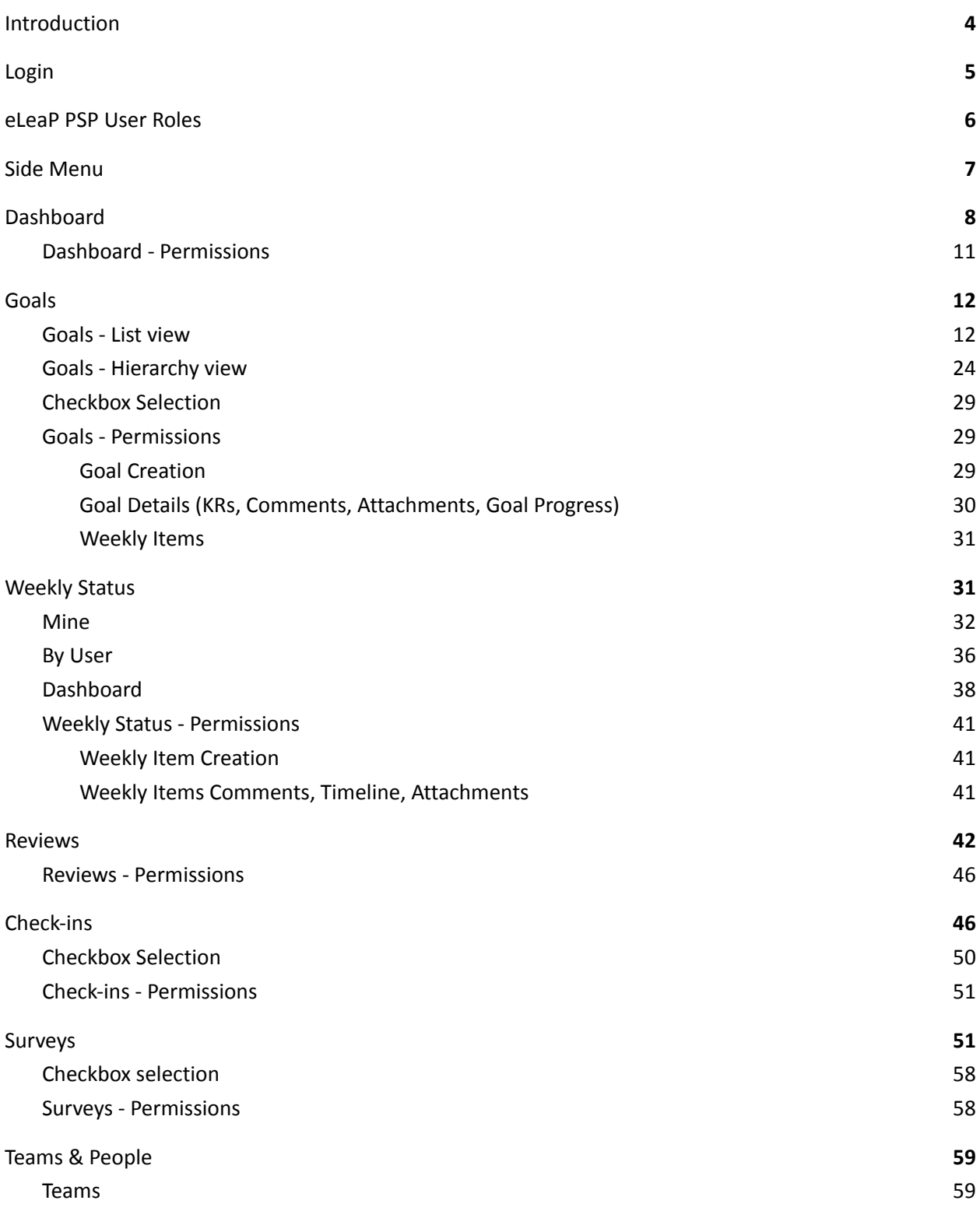

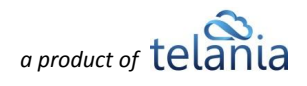

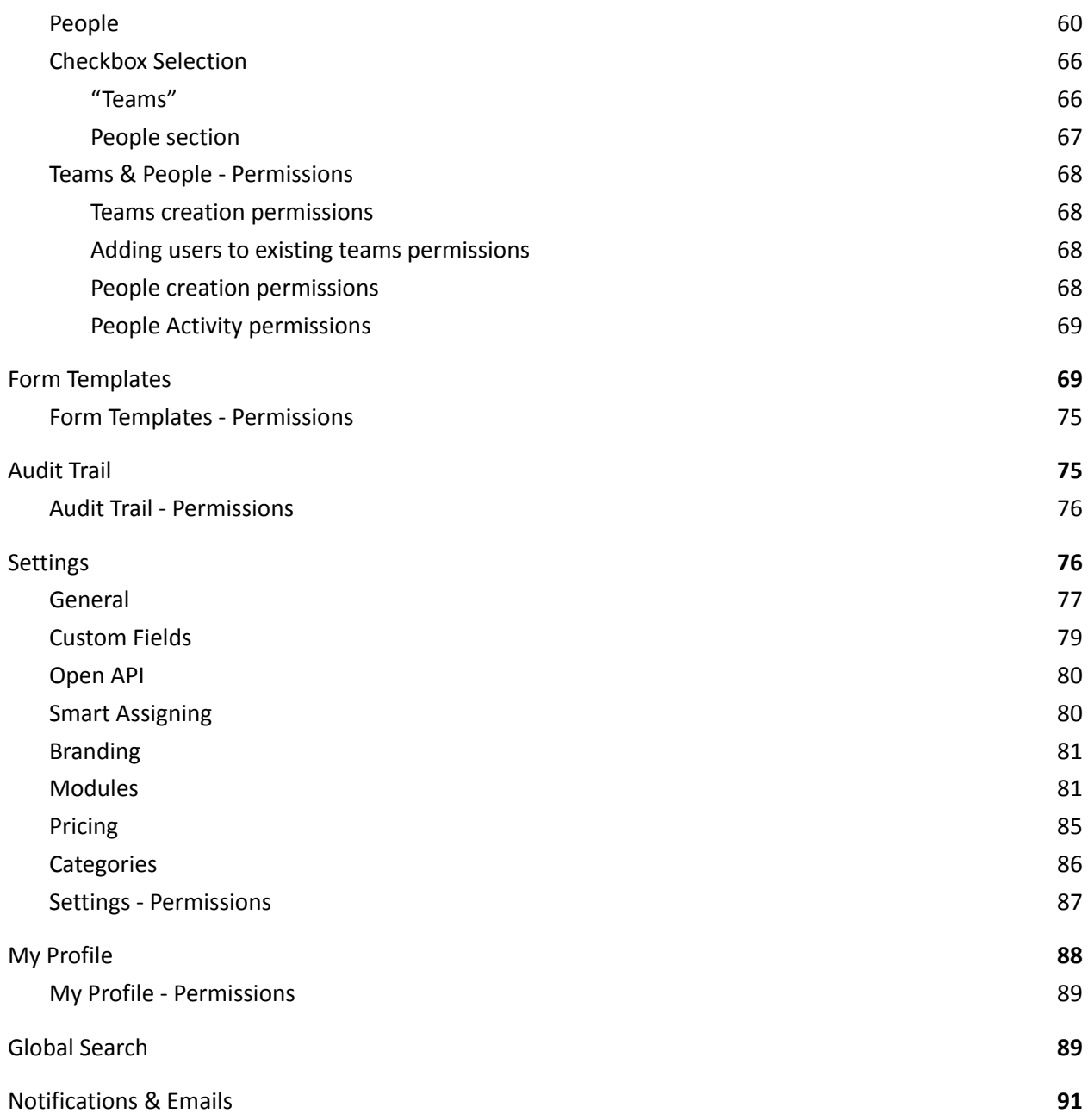

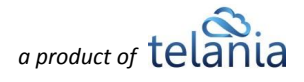

# <span id="page-3-0"></span>**Introduction**

The eLeaP People Success Platform is the unified performance review, goal alignment, employee engagement, and learning management platform.

For over 18 years, eLeaP has been helping organizations develop their people. With our people success platform, they can now manage OKRs & Goals, Performance Reviews, Feedback, 1-on-1 Meetings, Engagement Surveys, Weekly Status Tasks, and much more - all in one place.

eLeaP PSP does something that annual reviews can't do. It enables organizations to adjust individual team members (employee, trainee) goals and expectations as conditions change. Annual reviews, according to critics, are too focused on the past and not on forward-looking needs. eLeaP PSP helps organizations manage their performance by gathering team members around organization goals and analyzing their performance.

The purpose of this document is to introduce all the functionality available to all the roles in the system in their respective sections. The user guide describes the differences in roles concerning the permissions, the content, and the functionality available.

**Hint:** For easier navigation, use the links in the Table of Contents or the references included throughout the whole guide.

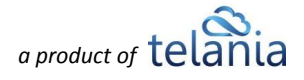

# <span id="page-4-0"></span>**Login**

Entering the URL for the eLeaP application (your specific account URL) into your browser's address bar displays the **Login** screen, illustrated below. Simply enter your email address within the **Email** field, enter

your password in the **Password** field, and then click the access the system. If you get an error message or [Your email or password is invalid] message, check your account website URL to make sure it is correct. Contact eLeaP PSP support from the chat in the lower right part of all pages if necessary.

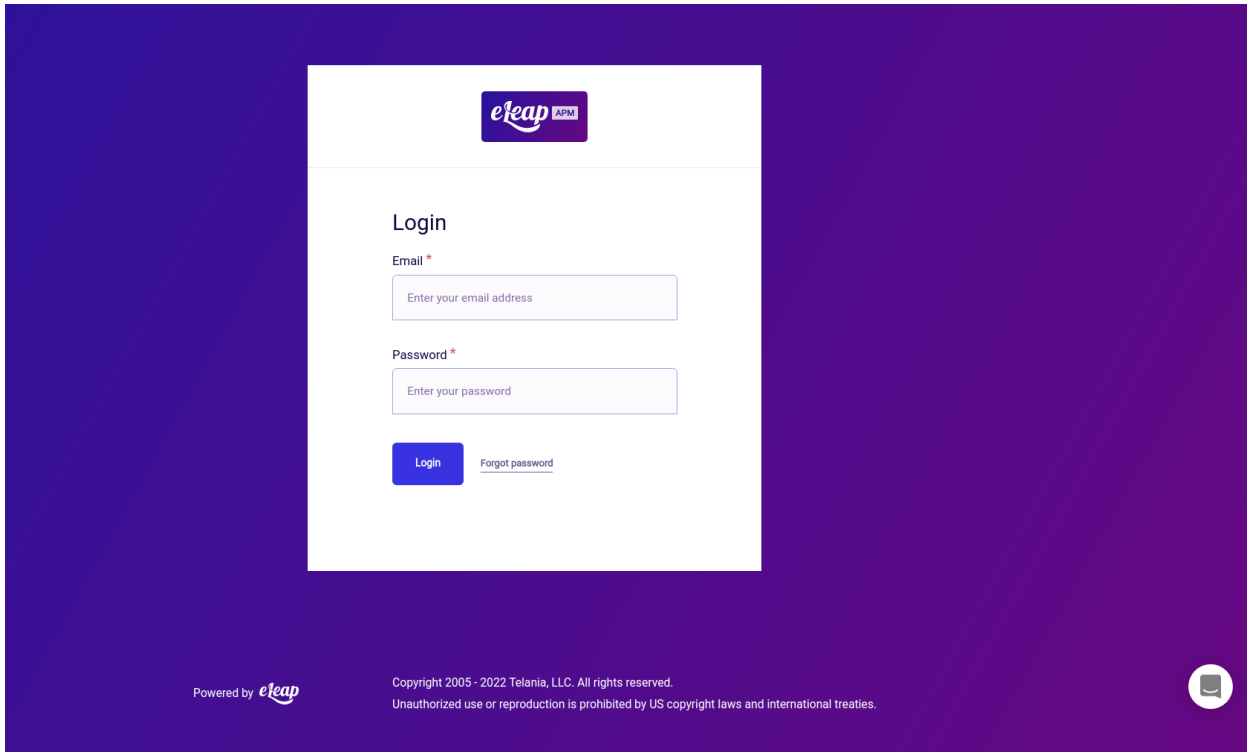

Click the **Forgot Password** link if you forget your password. The **Login** screen expands, displaying a field into which you can enter your email address to retrieve your password. Once you have entered your email, click the **[Send Email]** button. The system will send you a password reset email.

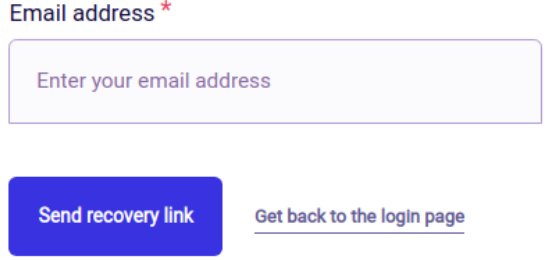

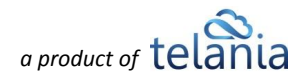

# <span id="page-5-0"></span>**eLeaP PSP User Roles**

eLeaP PSP platform has four types of users: **Administrator, Senior Manager, Manager,** and **Member**. In eLeaP PSP, these are called **User Roles**. Each organization assigns a user role to every user in the system. The user role affects the permissions that are given to the user and changes the content accordingly. User roles are listed in descending order by functionality:

- **1. Administrator**
- **2. Senior Manager**
- **3. Manager**
- **4. Member**

When we describe the details of each section, we'll discuss the differences between user roles specific to that section. The higher the user role, the richer the functionality available to the user. The purpose of user roles is to ensure privacy and security on different levels so that their website experience replicates one in real life.

The role of the user is displayed on the upper right side of web pages, underneath the username.

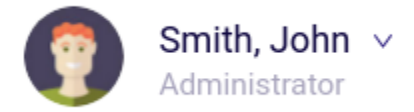

To simplify the process of assigning user roles, here is a small hint for organizations:

- **1. Administrator -** Upper management and C-level, and/or specifically assigned eLeaP PSP Administrators.
- **2. Senior Manager -** organization managers who manage multiple teams.
- **3. Manager -** organization managers who manage small teams, typically just one or two.
- **4. Member -** Regular users who are not involved in the management process but are a member of one or more teams.

By reading this guide, the organizations will have a complete picture of what each user role offers, and they can always refer to the document for making decisions on assigning roles. Every section has specific permissions described in a separate subsection of every module.

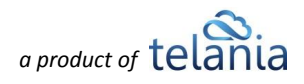

# <span id="page-6-0"></span>**Side Menu**

eLeaP PSP's side menu is the area for accessing all the sections on the platform. Users can collapse the menu with **button. Depending on the user's role, the side menu will display different sections. The** list below includes all sections with brief descriptions and the roles that can access each section.

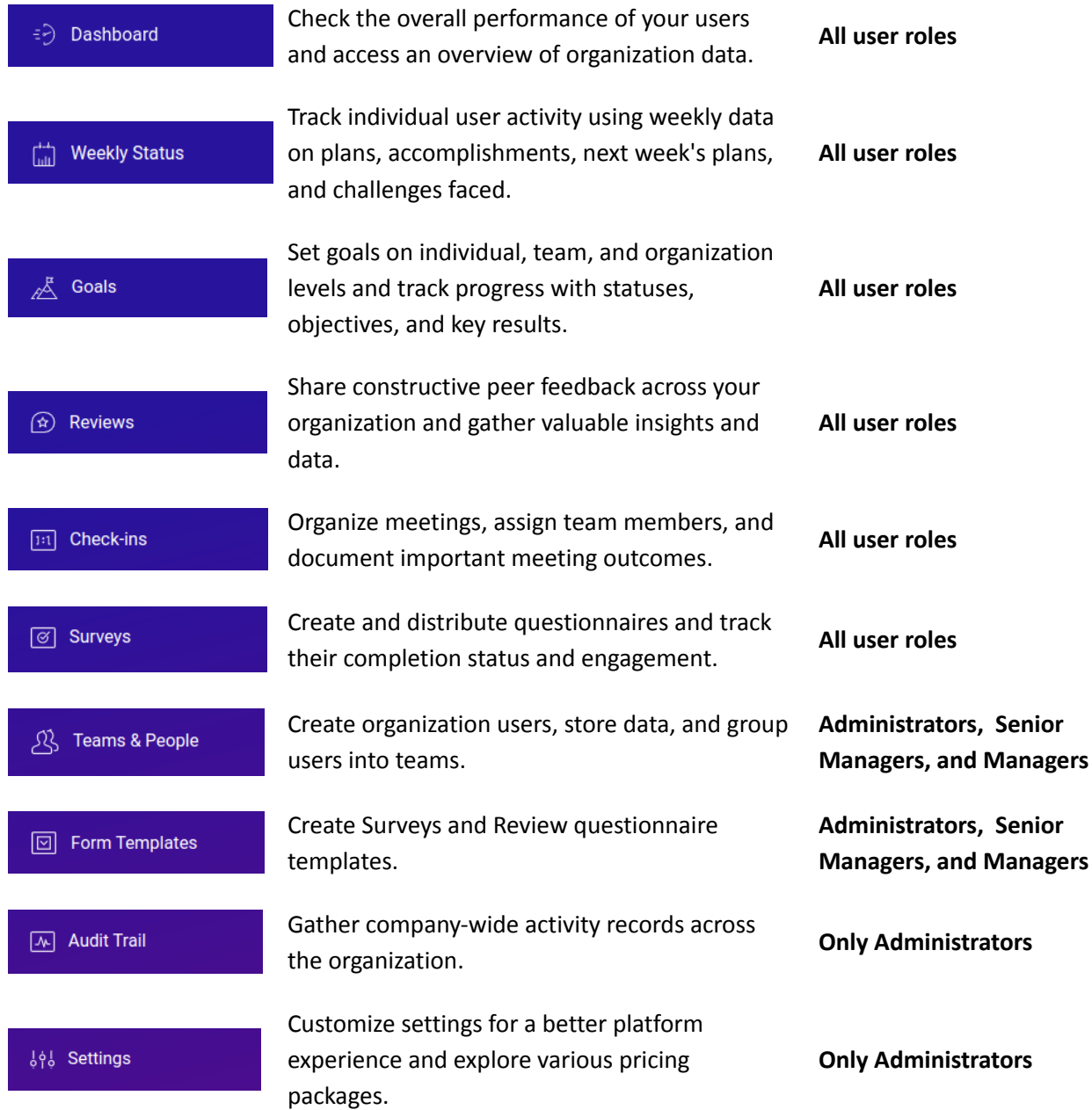

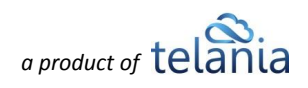

# <span id="page-7-0"></span>**Dashboard**

After a successful login, the users are redirected to the organization **Dashboard** section. The **Dashboard** presents a performance overview of the organization's users and provides easy and quick access to the items in other sections. As the Dashboard contains content generated in other sections of the platform, we recommend getting acquainted with other sections before cruising through the Dashboard.

This part of the Dashboard shows the overview of Weekly Status items created in the system.

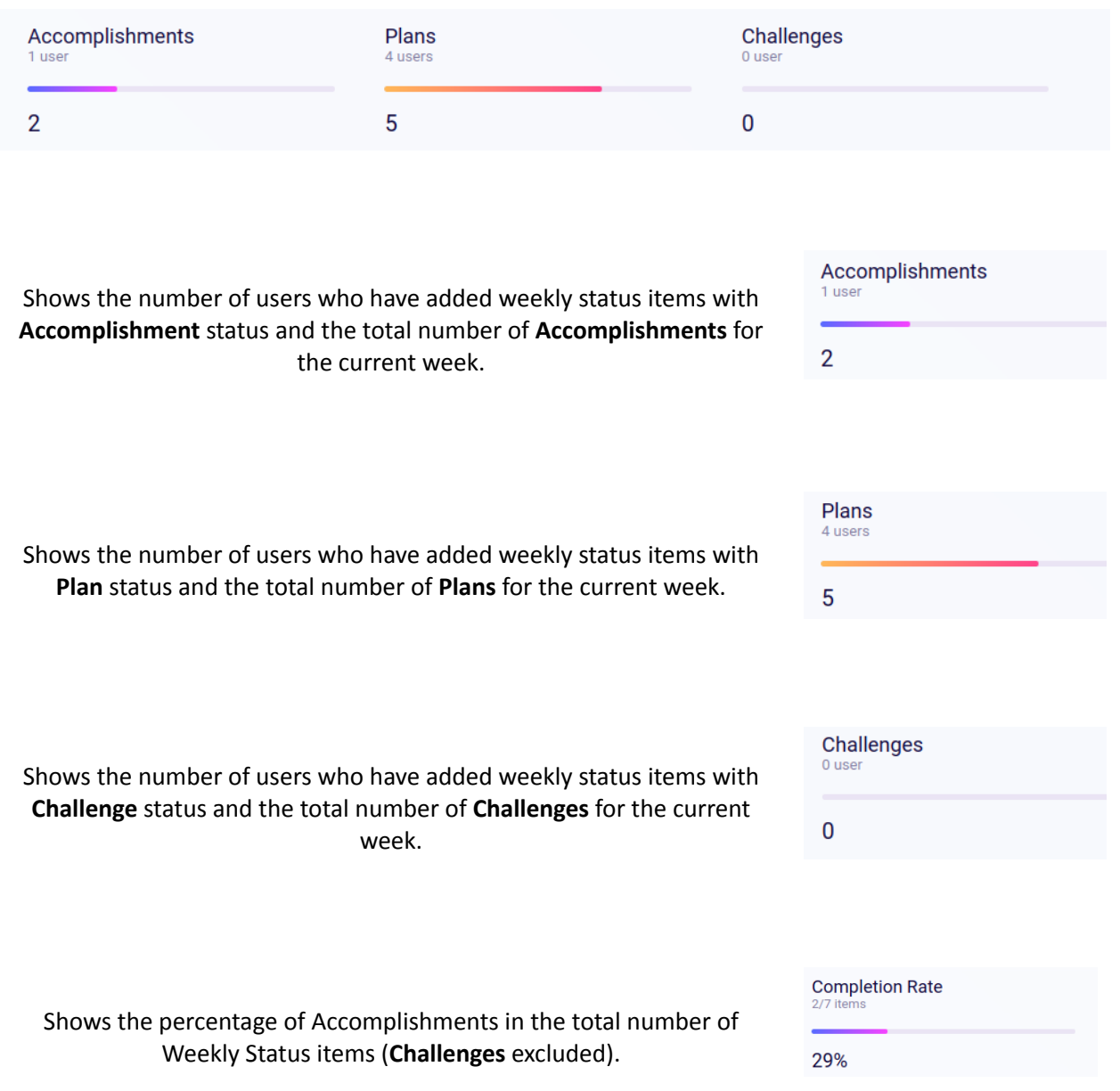

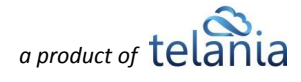

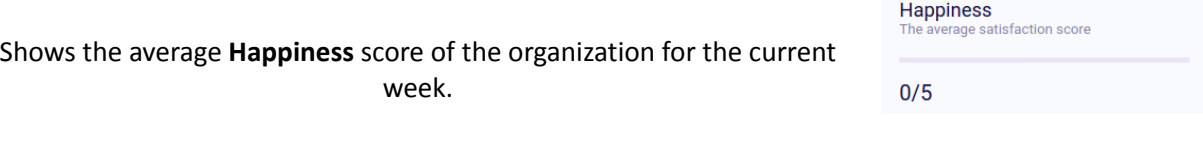

Please refer to the **[Weekly](#page-30-1) Status** section description in this manual for more details.

The header above the **Dashboard** chart shows the period for which the data is displayed in the chart. The dots near the dates show the average **Happiness score** for the selected period. To see more details

.<br>See full details on the organization's weekly activity, click the button.

Weekly Status for 4 - 7 July and a compare

The **Dashboard chart** collects the data from the **Goals** and **Weekly Status** sections. Pick a period and see Organizational activity collected in one chart. Hovering the cursor over the chart will show the number of **Weekly Items** and the average **Happiness Score** created on specific dates. Get familiar with **[Weekly](#page-30-1) Status** in the respective section of this document.

Percentages show the ratio of goals in given statuses to the total number of goals in the selected period. The horizontal bar chart represents the distribution of goal statuses.

Switch between periods with

arrows to see previously recorded data.

Click on the names of Weekly Status item names to filter the chart according to the selected type. Multiple filters can be set.

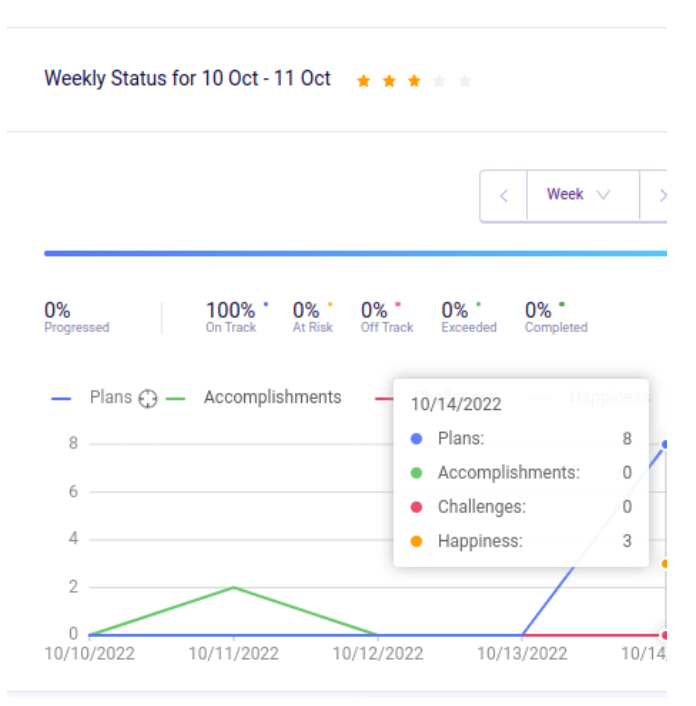

See full details

- Accomplishments - Challenges Plans - Happiness

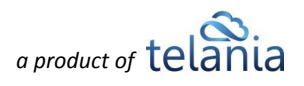

**Most Active Users** show the users who have created and completed the most weekly items in the selected period. The system counts the largest **Plans + Accomplishments** numbers and lists the users accordingly. Challenges are not counted in this case.

#### Cecile  $\begin{bmatrix} 0 \\ 39 \\ 3 \end{bmatrix}$ \*\*\*\*\* Don  $\begin{bmatrix} 4 \\ 30 \end{bmatrix}$  1 Justin  $\begin{bmatrix} 0 \\ 35 \end{bmatrix}$  7 \*\*\*\*\* Marsha  $9 \mid 14 \mid 0$ \*\*\*\*  $\begin{bmatrix} 2 \\ 2 \end{bmatrix}$  20  $\begin{bmatrix} 0 \\ 0 \end{bmatrix}$ Daisy \*\*\*\*\*

#### My To-Do List

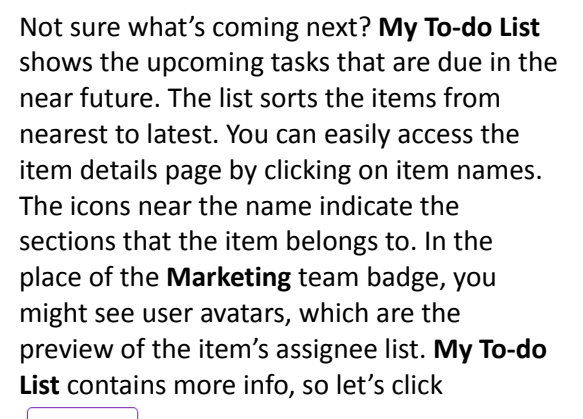

See full list

to learn more about it.

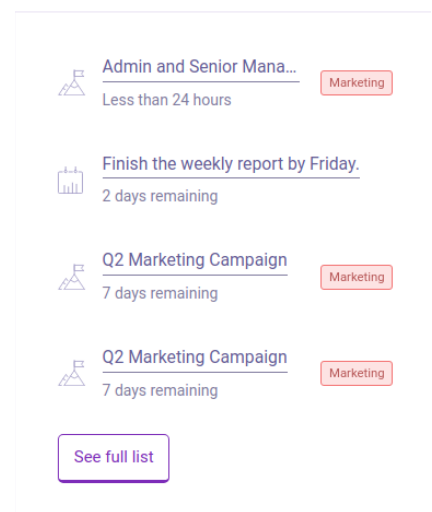

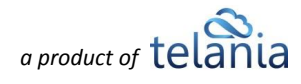

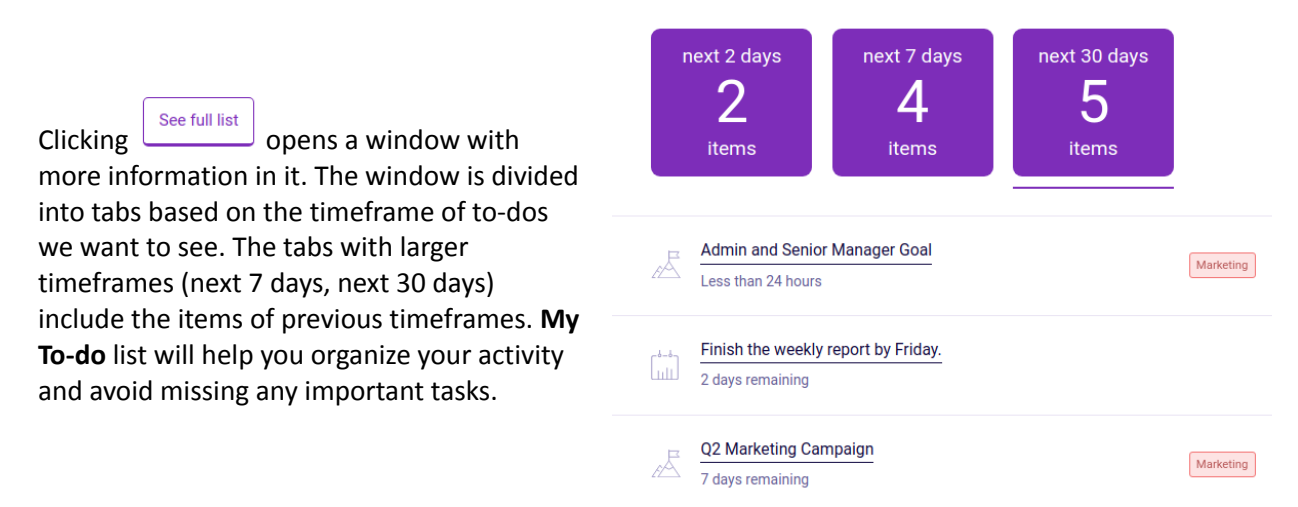

My To-Do List

The lower part of the Dashboard section presents the Goals data. The goals are presented in a card format, but the data is the same as in the Goals section. Learn more about **[Goals](#page-11-0)** further in the guide.

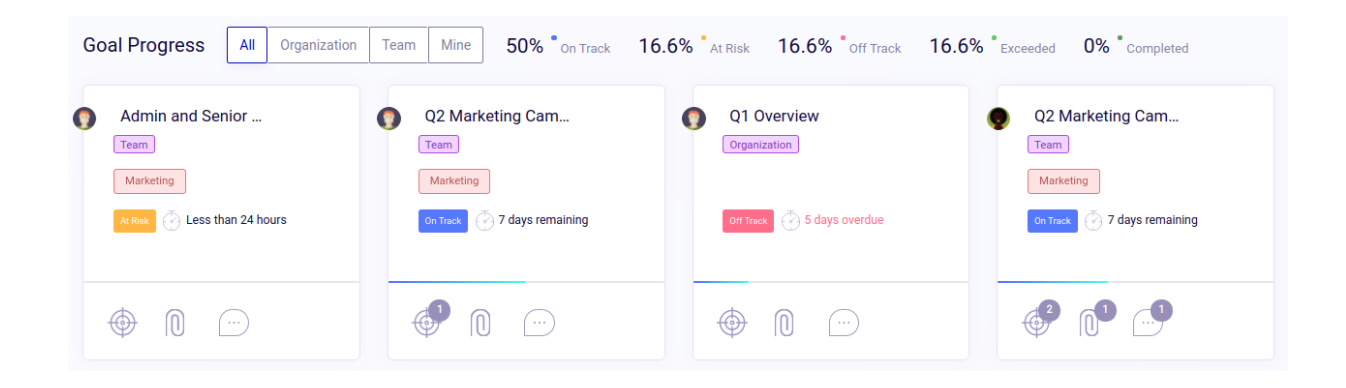

## <span id="page-10-0"></span>**Dashboard - Permissions**

Dashboard permissions are affected by the separate permissions of the sections, as it collects data from other modules.

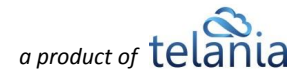

 $\times$ 

# <span id="page-11-0"></span>**Goals**

### <span id="page-11-1"></span>**Goals - List view**

The **Goals** system in eLeaP is designed to align teams and individual members of organizations around a common purpose and a shared set of objectives. Organizations can track the status of goals and even break them down into smaller objectives. Every goal has a dedicated details area where all interactions with the goal take place.

A **Goal** can have one of these five statuses on the platform.

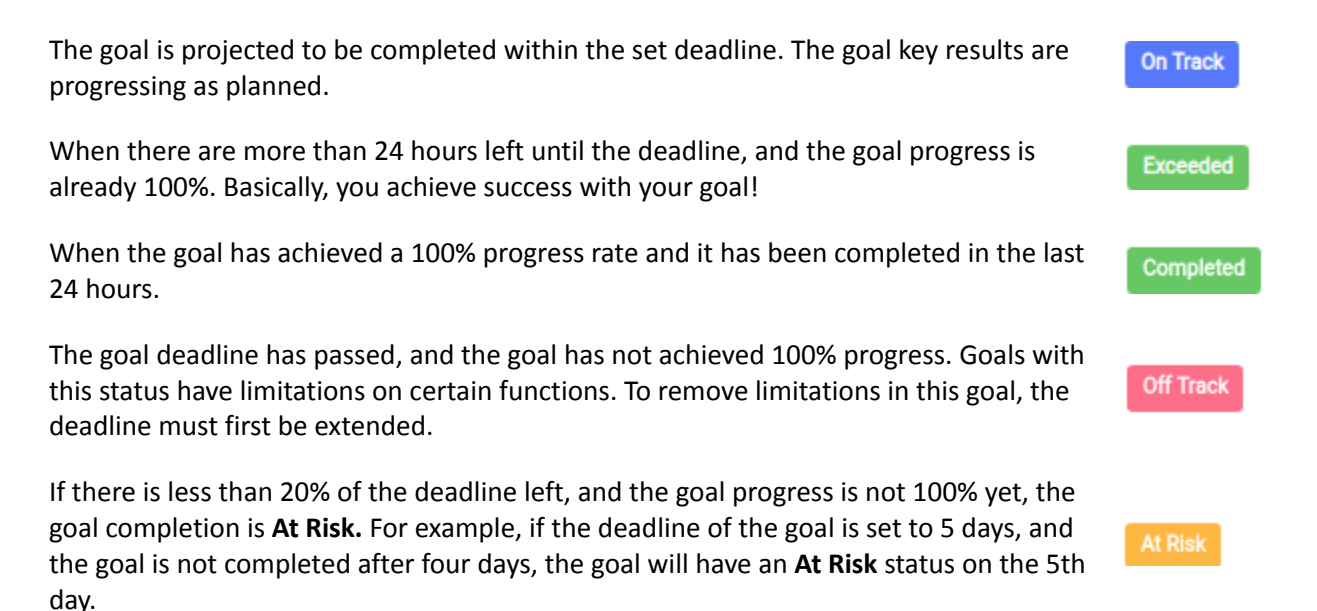

The Goals module has several sub-tabs: **Organization, Team, People,** and **Mine**. We do this to better organize the platform for ease of use when it comes to which users or teams are involved.

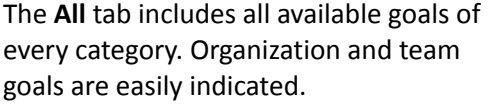

The **Organization** tab shows goals that have been assigned to all users in the system.

**Team** goals are assigned to specific teams. Team names are indicated in the goal listing.

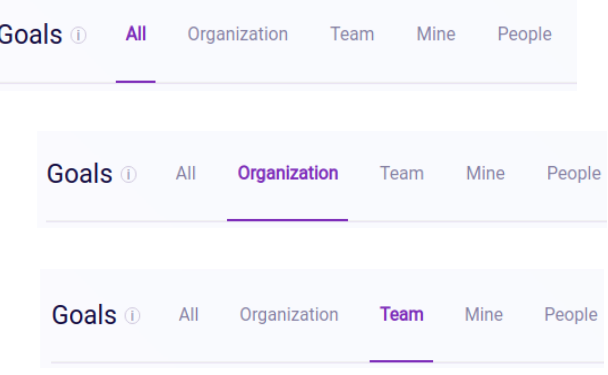

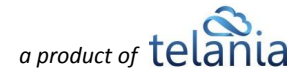

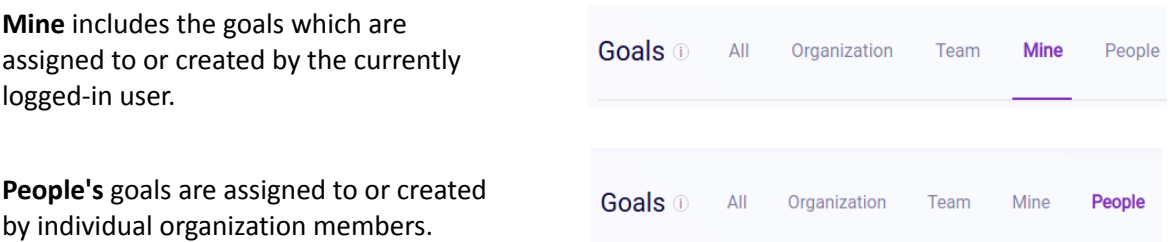

See an example of **Goals** below. Ready to create a goal to learn more about this section?

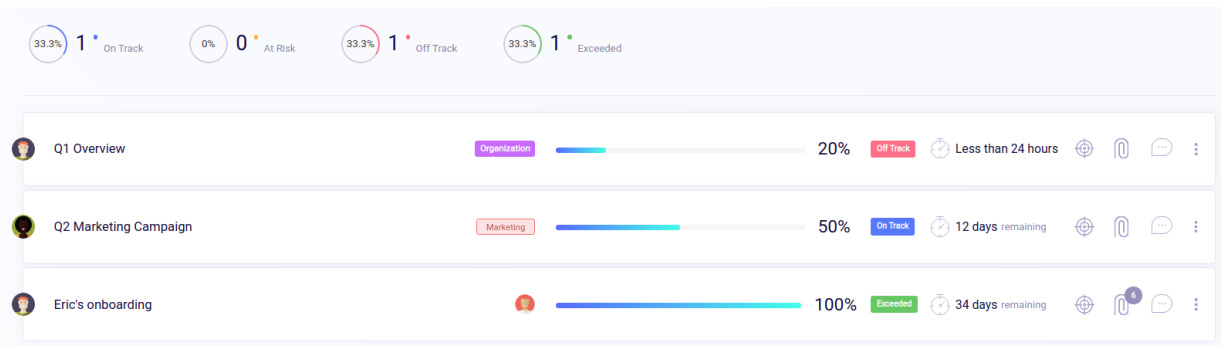

Click Add New Goal to start creating your goal. On click, an input window opens, requiring specific details about the goal being created.

This is the window for creating a **goal** in eLeaP PSP. We'll now go through all the fields and describe their uses and behavior.

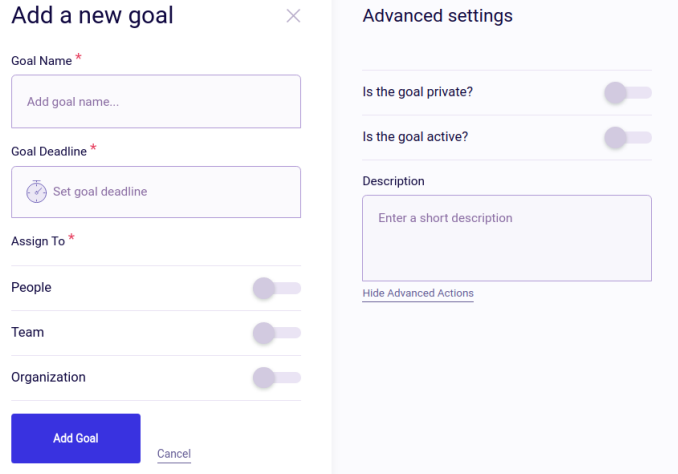

Start by adding a **Goal Name.** The goal name is going to be visible to all goal assignees, so choose wisely.

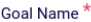

Add goal name...

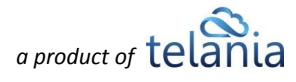

Next, select the **Goal Deadline.** The **Goal deadline** will determine the status of the goal in the system and even certain functionality available to assigned users. Deadlines can only be set to a future date.

۳

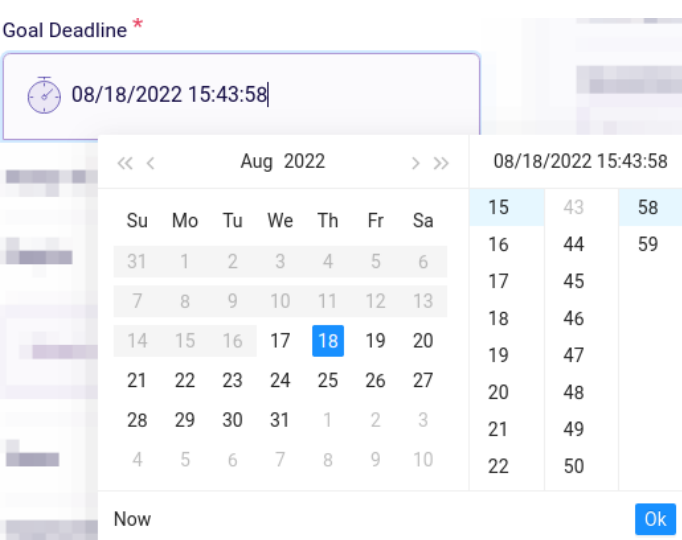

The assignment step is important as this step determines the goal category as well as the participants in achieving the goal. A goal can be assigned to **People**, **Teams,** or the entire **Organization**. Use the assignment toggle to select the right assignment option for your goal. For example, the **People** toggle is for assigning the goal to specific individuals in your organization. See the example indicated.

If the **Team** toggle is used, the goal is able to be assigned to teams. Multiple teams can be selected from the list. You might need to scroll to see all your teams.

**Organization** goals are assigned to every member of the organization. These types of goals are the easiest to assign. However, you have to be careful to ensure that goals are being assigned to the relevant parties. An organization-level

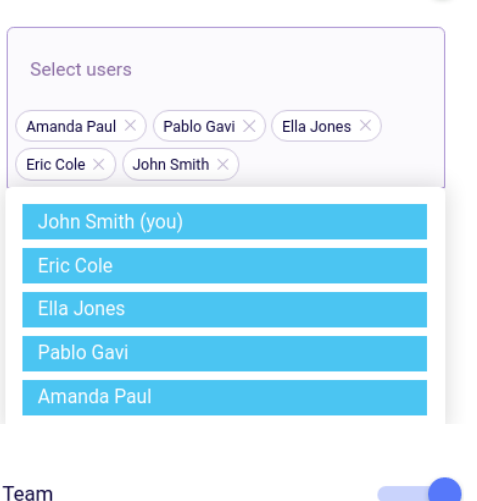

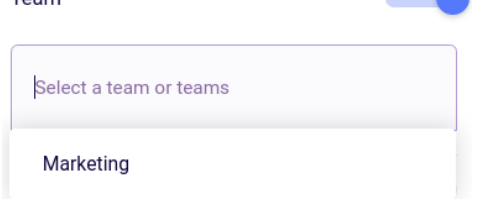

Organization

People

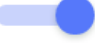

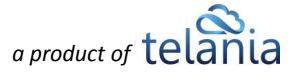

goal is automatically and instantly available to all users in your account.

Clicking See Advanced Options opens the window of advanced settings. The first setting is for setting the goal as **private. Private Goals** are only visible to goal assignees. The creator and assignees can perform any action within the goal, and it won't be visible to others outside the goal assignee list, including Admins and higher roles.

Turning the **'Is the goal active'** toggle on activates the goal. If the switcher is not on, the goal is **Inactive** by default. **Inactive** goals are visible to every assignee, but the assignees are unable to perform any actions within the goal.

Add an optional description for the goal. This field has a character limit of 256.

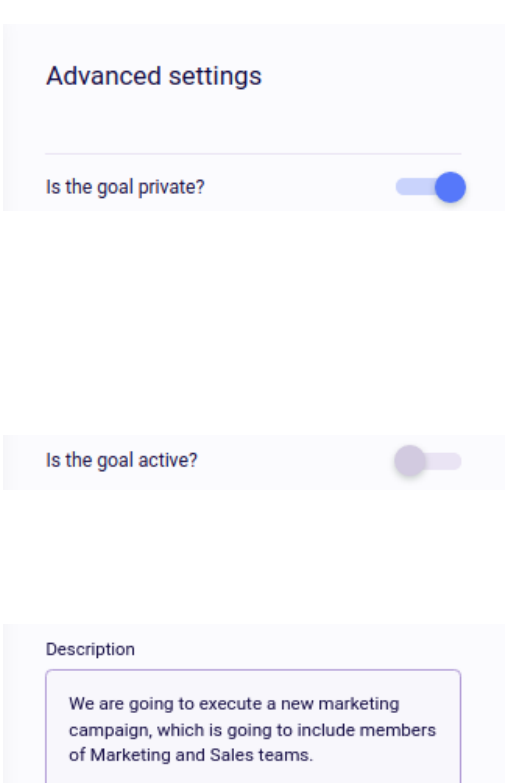

 $\sim$ 

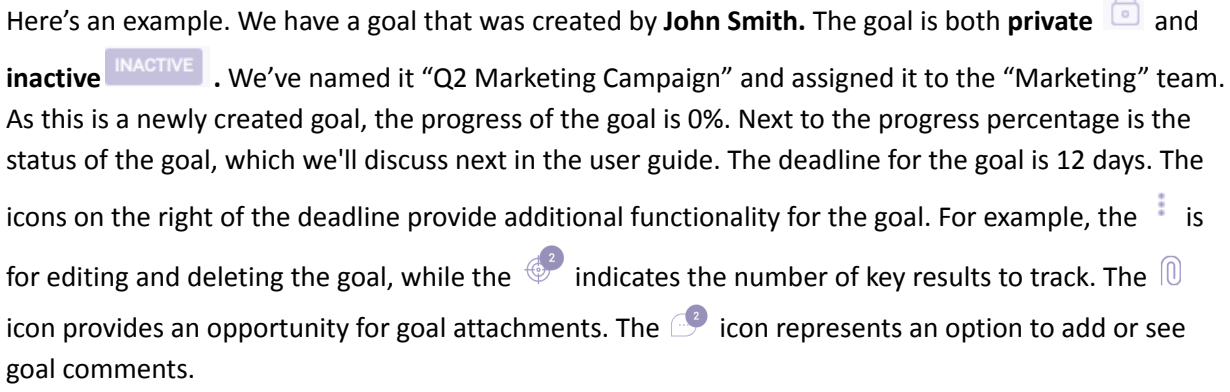

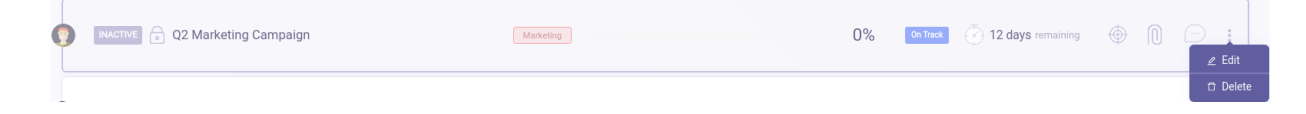

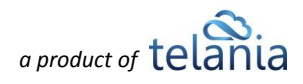

As we've successfully created our first goal, let's access the **Goal details** area to see additional functionality.

First, we notice that the goal has been set as inactive, which means we can't perform any actions until the goal is activated as indicated.

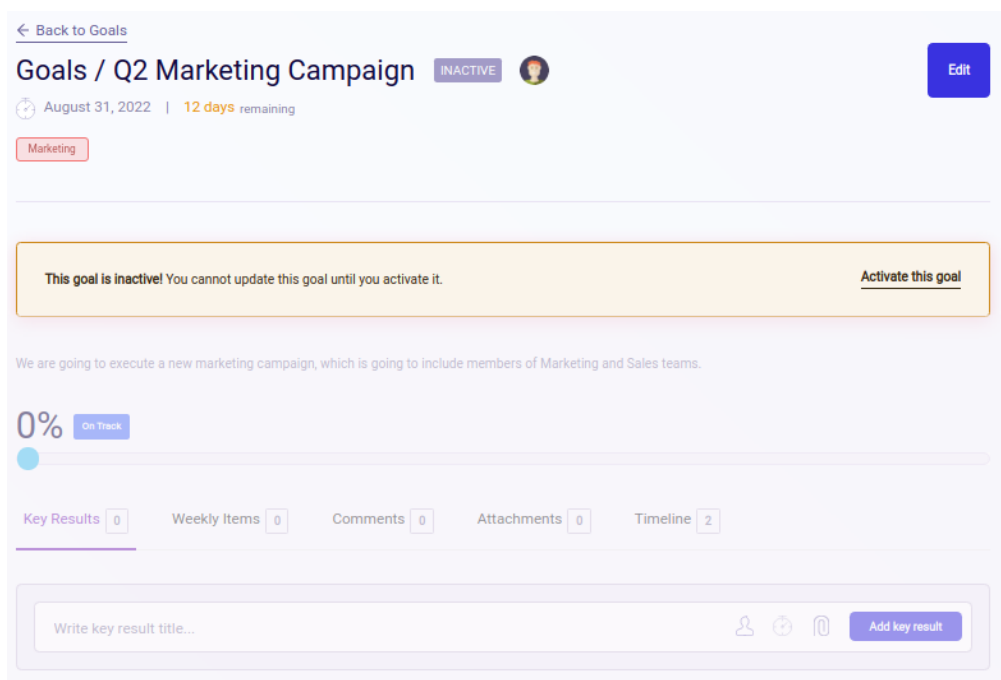

Let's activate the goal using the **Activate this goal** link. Goal activation can also be done by clicking the Edit

button and activating the goal from the **Advanced Settings** section**.** Once the goal is activated, we can proceed.

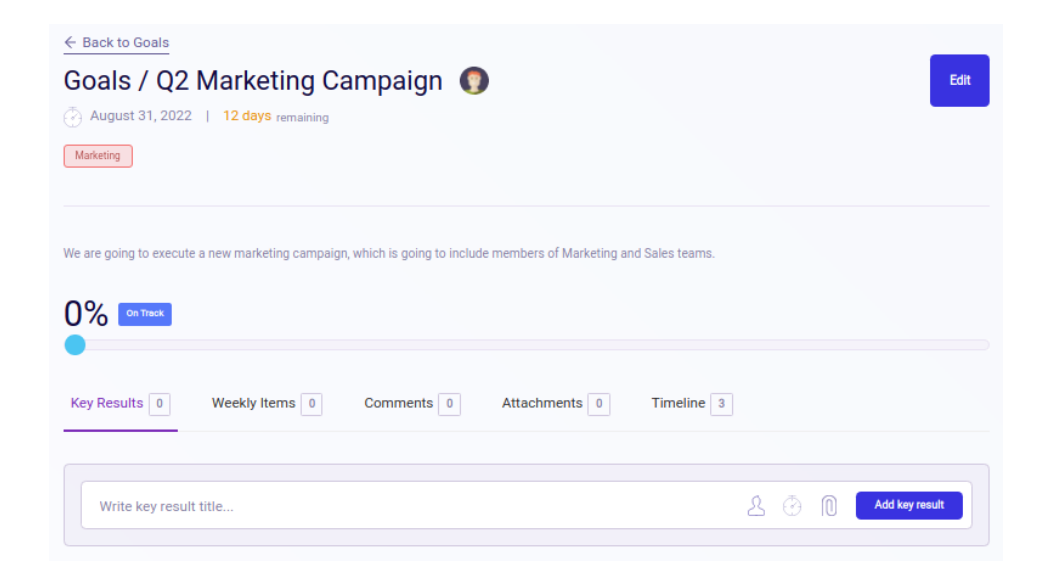

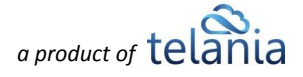

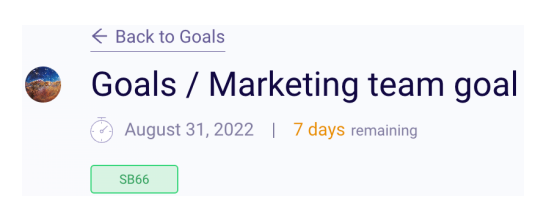

Goal details show the goal name as well as additional general information. Near the goal name, we have the avatar of the goal creator. Below the goal name, we have the goal deadline and the time remaining until the deadline. Below that, there is a place for **goal assignees**. Also, look for teams, user avatars, and goal descriptions to be displayed here.

Click the **Edit** button to access the Goal settings window. The settings of the goal can be edited here. You can edit the goal name, deadline, and assignment as well as private settings and description.

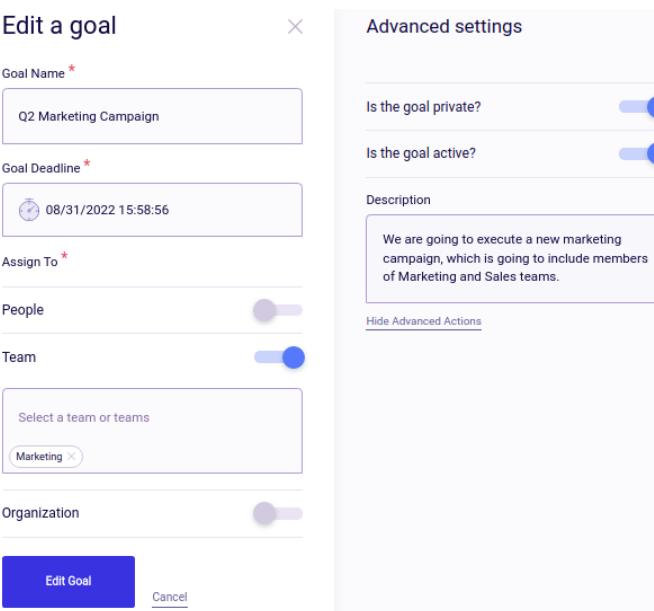

An example of the goal description appears below. Note that you can edit the goal description from your advanced options sections.

Go

Go

Org

We are going to execute a new marketing campaign, which is going to include members of Marketing and Sales teams.

The **Goal Progress bar** is an important indicator of progress toward completion**.** Goal progress can be modified by manually dragging the circle along the range. Besides manual adjustment, the **Progress bar** is linked to available Key Results (KRs), which we will discuss next.

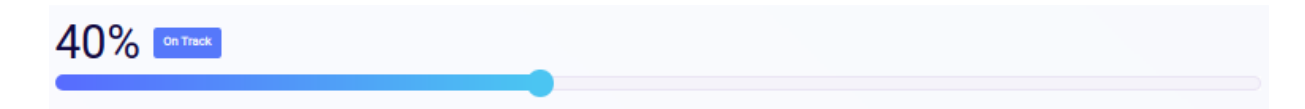

Goals have additional tabs for maximum utilization. The goal details page tabs are Key Results, Weekly Items, Comments, Attachments, and Timeline. See an illustration of the **Key Results** or **KRs** tab below

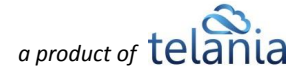

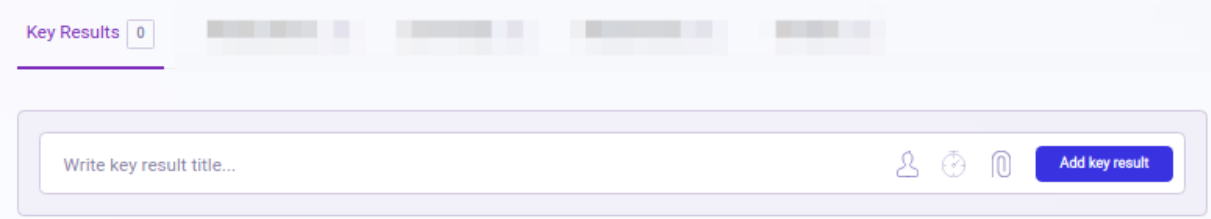

Let's create a key result to see how it affects the progress of our goal.

Add a title for the **Key Result**. A Key Result is a quantitative measure of how you achieve your Goal Objective. We use the OKR methodology in eLeaP. The Key Result must be completed before the deadline to avoid an adverse goal status.

Assign a **Key Result** to one of the Goal assignees with the  $\frac{8}{3}$  button. A window with a list of goal assignees will open when clicked.

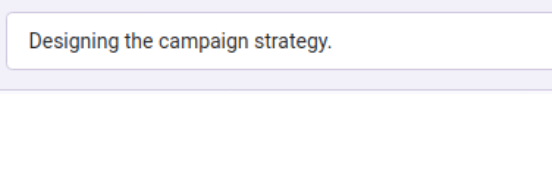

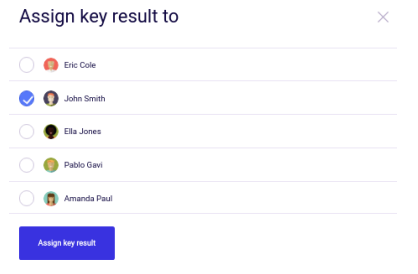

**Key Results** can have their own deadline, but they cannot be later than the overall goal deadline. Similar to the goal, **Key Results** can only have deadlines in the future.

**Goal** assignees can attach files to Key Results. The file attachment process is a popular feature in the system. By clicking,

 $\overline{a}$  the assignees can select files and attach them to **Key Results.**

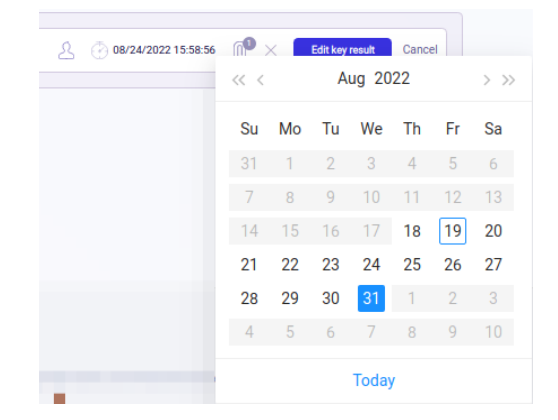

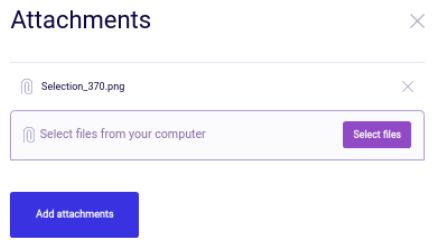

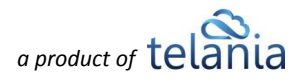

After we're done inputting the necessary details, we click the  $\Box$  Add key result to Key Result to the

Goal. **Comments** can also be added to a KR using the  $\Box$  button. Added comments have the comment creation date on the right side of the screen.

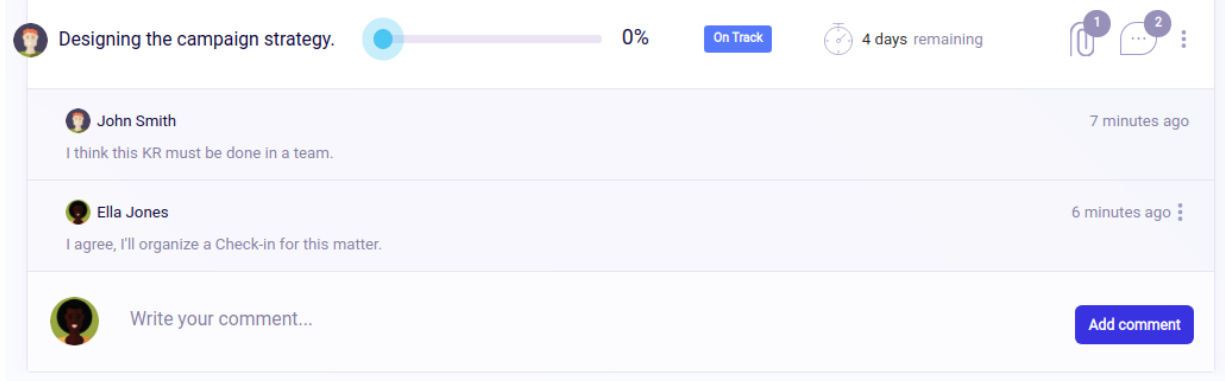

**Key Results (KRs)** have statuses that are similar to **Goal** statuses**.** The most important action that can be performed with the **KRs** is the progress bar. When at least 1 KR is added to the goal, the progress bar of the overall goal becomes inactive so that users can no longer manually adjust the progress of the goal. Instead, the progress of the goal is calculated as the average of the progress of the **KRs**. In our example, Goal progress (40%) is the average of **KR1** = 50% and **KR2** = 30%.

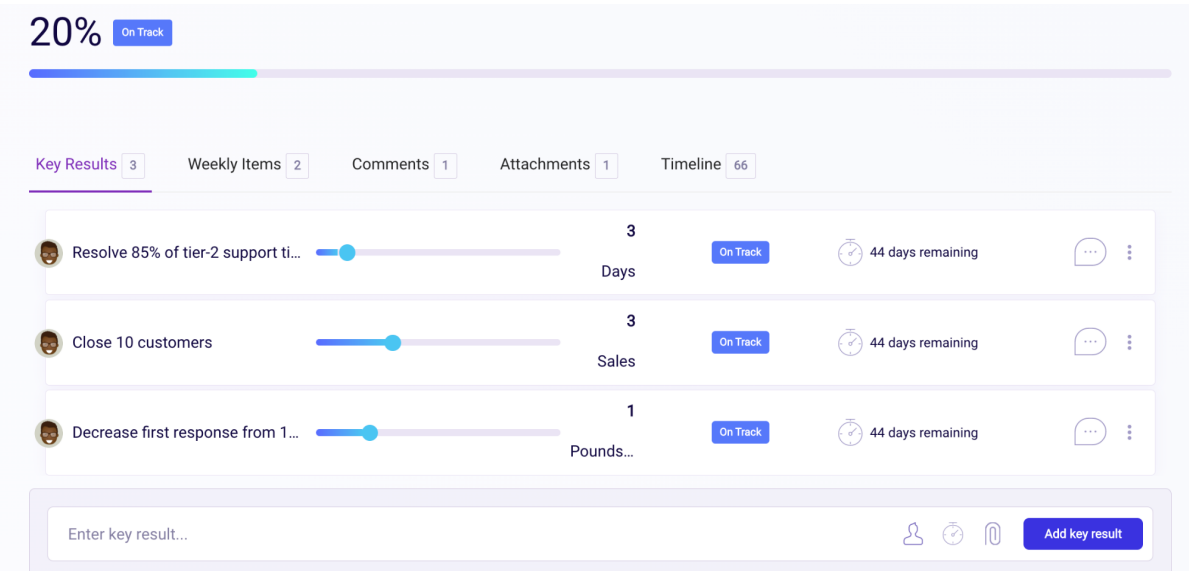

**Key Results Settings (KRS)** enable you to customize your Key Results settings. To get started, first add a key result and then click on the Key Result Settings (it defaults to a percentage % setting). Once clicked, select the Metric, Start value, Max value and Decimals you prefer for this Key Result.

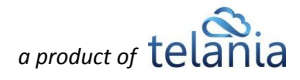

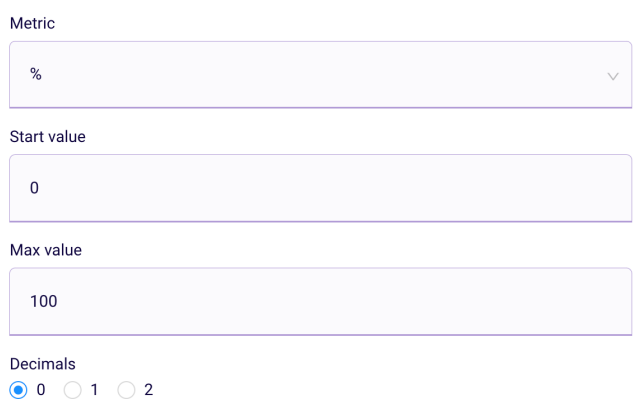

The Metric setting contains several pre-created values you can select or use the Units area to select or create your custom units for your Key Results. For example, if you want to track sales, you can select the [Sales] unit or select a currency and enter in a target amount. You can also leave the % sign and simply increment your goals based on a 100% completion key result.

By default, the start value is zero (0), but you

can change this. The Max value represents the target objective for this key result. If, for example, your goal is to make 12 sales, then the Max value should be set to 12. This way, every time you make a sale, you increment your Key Result by the number of sales made till you reach your goal of 12 goals. The PSP system is highly customizable, so you can set your own criteria for goal key results and make steady progress to achieve them.

**Current Key Result Value** (**CKRV**) is what your current key result status is. This also corresponds to your key result progress bar. To change your current key result value, click the CKRV box and use the up or down arrows to change the value.

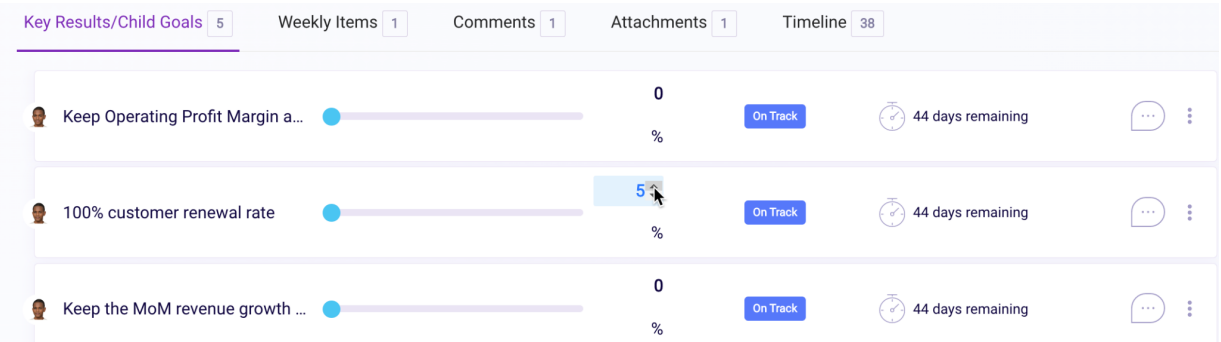

To update the overall goal progress and save your changes, click anywhere outside the CKRV box. Remember, you can also adjust your KRS to ensure that your settings are still relevant. Note that all changes are being logged in your [Timeline] section.

**Weekly Items** is where you can link your Weekly Status items to the Goal. The **[Weekly](#page-29-0) Status** section of this user guide describes Weekly Items and how to create them. Click LInka weekly tem to open the list of weekly items.

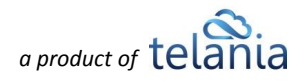

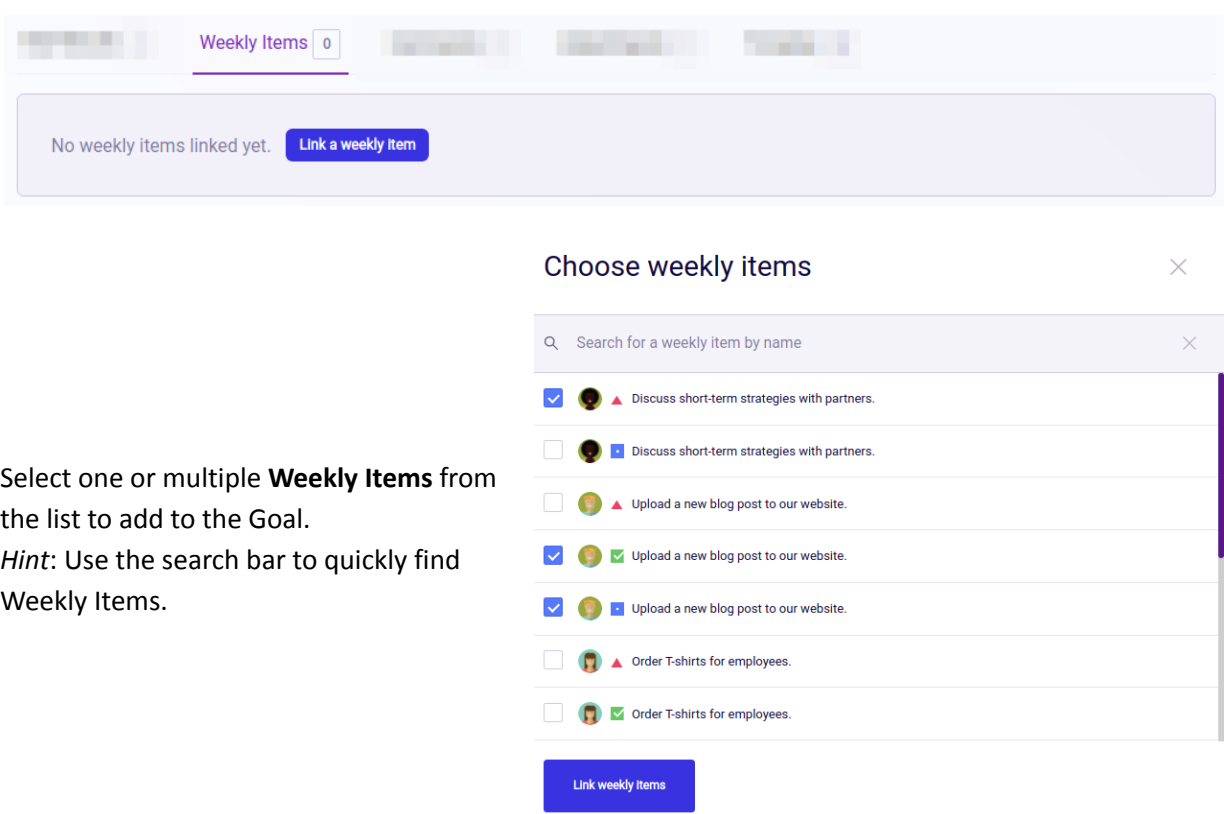

The linked weekly items may look like the illustration below. Note that you can perform familiar actions like **attaching files** and **comments.**

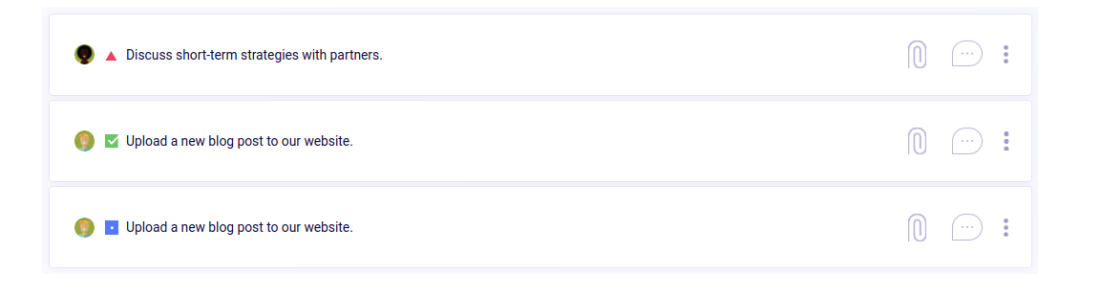

The **Comments** section is particularly well-suited for any goal-related discussions.

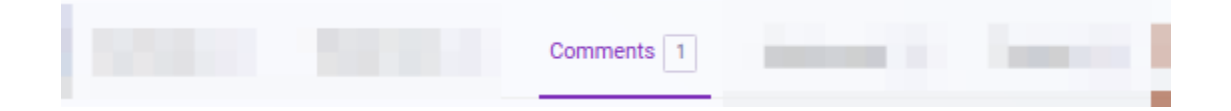

Note that the comments feature on the platform works just like most comment sites and is based on commonly accepted best practices. At the basic level, users can post comments, and others can reply to comments. In the example below, **John** has posted a comment, and **Ella** replied to that comment.

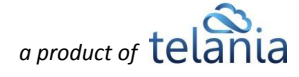

Commenters can edit their comments/replies. The comment tab title has a comment counter but this does not count replies.

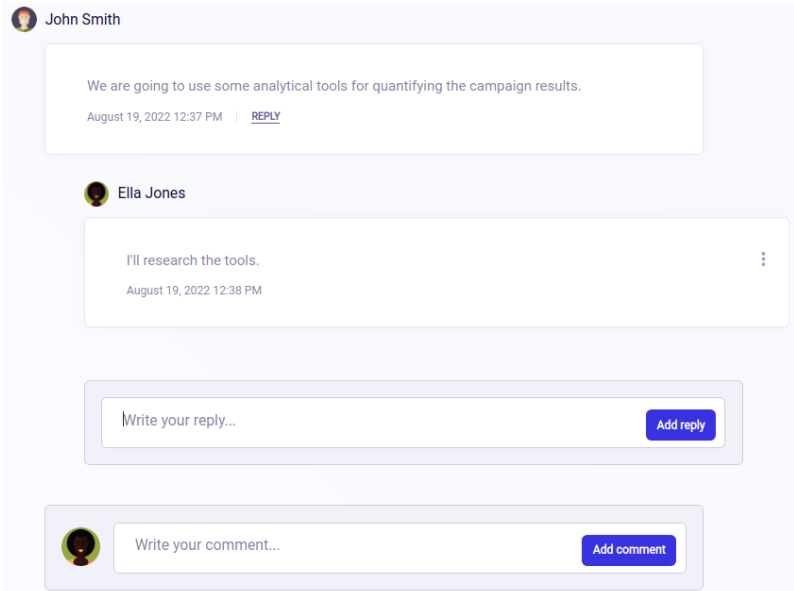

Next in the Goal tabs is the **Attachments** tab. Here the users can attach files to the goal. Click

**EDOWSE for files** and select the files you want to attach from your device. The added file looks like the illustration in the screenshot below. The item includes the avatar of the creator, the file name, the file size, and the date the file was attached to the goal.

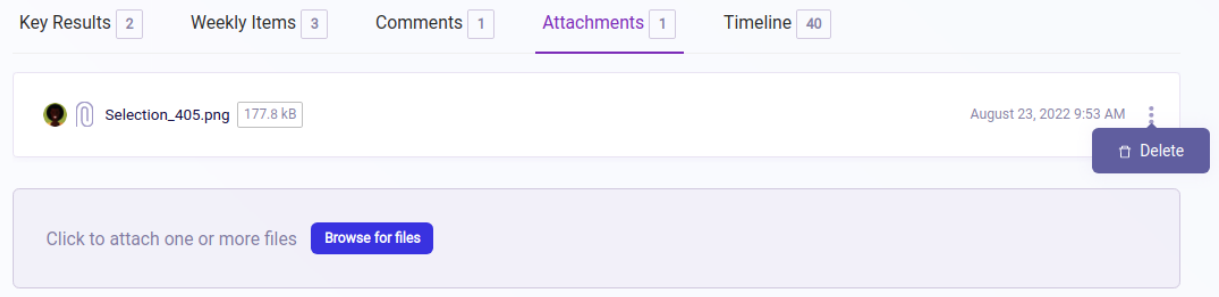

The last tab is **Timeline.** The **Timeline** includes all activity that has been recorded in the goal. All of these actions are also logged in the **[Audit](#page-74-1) Trail** section, which is described further in the user guide.

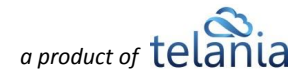

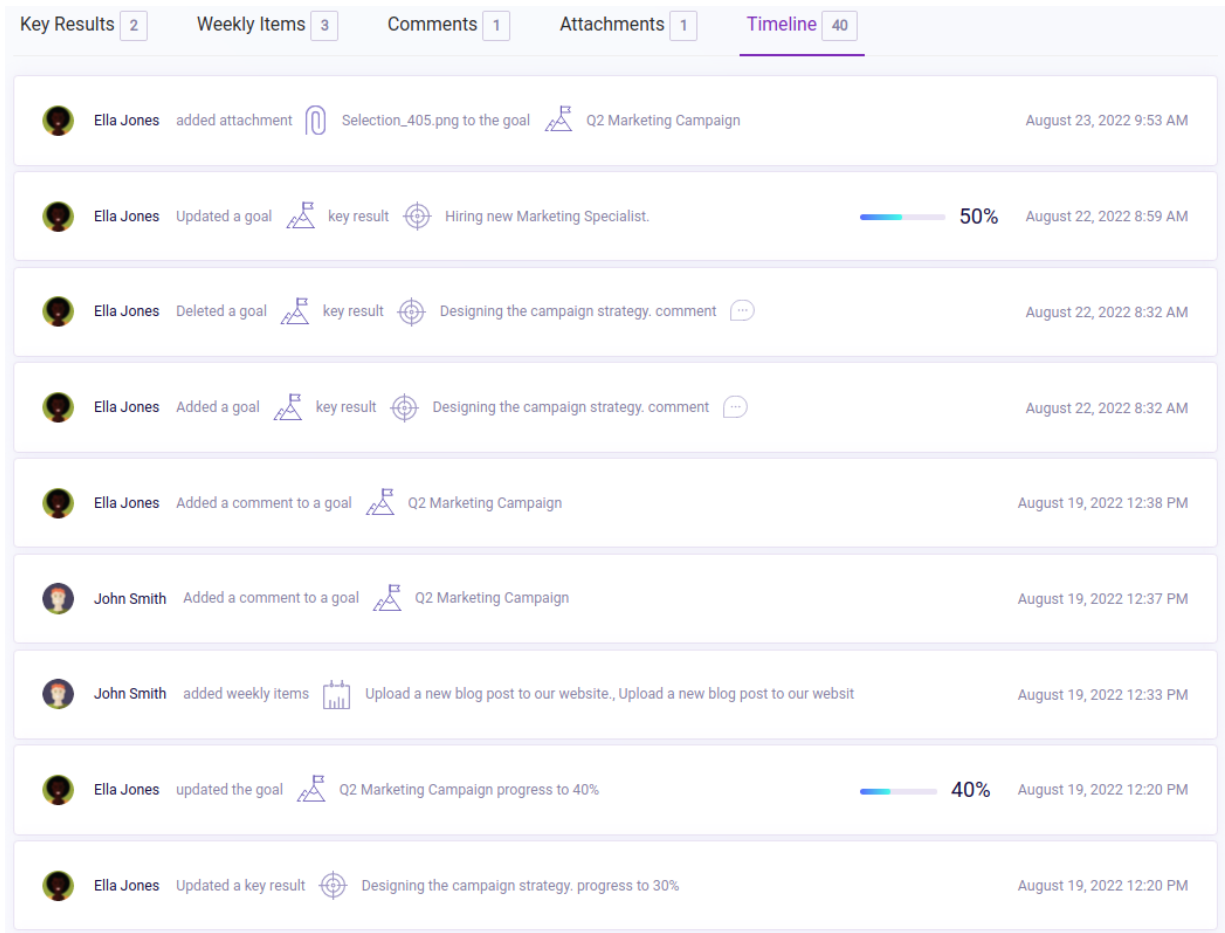

Sadly, this concludes our journey through the goal details ;)

After creating lots of goals, it might become necessary to quickly find them by filtering them according to their status or details. Make use of the powerful filters in the system! In the top section of the **Goals** module, we have easy-to-follow status filters. The percentages in each chart show the ratio of goals with that status in relation to the total number of goals. The count of goals within the various statuses is indicated by the larger font number.

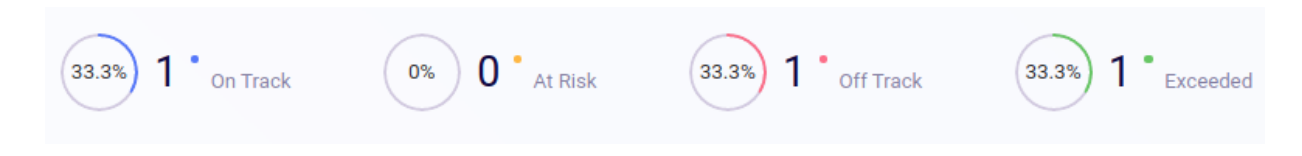

You can click on the individual statuses. The status that is clicked will be highlighted, and only the goals with the selected status will appear in the list.

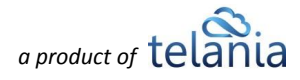

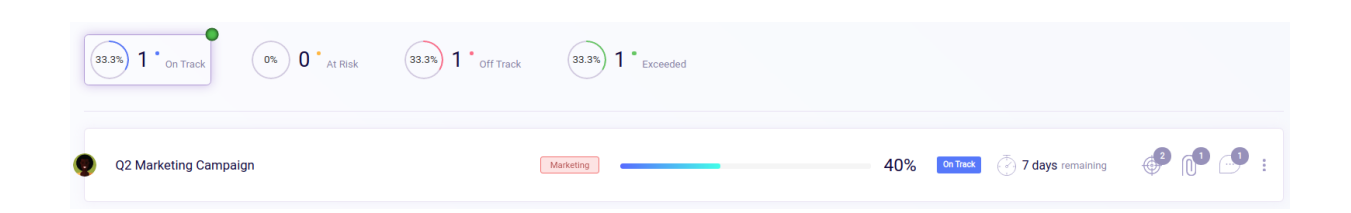

**Goals** can also be filtered by **teams** and **assigned users**, and **deadlines** and as well as sorted by **Date Created**, **Deadline**, **Completion Rate**, and **Status** (active, inactive, private, public), both in ascending and

descending order. Click **Filter results** to get the filter results and **Clear all filters** to clear the results of the filter.

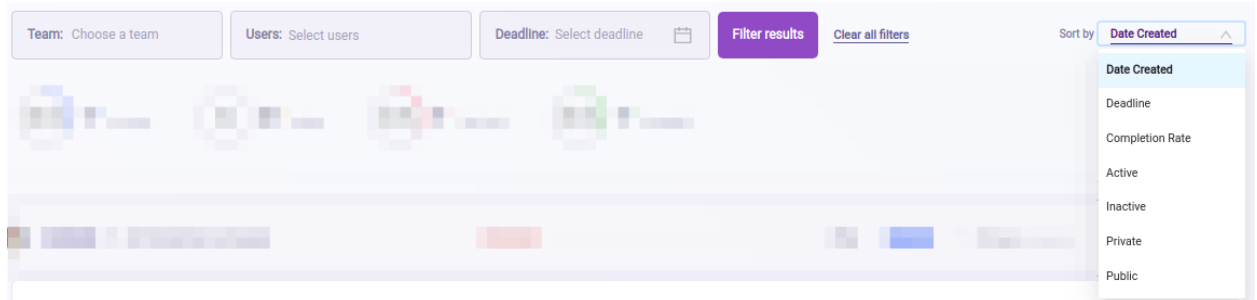

### <span id="page-23-0"></span>**Goals - Hierarchy view**

As we're now aware of how to create and use **Goals** in our system, we introduce the new Hierarchy view of all Goals created in the organization. Hierarchy goals are a fresh bird-sight view of all the goals created in the system, the relations of which can be easily manipulated by users.

The relationships of Goals in our system, and later in this document, will be described as **parent** and **child** goals. **Parent** goals are the ones of higher levels, and the **child** goals are the ones that belong to the parent goal. Let's run through creating a few goals with hierarchy relations to better understand the concept.

Firstly, we've created a new Organization goal named **Yearly Goal** that is due in a year. This goal will serve as the **Parent goal** in our example. We have not touched the goal progress yet, and no activity has been recorded in the scope of the goal.

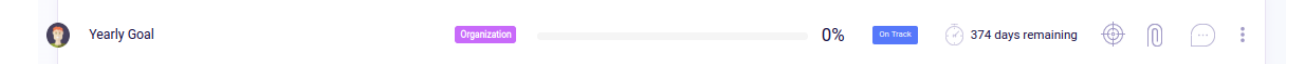

After the goal is created, the goal will be available for selection as the **Parent** goal for the goals that are created after. Let's create a few more goals, this is where the hierarchy magic comes in!

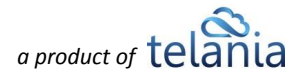

Again, we are adding a new goal. In **Advanced Settings,** we have a new selection menu where we select the parent goal. Consequently, the **Yearly Goal** becomes the **parent** goal of the created **Q1 Overview** goal.

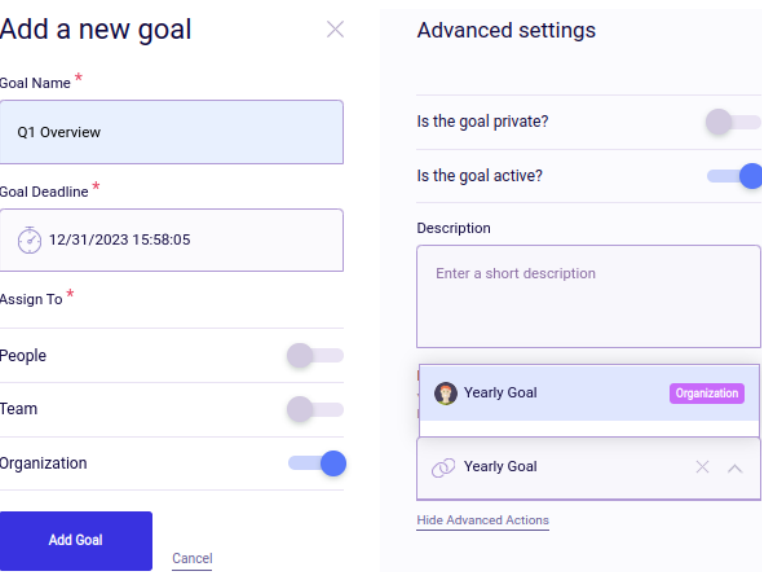

We've created a few other goals, which are **child** goals to our Yearly Goal as well.

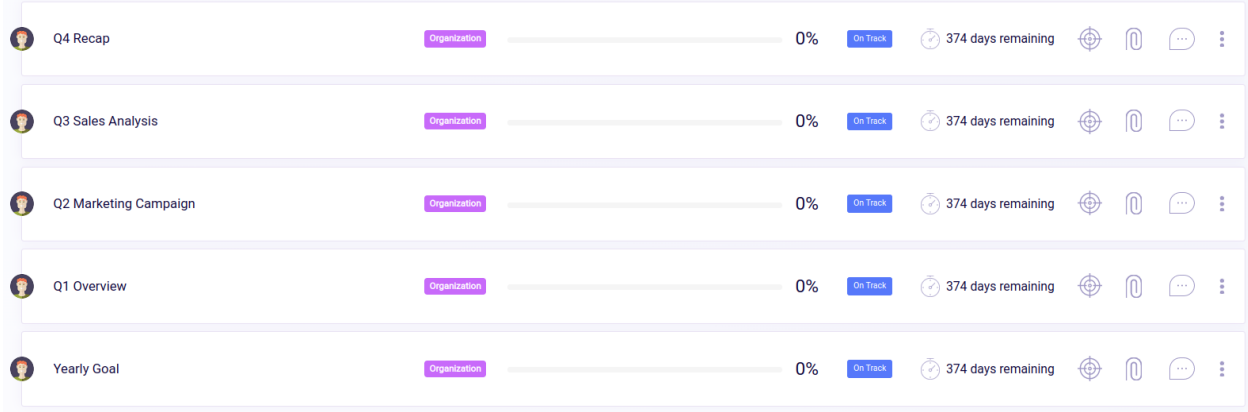

Once the goals are created and linked to each other, we can check their relation on our separate page

List Hierarchy called **Hierarchy view.** The switcher on the top part of the page is designated for switching between the default **List view** and the **Hierarchy view.** Click on the Hierarchy button to switch the view. The system will redirect us to another section where the goals are represented in a

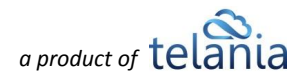

And here is our **Hierarchy view!** Look how the **Yearly Goal** is listed above the child goals. The process is simple from this point on. Whenever we add a goal and select a goal to be their parent, the new goal appears below the existing goal (the new **child** goal appears below the **parent).**

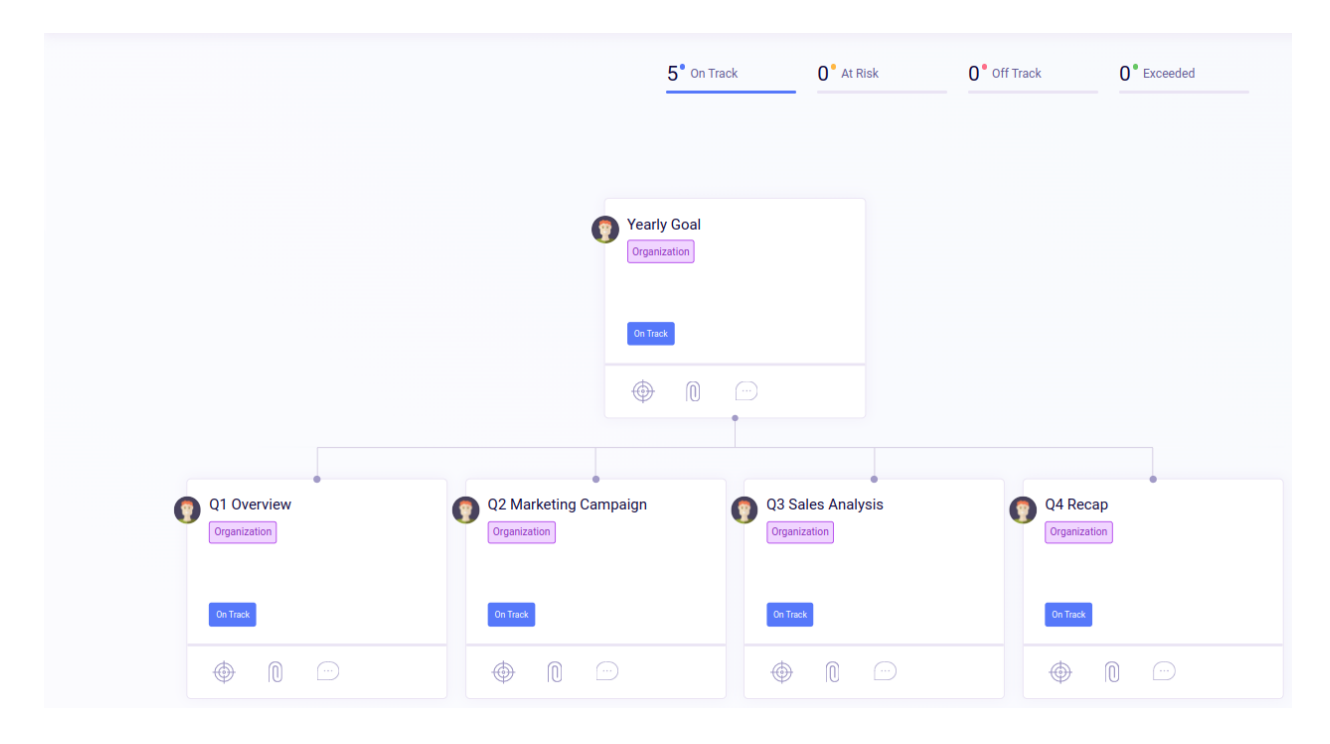

For demonstration purposes, we've added another goal and selected the **Q4 Recab** goal as the **parent**. This action will add another layer of goals below our second line.

**Important!** Maximum of five levels of goal relations are allowed in the system, meaning that we'll be able to add two more layers after the goal that we just created.

Check the screenshot below and see how our goal tree looks after the latest addition.

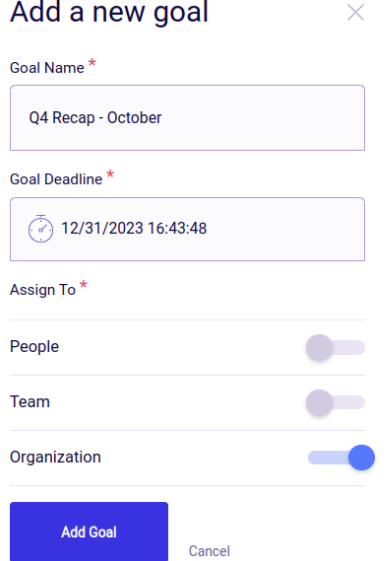

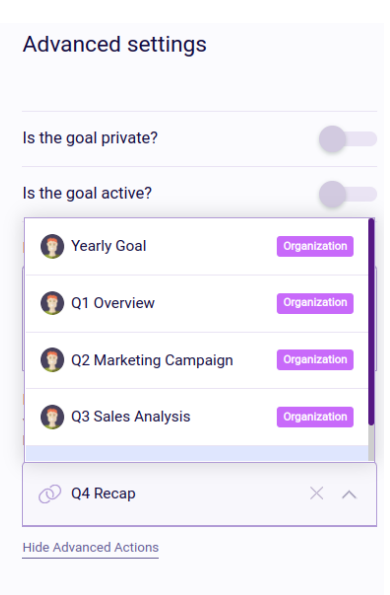

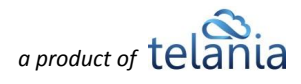

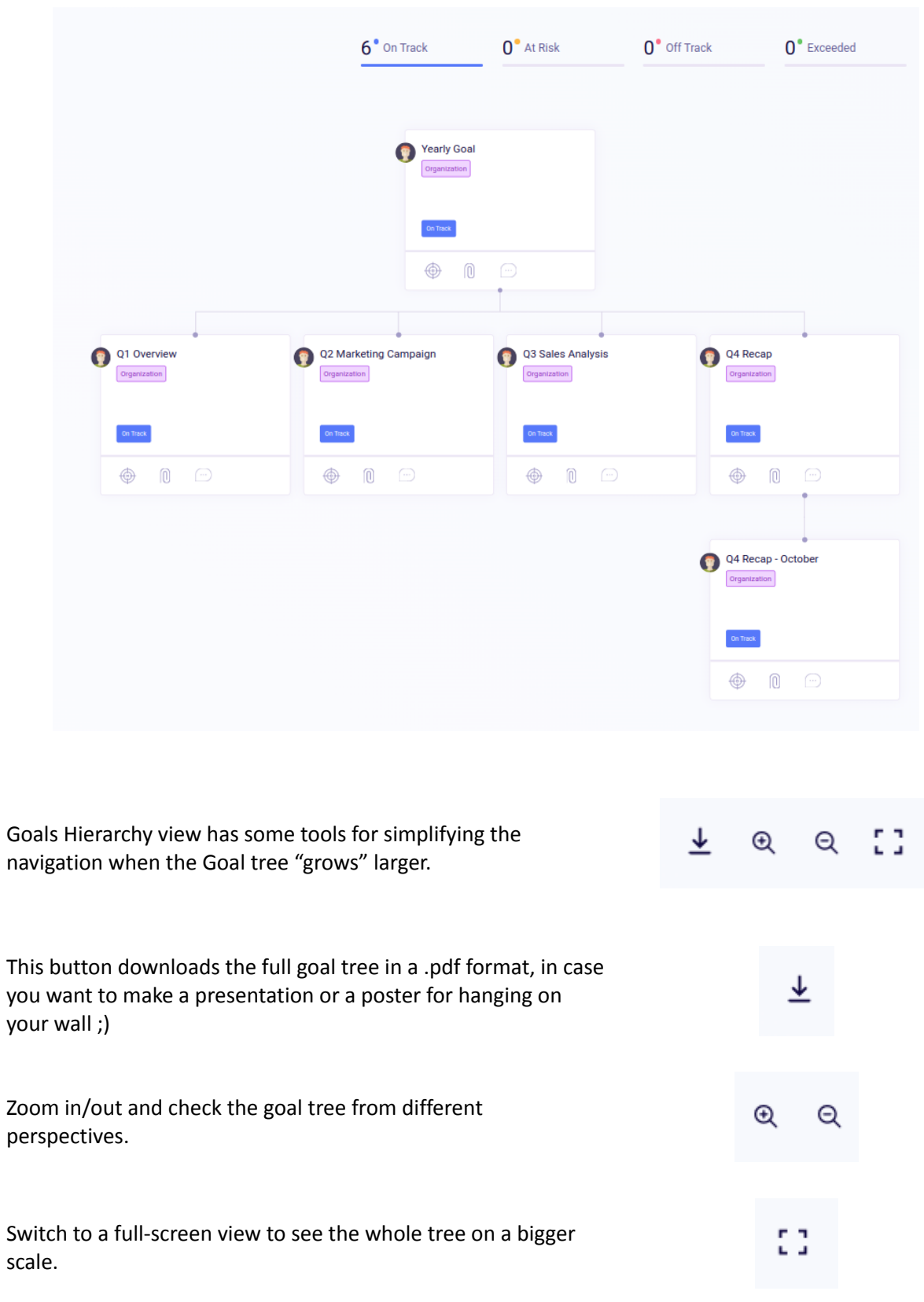

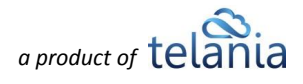

Aside from the visual representation of Goal relations, creating **parent** and **child** provides functionality to track the parent goal's progress by calculating the average of the child goals' progress.

In the Details page of the **Yearly Goal** parent goal, we have all the child goals listed separately. The current goal does not have any Key Results.

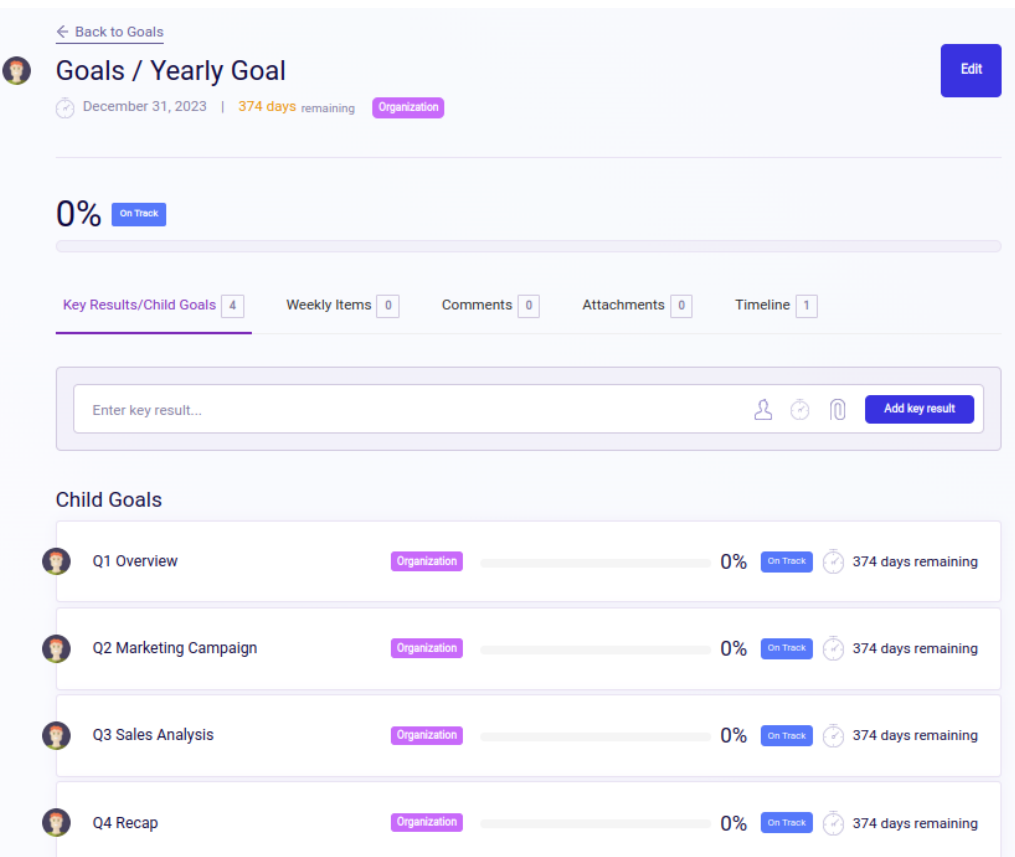

To demonstrate how the parent goal's progress is tracked in the hierarchy, let's change the progress of one of the goals. We have changed the **Q1 Overview** goal's progress to 100%, and the progress of the parent goal **Yearly Goal** has already changed to 25% percent, which is the average of all four child goals. This is the same working principle of Goals and Key results that we discussed earlier in the document.

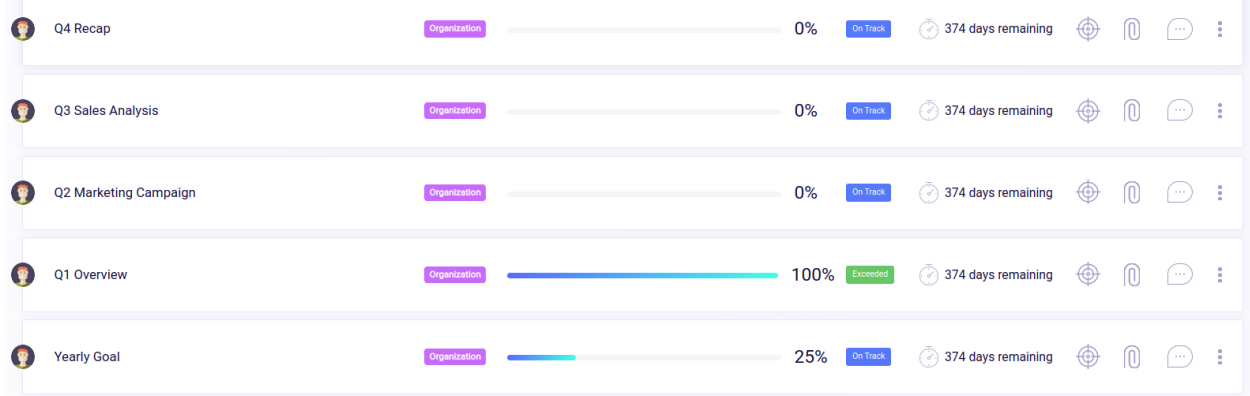

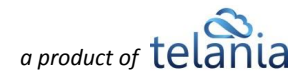

**Important!** If there are both Key results and Child goals under a goal, there are both included in the calculation of the progress average. This logic works on every level of goals:

**Level 5:** Average of goal's KRs

**Level 4:** Average of all Level 5 child goals and KRs of the same goal **Level 3:** Average of all Level 4 child goals and KRs of the same goal **Level 2:** Average of all Level 3 child goals and KRs of the same goal **Level 1:** Average of all Level 2 child goals and KRs of the same goal

## <span id="page-28-0"></span>**Checkbox Selection**

It's a common scenario when we want to bulk-delete multiple items. Just tick the checkboxes near goal

DELETE SELECTED GOALS names to select them. Once they are selected, click the button to delete the selected goals. Click the **RESET SELECTION** button to uncheck all selected checkboxes.

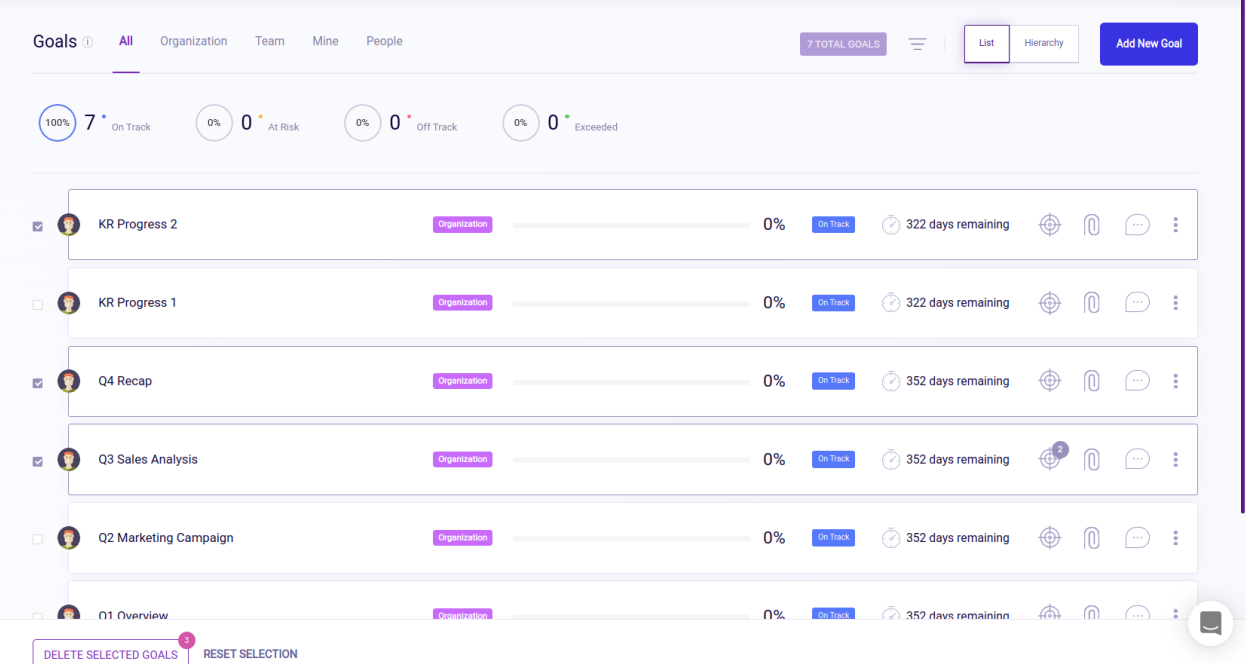

## <span id="page-28-1"></span>**Goals - Permissions**

### <span id="page-28-2"></span>**Goal Creation**

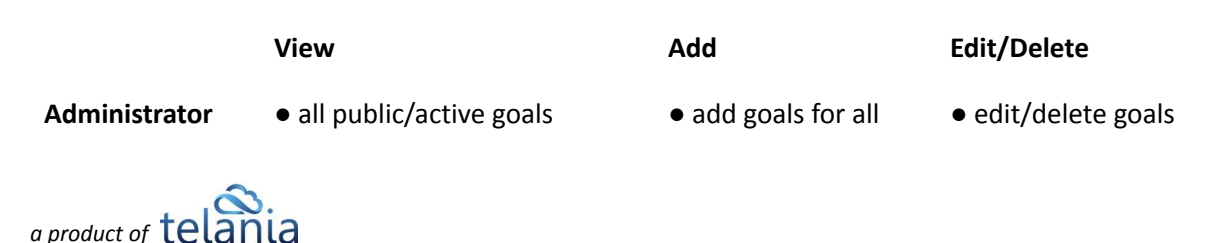

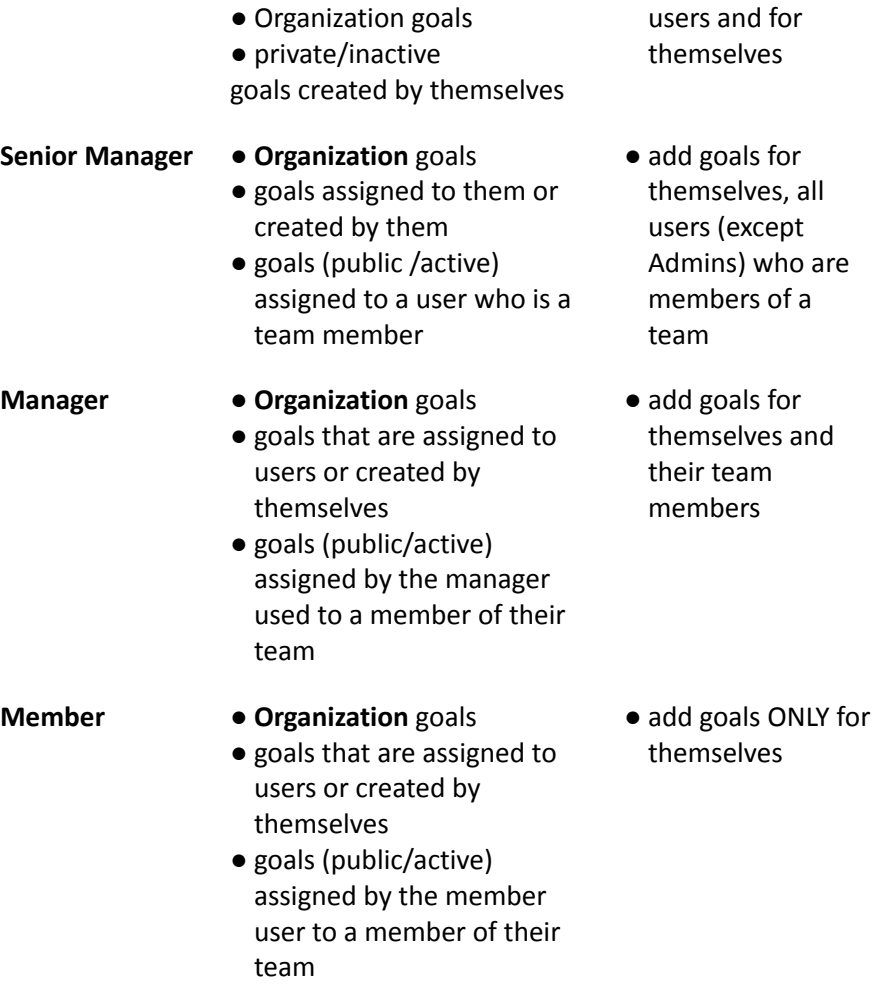

created by themselves or by a Senior Manager, Manager or Member.

- edit/delete goals created by themselves, Managers or Members.
- edit/delete goals created by themselves or Members of their team.
- 
- or edit/delete/ elements created by themselves.

### <span id="page-29-0"></span>**Goal Details (KRs, Comments, Attachments, Goal Progress)**

Note: If a user can view a goal, they can view all comments/key results/attachments of the goal.

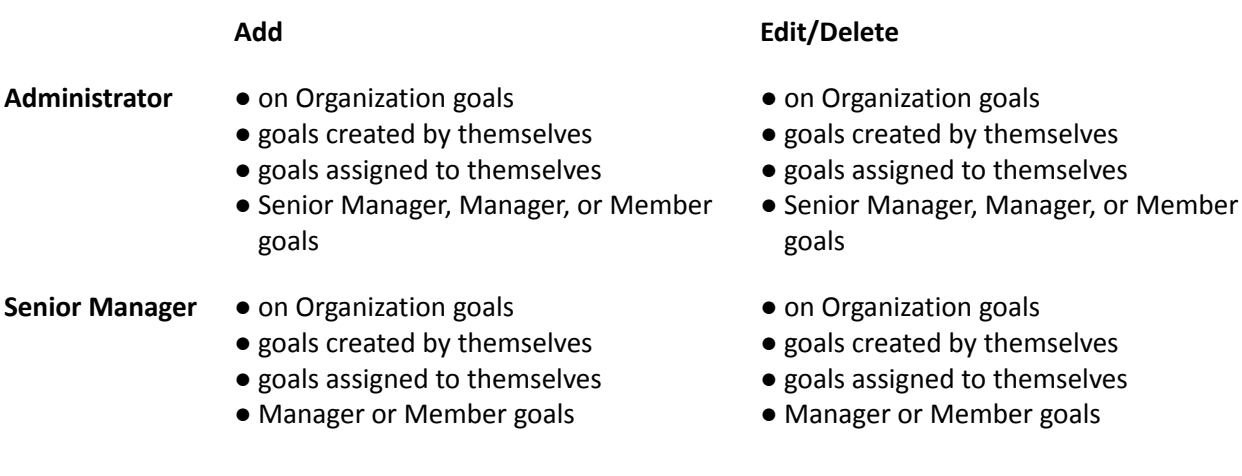

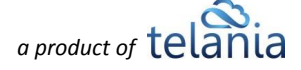

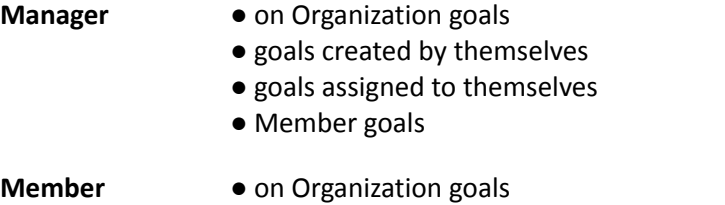

- goals created by themselves
- goals assigned to themselves
- on Organization goals
- goals created by themselves
- goals assigned to themselves
- Member goals
- on Organization goals
- goals created by themselves
- goals assigned to themselves

The Administrator and goal creator can edit/delete goal's comments.

#### <span id="page-30-0"></span>**Weekly Items**

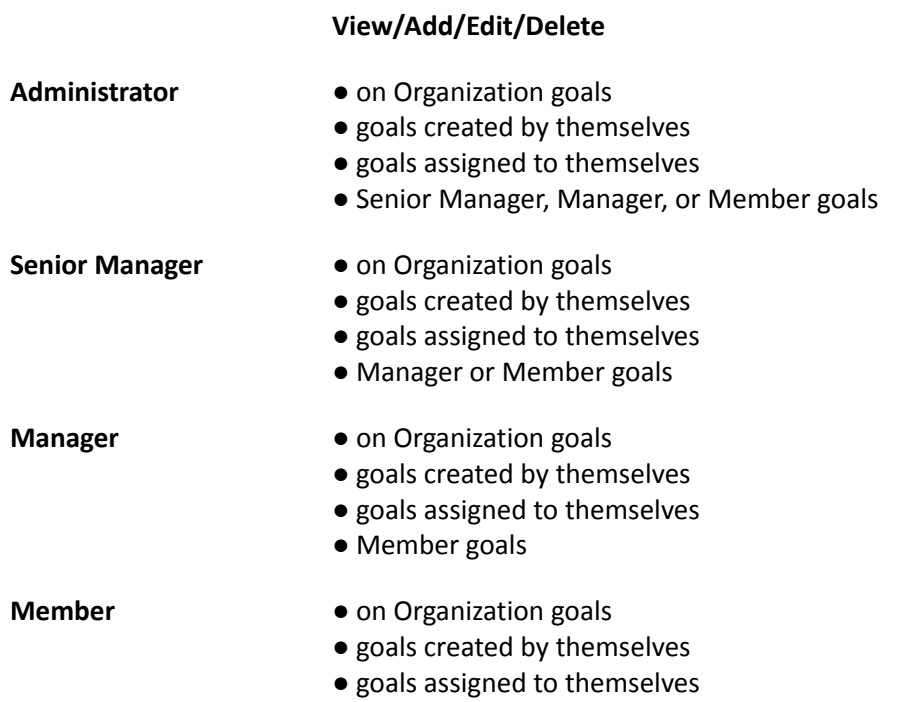

# <span id="page-30-1"></span>**Weekly Status**

The **Weekly Status** section helps users organize their weekly activity by adding what we call **Weekly Items.** Weekly items are activities that are of a shorter time frame and less complicated than the **Goals** and **Key Results (KRs)** that we discussed in the **[Goals](#page-11-0)** section. The eLeaP Performance platform has four types of weekly items, which you'll encounter in the different sections of the Weekly Status.

**Plans** are small tasks that a user plans to perform during the ongoing **El** Plans week.  $\blacktriangleright$  Accomplishments **Accomplishments** are the plans that have been completed. **Challenges** are the tasks or plans that have caused difficulties for the  $\triangle$  Challenges user to complete. Typically these might require a manager to 'unblock'.

**Next Week's Plans** are the plans for the upcoming week. When the new week comes, the **Next Week's Plans** from the previous week become plans for the new week.

Let's navigate through the **Weekly Status** section to learn more.

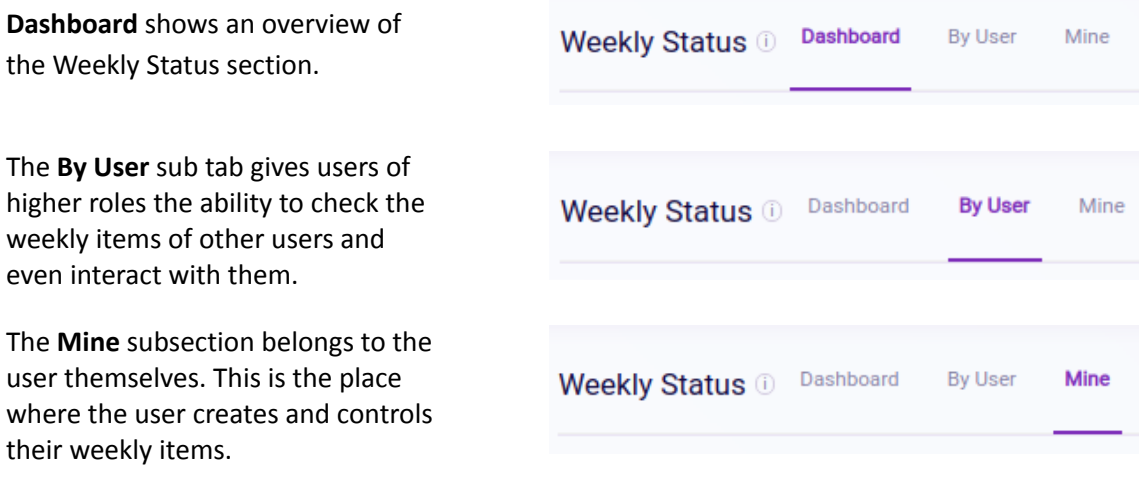

### <span id="page-31-0"></span>**Mine**

We'll start with the **Mine** section to see how the weekly items of individual users are created.

First, add the title for the weekly plan item. Add emojis to the title to make them more fun.

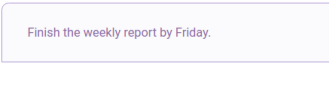

屄

■ Next Week's Plans

You can attach goals to the Weekly Item by clicking on the **Goals** icon.

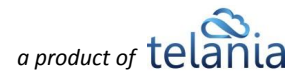

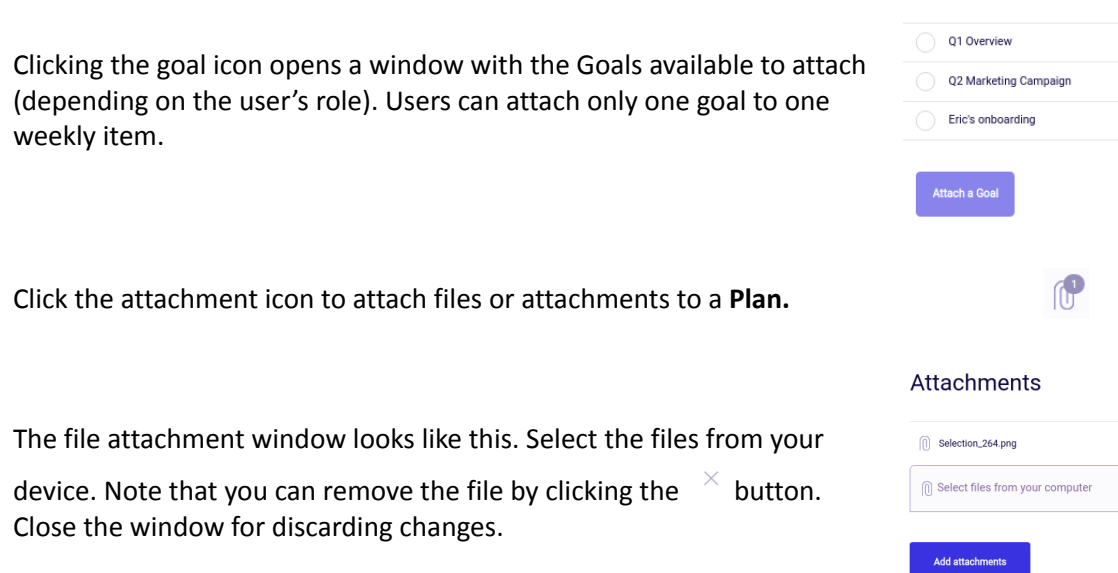

The added Plan looks like the illustration below. A new comment **incol** icon appears in the plan. This comment icon enables users to add comments to the plan.

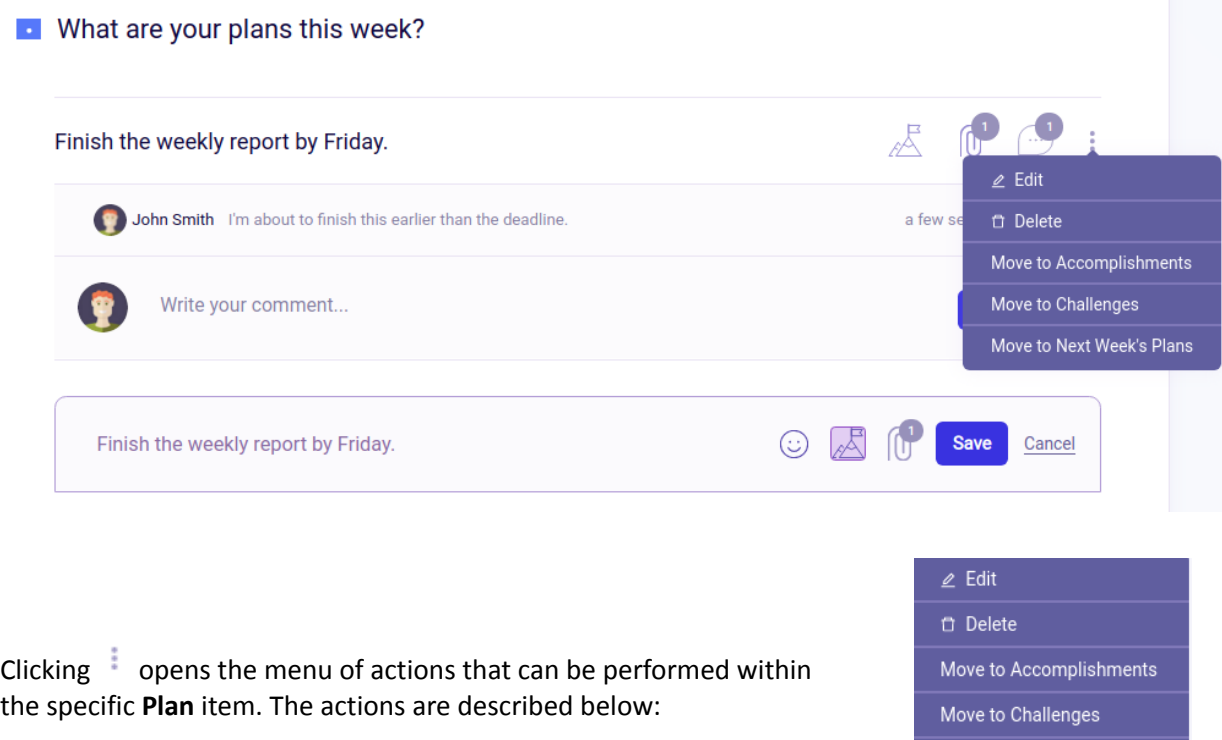

Move to Next Week's Plans

Attach a Goal

Sele

*a product of* **telania** 

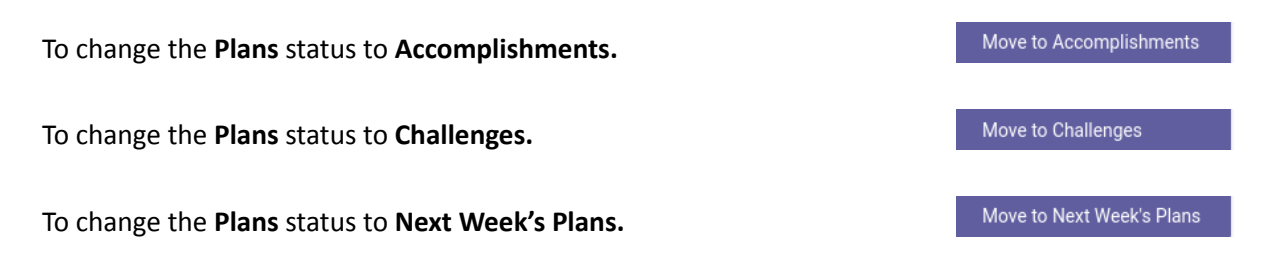

**Accomplishments** and **Challenges** have the same sub-functionality as **Plans**. For demonstration purposes, we display "*John's goal"* as an **Accomplishment** and "*Finish the weekly report by Friday*" as a Challenge. The sub-actions in the dropdown menu are the same, with the difference being that the **Accomplishment** can be changed back to a **Plan**.

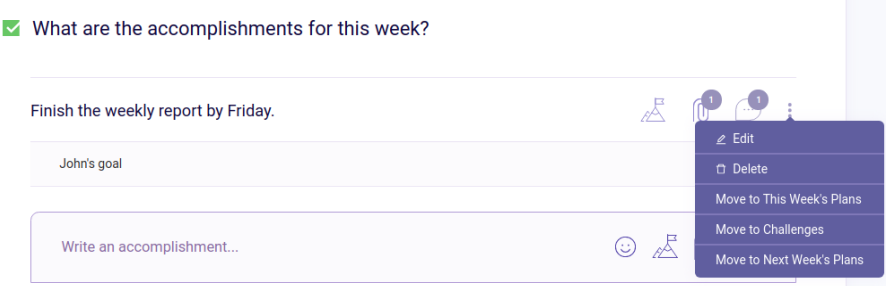

As explained above, **Challenges** are also similar to **Plans** or **Accomplishments**. In our example below, we've included the list of files that have been attached to the challenge.

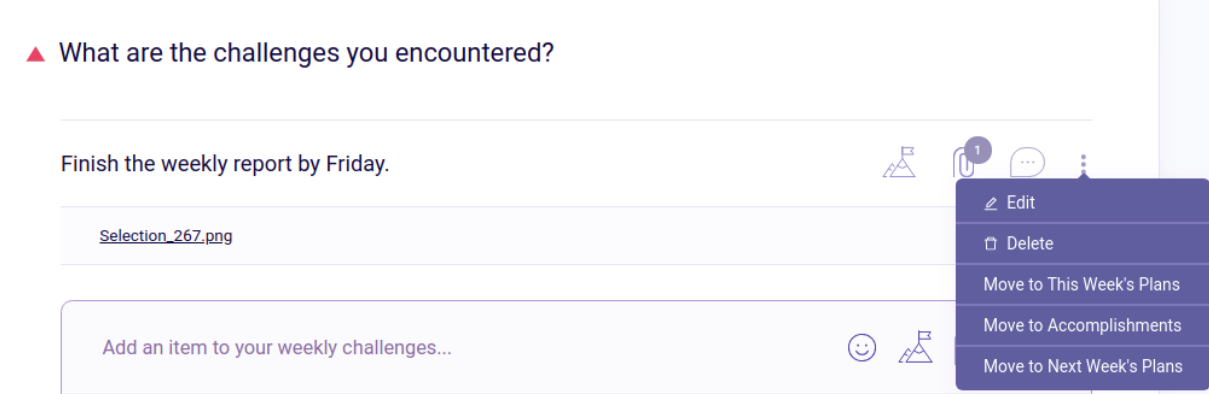

The **Next Week's Plans** share similar functionality as the other weekly plans, except there is one extra functionality here. Users can add a deadline for the **Next Week's Plan**. Please note that as it is a **Next Week's Plan,** the deadline calendar only has the 5 working days of the next week available to select.

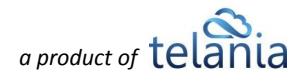

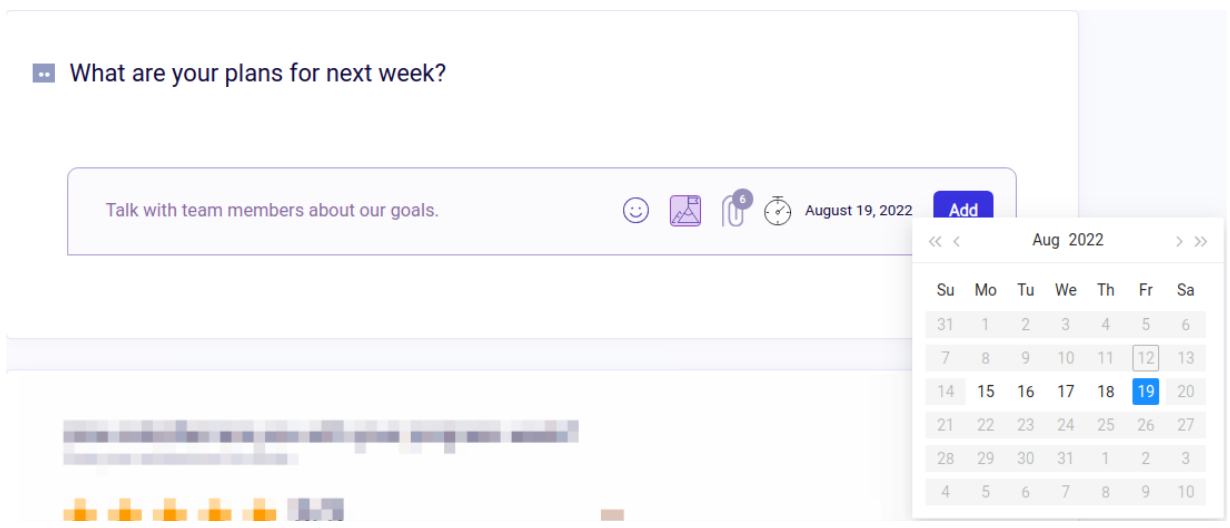

#### **Weekly Satisfaction or Happiness Score:**

Here, users can rate their satisfaction for the week on a 5-star scale. At eLeaP, we call this the **Happiness score** of the week. This is quite flexible data as the user rates the overall satisfaction of the week. We'll discuss the **Happiness score** in more detail in other sections as well.

How satisfied are you with your progress week? Rate your satisfaction this week

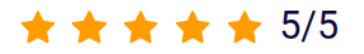

The top of the **Mine** section has a circle chart with a percentage that shows the ratio of **Accomplishments** to **Plans.**

#### **My Weekly Status**

At the top of the pages, the users will see a menu for picking periods of time. Based on the selected time period, the system displays the corresponding **weekly items** for the selected period. With down and horizontal arrows, users can navigate between periods. For example, if we choose **Month** from the menu by clicking the down arrow, the system will display data in a monthly time frame period.

50%

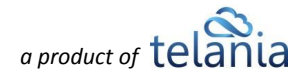

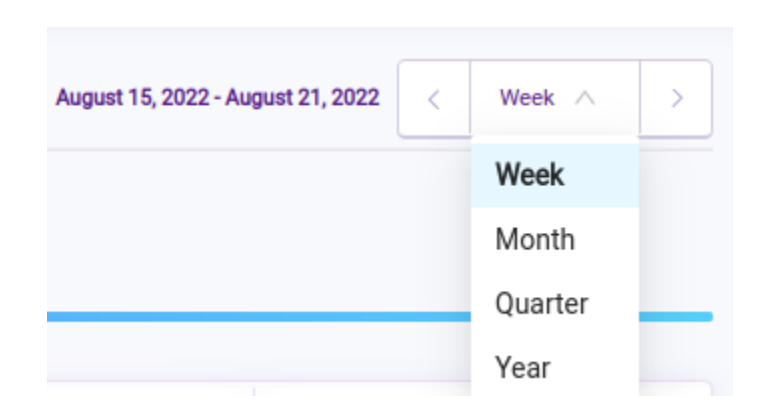

### <span id="page-35-0"></span>**By User**

The **By User** section is available only to **Administrators** and **Senior Managers.** This functionality comes in handy when the users of higher roles want to check the weekly activity of other users and, in some cases, modify them. They can leave comments on the weekly items if needed.

The **By user** section looks like the illustration below. It includes user cards that have summary information about the users and their weekly activity.

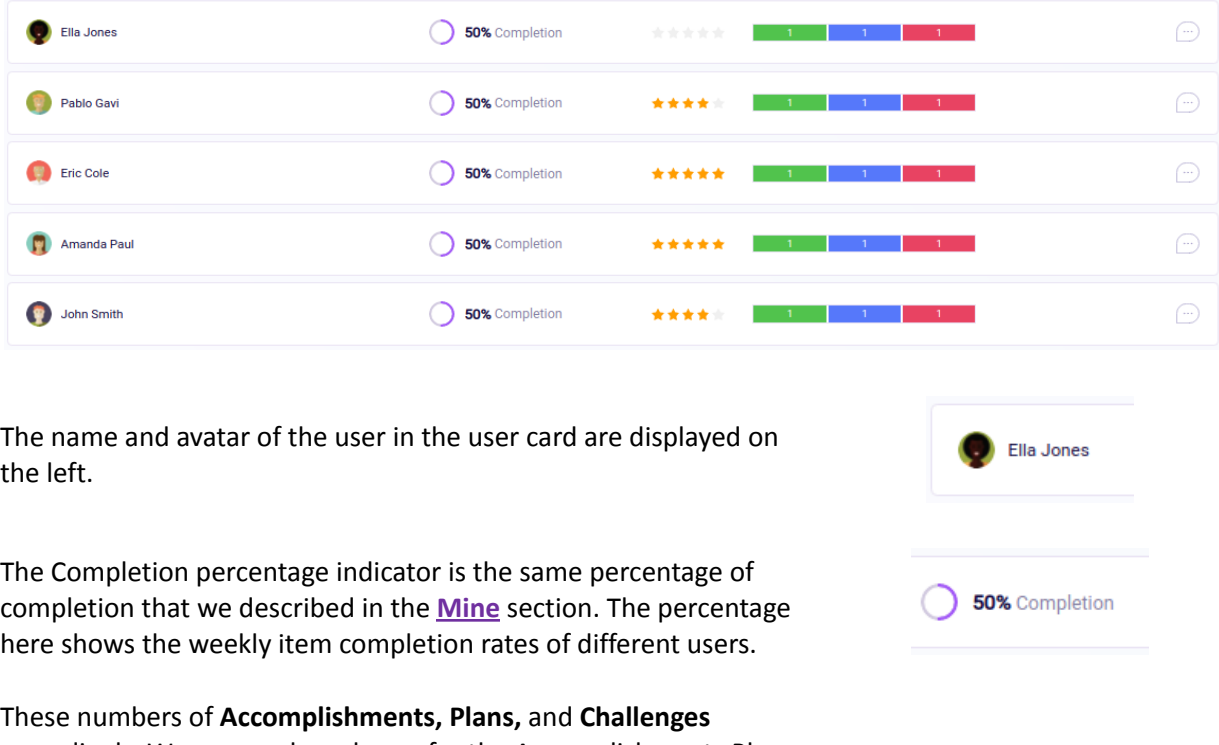

 $-1$   $-1$   $-1$   $-1$ 

accordingly. We use a color scheme for the Accomplishments Plans and Challenges as indicated. **Green** is for Accomplishments. **Blue** is for Plans. **Red** is for Challenges. Try to get used to the color scheme

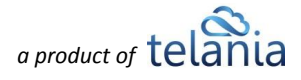
of these items, as they are used extensively throughout the system.

This comment icon displays information regarding any available comments in the associated Weekly Plan item. It shows the number of comments that have been given in the associated weekly items. Clicking on the icon will redirect the user to the user's **Weekly Status** section.

The **By User** section has a period picker as well. It helps filter data according to the period the item was created.

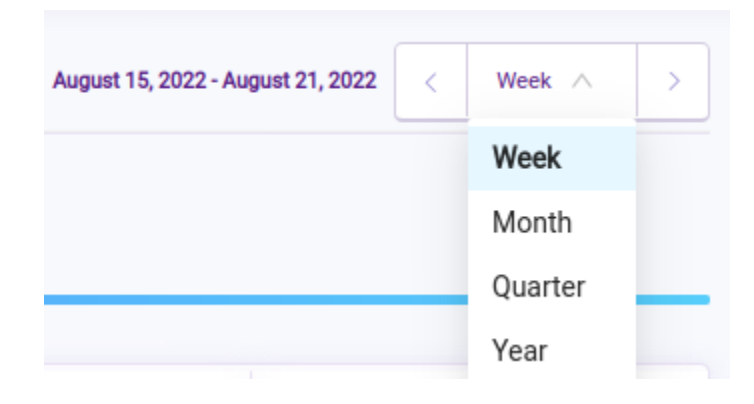

When we click on the user card from **By user,** the user interface looks just like the **Mine** section. The only difference here is that **Administrators** and **Senior Managers** cannot modify the **Happiness score** of the user. They can only view the score. Below the Happiness Score, the system displays the totals for the various weekly plan items.

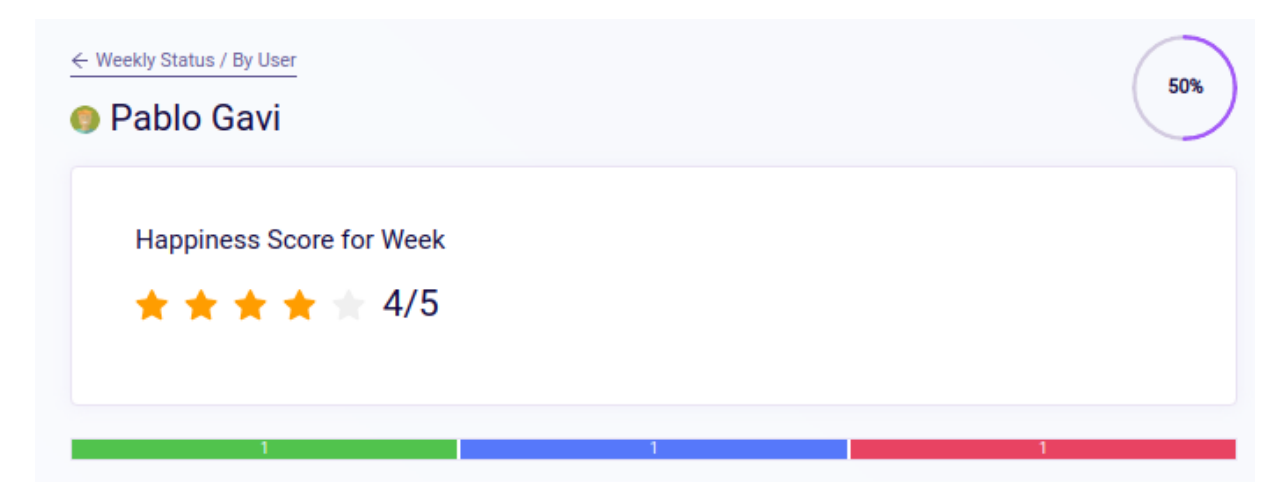

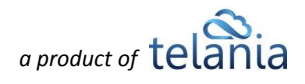

## **Dashboard**

The **Weekly Status Dashboard** presents an overview of the Weekly Status section. As this section pulls together several elements of the Weekly Status system, we decided to cover the other sub-section first before discussing this section.

The Weekly Status **Dashboard** shows the progress of **Goals** and their statuses. The Progression rate shows how much your goals have progressed during the ongoing week or period of time selected.

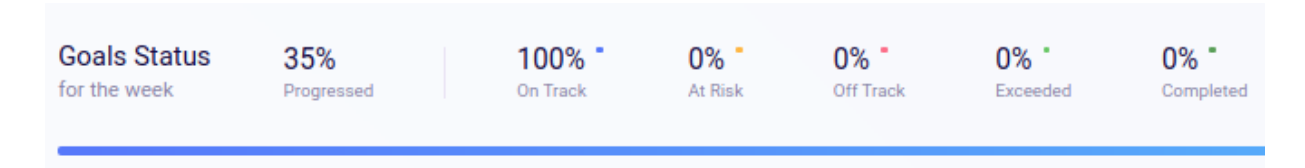

With the period picker on the right, the users can pick a period to see filtered data.

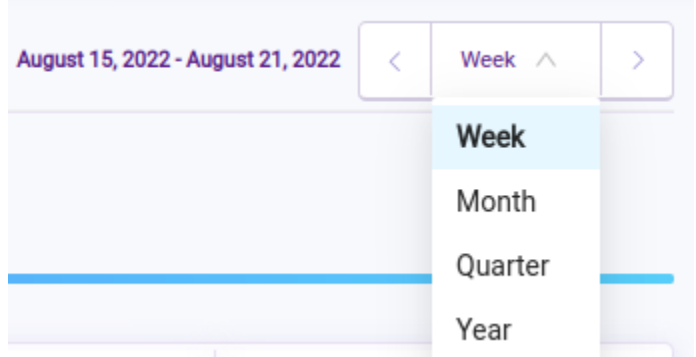

The **Dashboard** has also mini charts, which represent an overview of the organization's weekly data. When the user hovers their cursor over the charts, they can see the count of items recorded on specific dates.

The Completion Rate chart shows the overall completion rate of the organization's weekly items. If you're interested in the formula used, it is **Accomplishments**/**Plan + Accomplishments**.

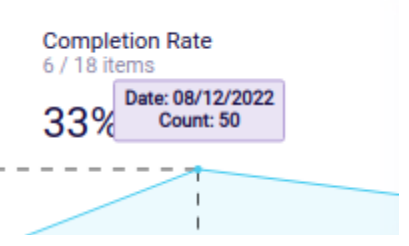

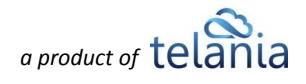

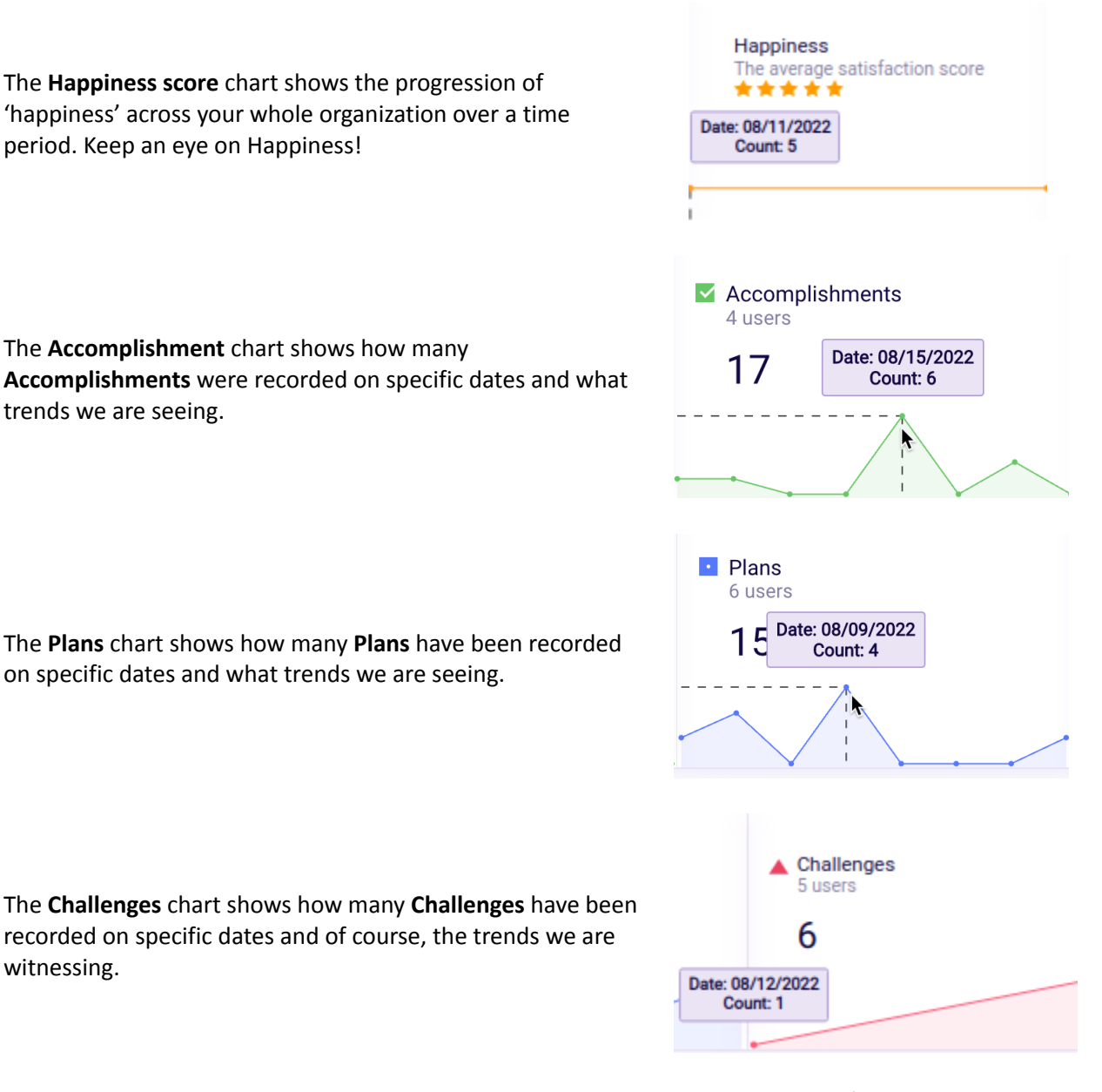

Since the organization already has data in Weekly **Plans,** we display an overview of all the plans as illustrated in the list below. Unlike the **Mine** and **By User** sections, the **Plans** have a dropdown arrow on the right side of the page. This dropdown opens an activity list, which shows log entries of the weekly item. Every action performed within the weekly item is recorded here. Users can also leave

comments regarding the specific weekly item directly from here by clicking on the  $\Box$  comment icon.

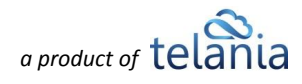

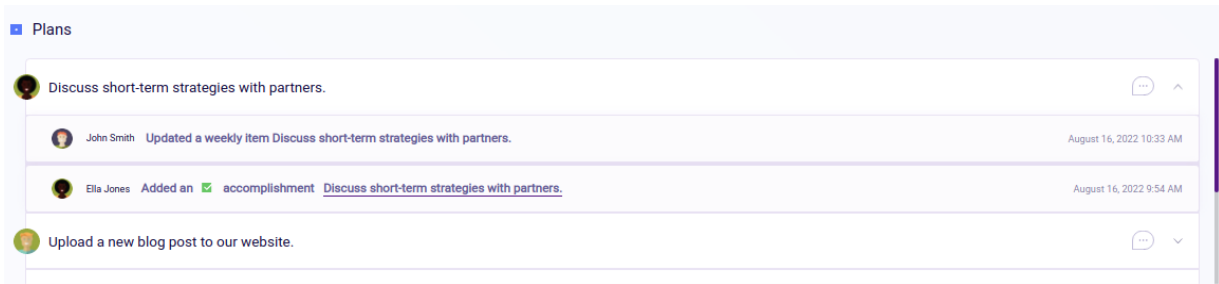

The **Accomplishments, Challenges,** and **Next Week's Plans** work via a similar logic. Only the **Next Week Plans** have the deadline for the weekly item displayed in the list. You can see how the other weekly items are listed below.

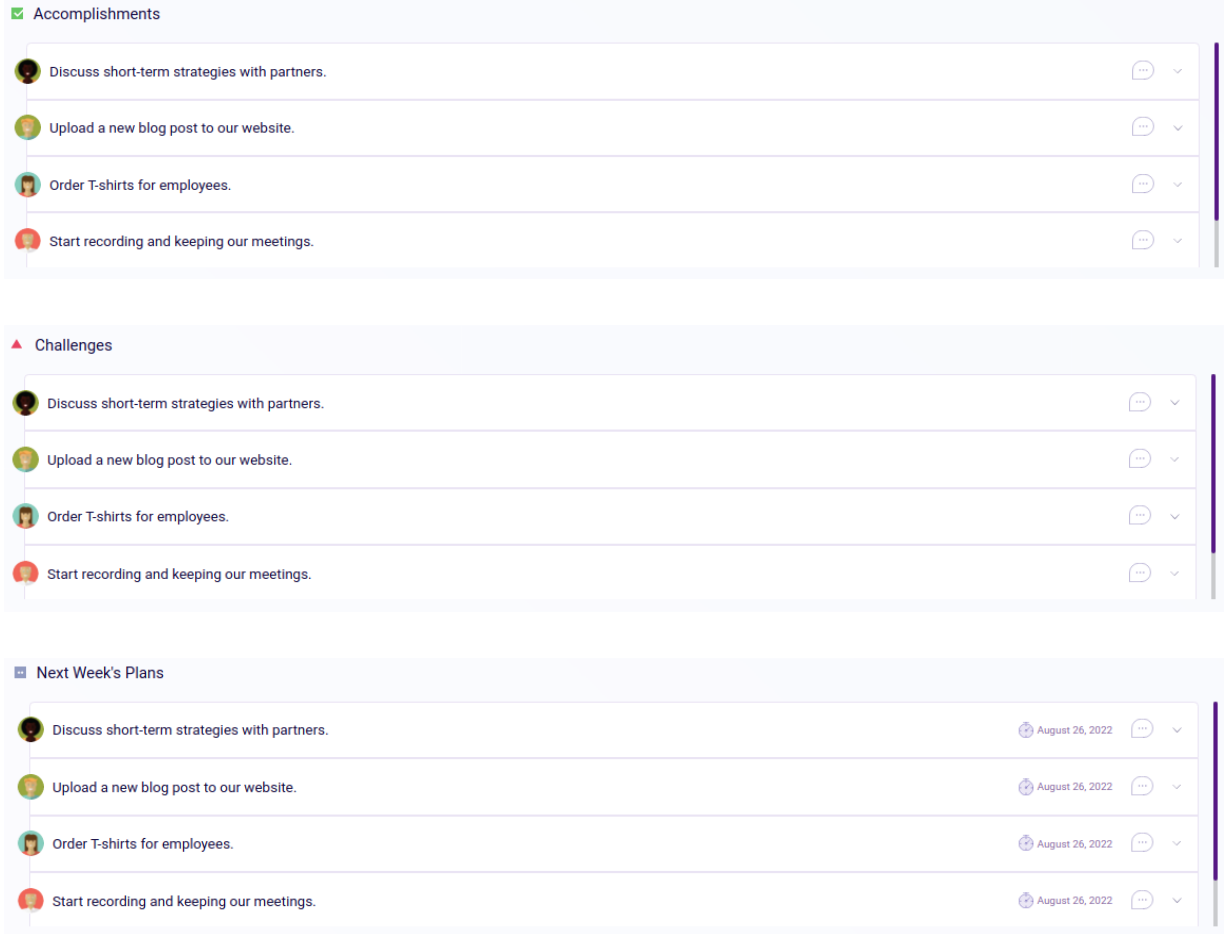

Use the **Weekly Status** system to organize your weekly activity to ensure maximum productivity. The **Top Weekly Performers** list is one to keep an eye on and encourage your users to try to get on that list. The Top Weekly Performers list is available on our organization's **[Dashboard](#page-7-0)**

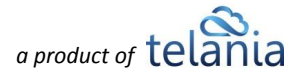

## **Weekly Status - Permissions**

## **Weekly Item Creation**

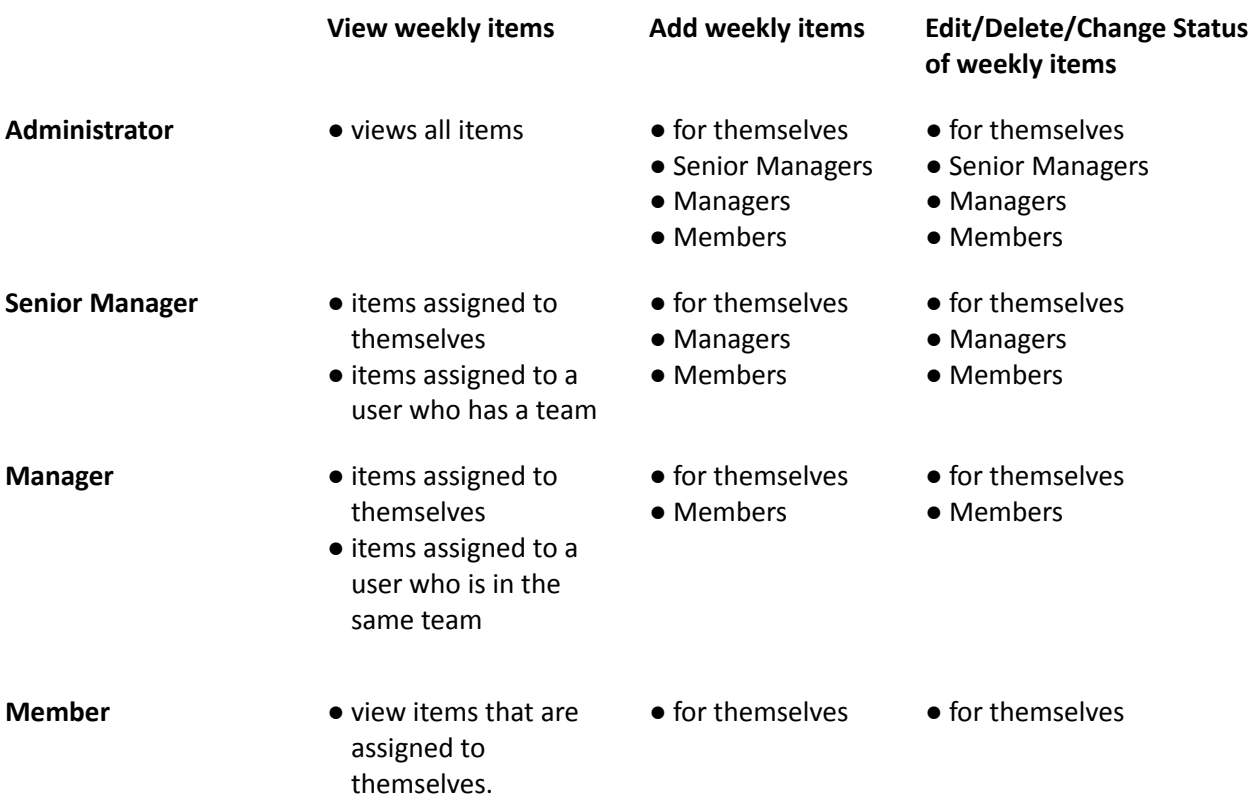

## **Weekly Items Comments, Timeline, Attachments**

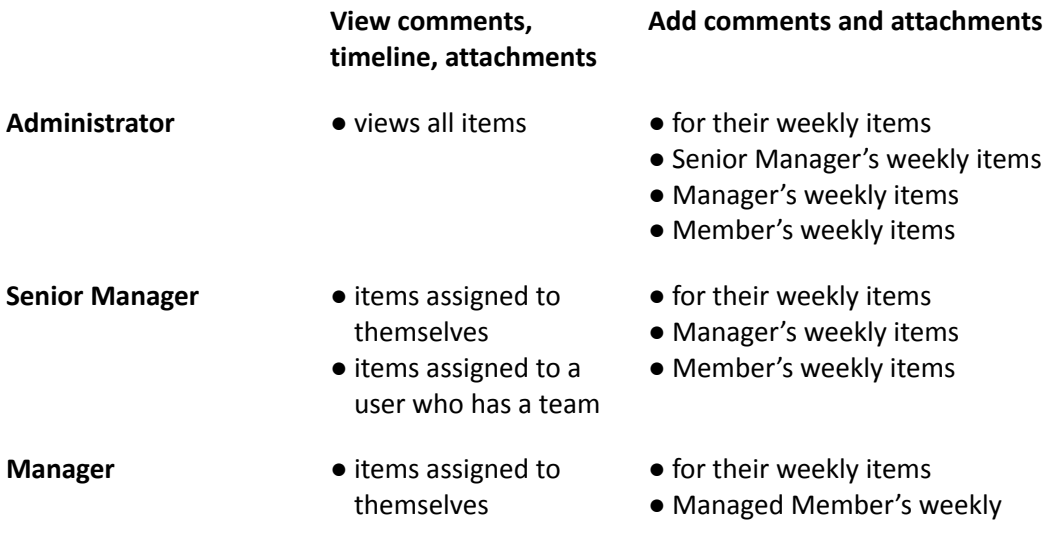

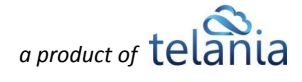

**Member** 

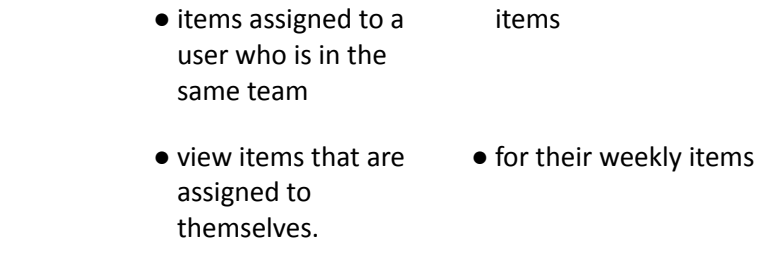

Only Administrators and Weekly Item creators can edit/delete weekly item's comments.

## <span id="page-41-0"></span>**Reviews**

The **Reviews** section is for providing and gathering valuable feedback throughout the organization. With our fully customizable **Form Templates**, organizations can design questionnaires to capture insights about their users. The **Form [Templates](#page-68-0)** and **Settings -> [Modules](#page-79-0)** sections have more detailed descriptions on how to create questionnaire templates and also use them in the Reviews system. The **Reviews** section is divided into two major sections: **My Reviews** and **Received Reviews.** The breakdown of the Reviews section is presented below.

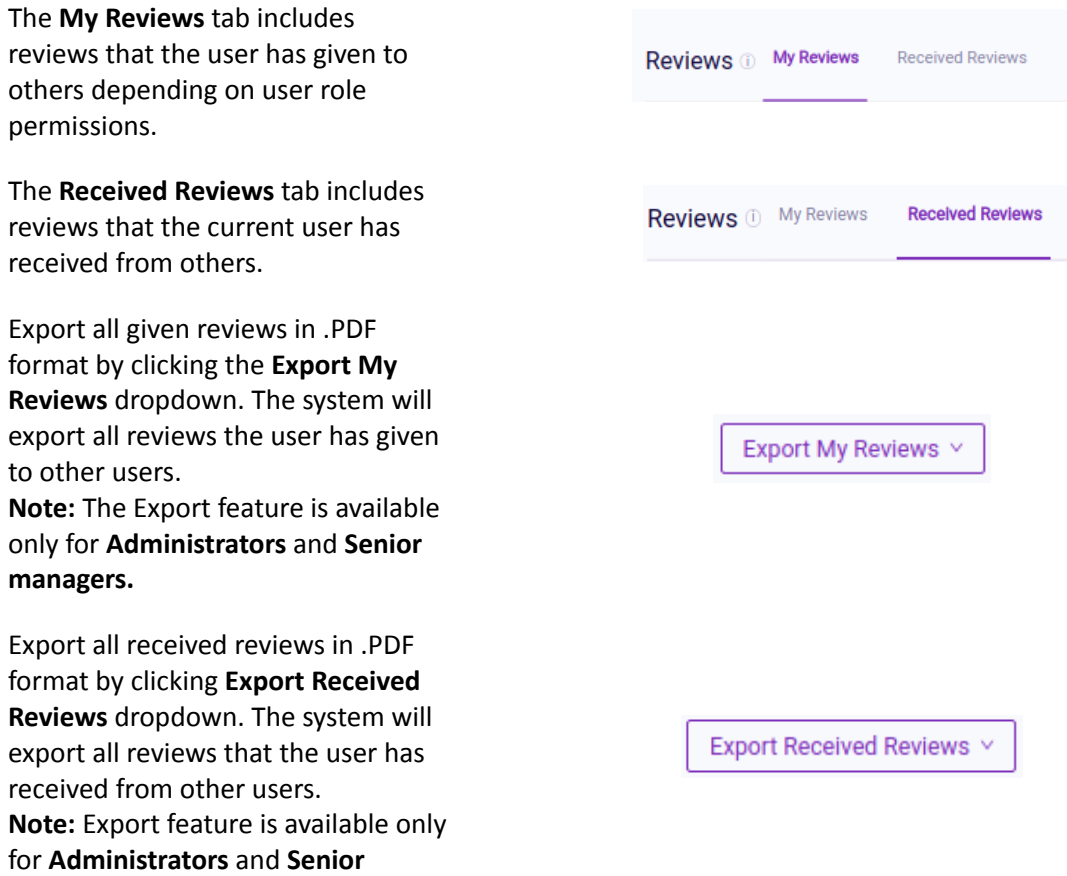

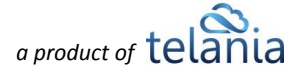

#### **managers.**

Administrators and Senior managers can export individual user reviews. This button appears when we click the individual review card of the user from the **My Reviews** section. **Note:** The Export feature is available only for **Administrators** and **Senior managers.**

If there are no submitted reviews, the export functionality is disabled.

Users can switch between review periods and check reviews recorded in previous periods. The review period start and end dates are also displayed.

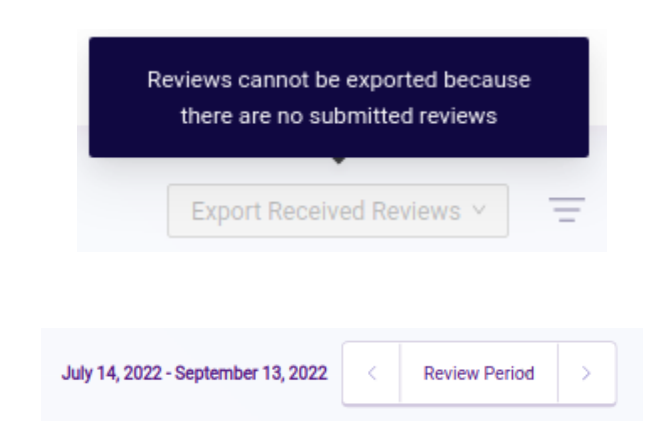

**Export Review** 

In the **My Reviews** section, we have several types of designs that the users will encounter.

This type of card belongs to the current user. This card has a purple background. The current can review themselves using the **Self Assessment** option. The self-assessment has the same format as the other reviews.

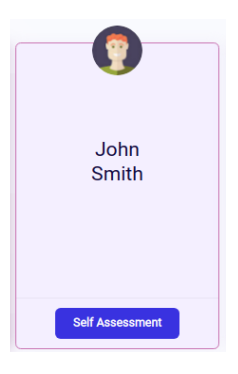

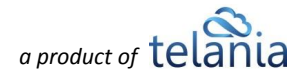

This is a card for another user who is about to be reviewed. In our example, we are **John Smith,** who is about to give a review to **Ella Jones.** Notice that Ella Jones does not have any reviews as the star rating section is blank. Also, note we don't display any other user avatars on this card, further indicating this user has not received any reviews.

Here's an example of a card showing the user (**Eric Cole)** has already been reviewed by **John Smith**. We display the date of the given review instead of the button when no review has yet been submitted. As **Eric Cole** already has a review, we see a 5-star rating and the reviewer's (**John Smith)** avatar showing on the card. If the user has multiple reviews, we display the reviewers' avatars as indicated.

The review cards also have labels that indicate their relationship to the user they are about to review. The labels are:

Users of equal user roles or statuses see this label on the review card. For example, if we're logged in as a **Member,** we'll see the **"Peer"** label on the review cards of other **Members.**

If the difference between the roles of the users is just 1 level (e.g., Admin & Senior Manager or Manager & Member), we see this label on the review card.

If the difference between the roles of the users is more than 1 level (e.g., Admin & Senior Manager or Manager & Member), we see this label on the review card.

Now, let's move on to the actual reviewing process. As we already mentioned, the **Reviews** section is closely linked to the **Form Templates**, which is why **Surveys** and **Reviews** are similar in structure. Once

you click the Review button on one of the user cards, you will be presented with the review form, which comes from a pre-created Form Template. To complete the review, fill out the review form, including the Overall Performance Rating (OPR). Note that the OPR requires an explanation of your score to reduce bias in reviews. The **Surveys** section of the user guide has a full description of forms and how to complete them. In terms of structure, the only difference in **Reviews** is presented below։

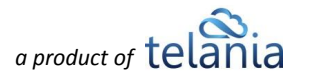

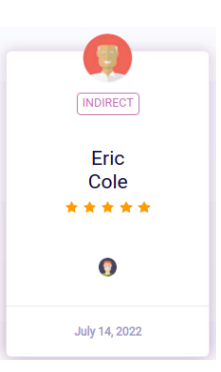

**DIRECT** 

Ella Jones

Review

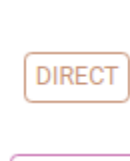

**INDIRECT** 

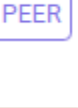

### **Overall Performance Rating** is

a required field that automatically appears in every review form. This field is a simple 5-star rating system with a field for explaining your rating. The review input provided is available much like inputs in Surveys.

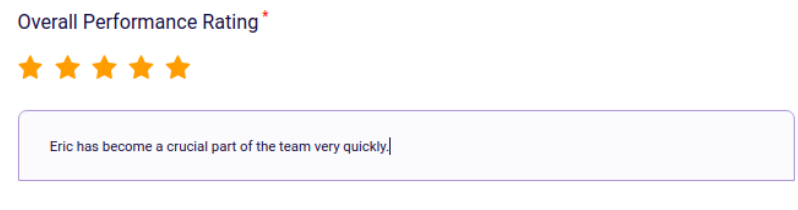

You can refer to the **Surveys** section of the user guide for a more detailed description of the completed form results. The case below illustrates how to view completed reviews of other users.

At the top of the review page, we see the average Overall Performance Rating of the user based on the individual reviews provided. Below that section, the system lists the individual responses with user avatars, roles, and the dates of review submissions. In this case, we can see that **Lime Turtle** has received reviews from **Pete Sam** and **Harold Klac.**

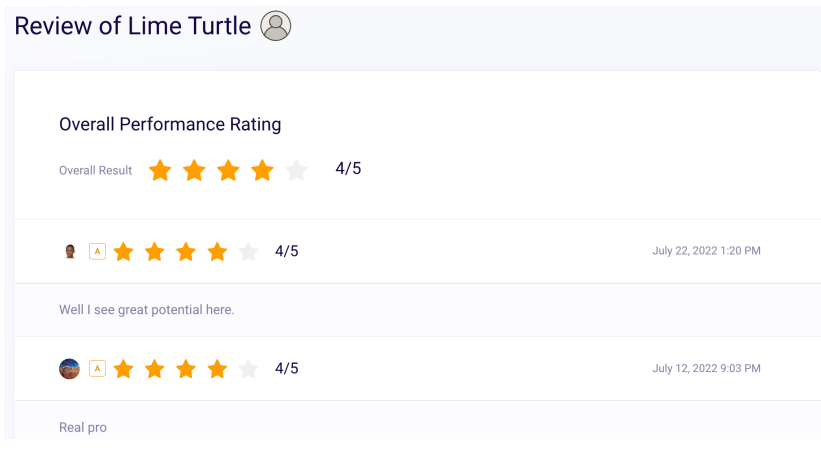

Next, we'll check reviews that we received from other users. We'll enter the **Received Reviews** section to see the individual users given by others to **Eric Cole**.

On this page, we can see that **Harold Klac** and **Pete Sam** have submitted reviews for **John Snow.** The cards indicate the date on which the review has been submitted and the **Overall Performance Rating** that the users have given to **John Snow**.

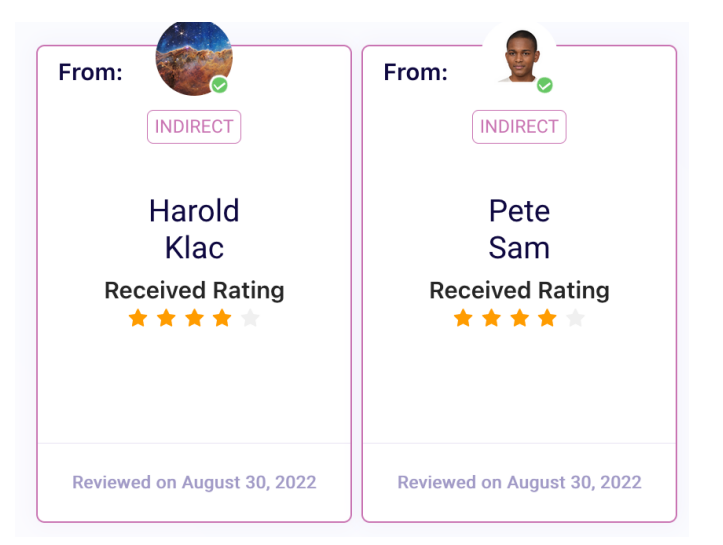

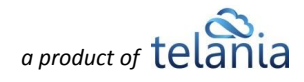

The results of the **Received Reviews** are individual, and they do not show overall results. **Reviews** can be filtered by **review user type (Peer, Direct, Indirect), user role,** and **name,** as well as sorted by **review date**, **status (pending or submitted),** and **name** in alphabetical order, both in ascending and descending

orders. Click **Filter results** to get the filter results and **Clear all filters** to clear the results of the filter.

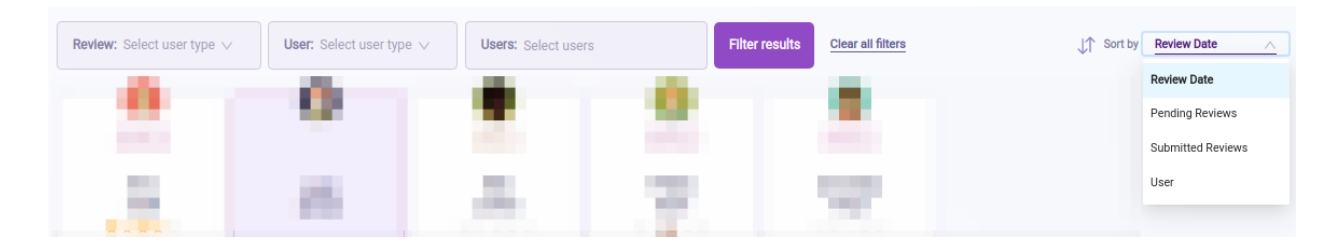

## **Reviews - Permissions**

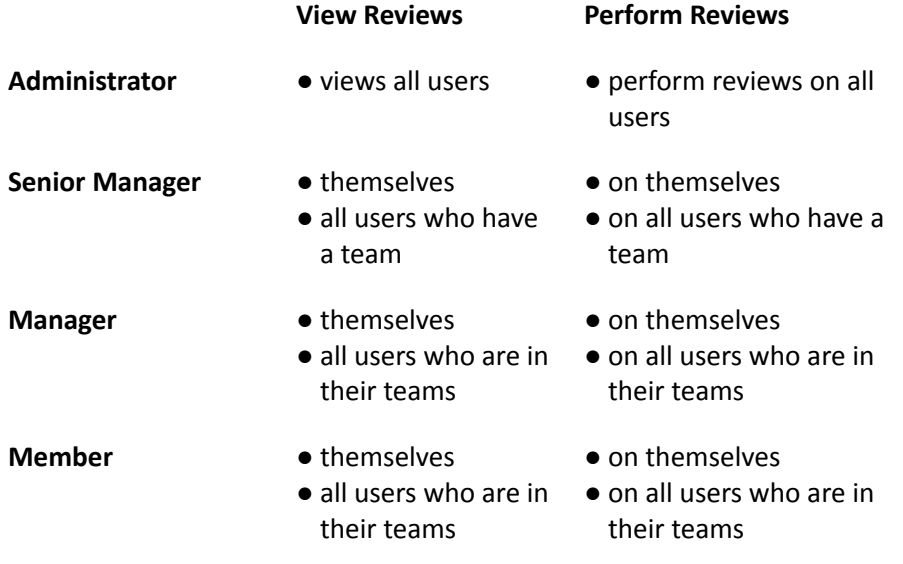

# **Check-ins**

The **Check-ins** system is the perfect place for organizing meetings, assigning team members, and documenting important meeting outcomes. The section allows users to schedule upcoming meetings or document past meetings with accurate records and data. Below we will explain and create Check-ins so you can follow along.

 $Click$   $\left\{ \frac{\text{Add New Check-in}}{\text{to add}} \right\}$  to add a new check-in to the system.

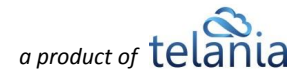

Start by adding a name for the **Check-in.** Users can name the meetings however they want. The system has a 64-character limit for the Check-in name. You can also add a description for the Check-in.

Select a **category** from the list of available categories for easier filtering. The categories created by Admins are available in the list. When the user picks a category, a category label is assigned to the Check-in. Only one category can be assigned to a Check-in.

Next, add team members to the Check-in. All added members will be able to access the information in the check-in meeting. They will be notified when they are assigned to the check-in or the check-in details are modified. Inviting users to a Check-in is dependent on user roles.

**Users, teams, or organizations** can be added to a Check-in. Click on the checkboxes near the user or team names and click the "Add" button below. With the

**Organization** button, the check-in is assigned to every user in the Organization. Until the switcher is on, user and team checkboxes are disabled for edit. The **Organization** option is available to Admin users only.

To quickly find users on teams in the list, use our filters, which work just like any other filter on our platform.

### Meeting Name\*

Give the meeting an identifiable name

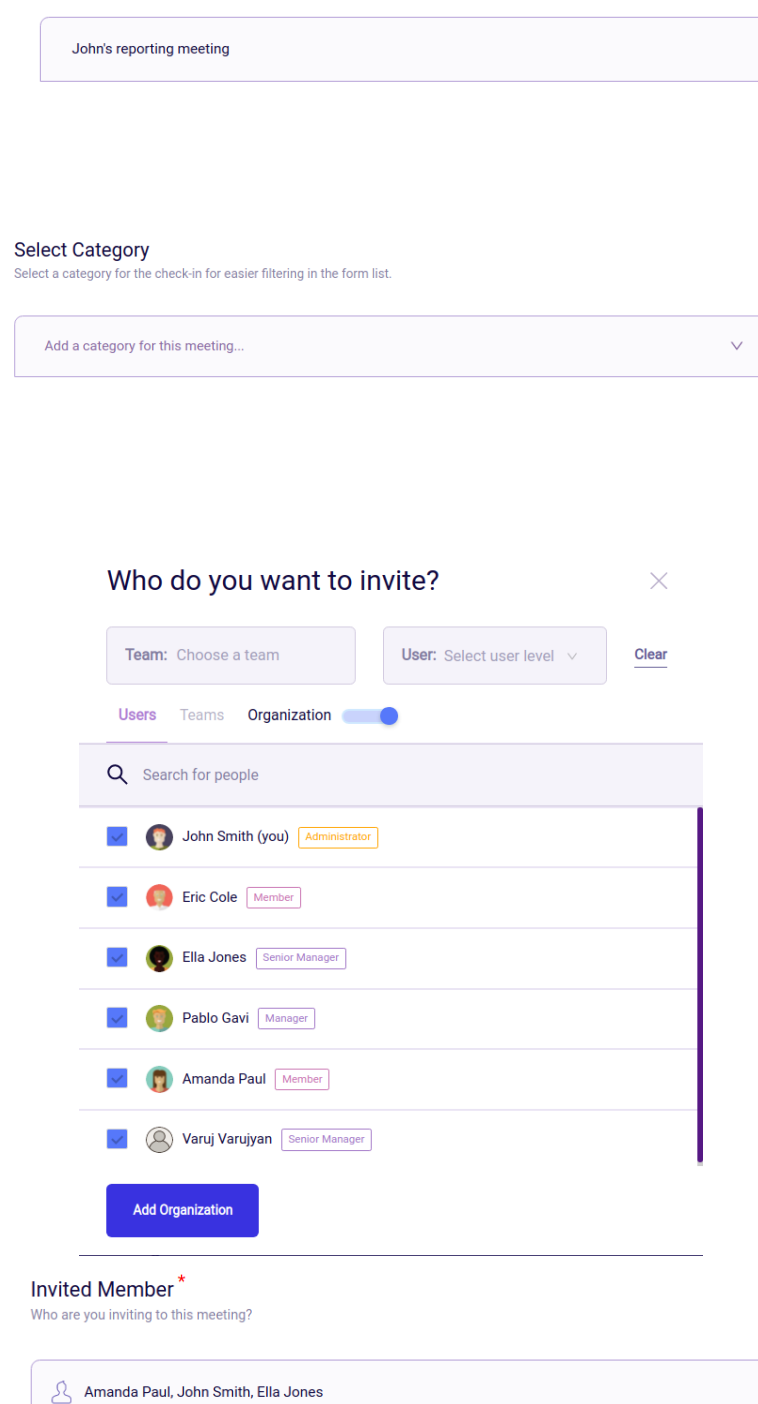

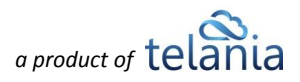

#### Meeting Date & Time\*

Add a date and time for the meeting

Select the **date & time** for the check-in. Both past and future dates can be selected. Users can select past dates to record and document previous meetings and store past meeting data.

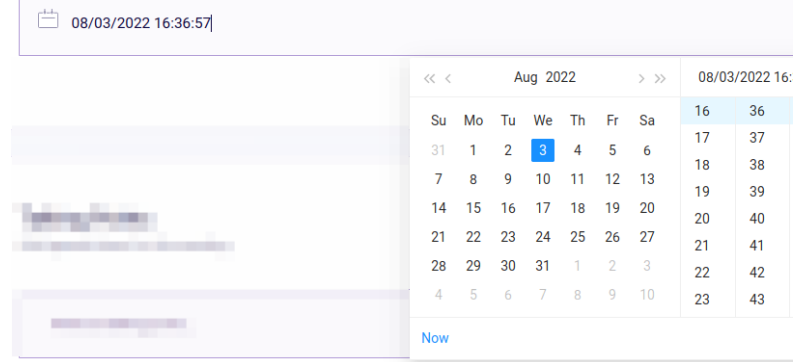

Before the check-in starts, users can create **talking points.** These are discussion points that might need to be discussed during the meeting. Talking points can be added and modified at any point. We'll discuss the actions that can be performed with **Talking points** later.

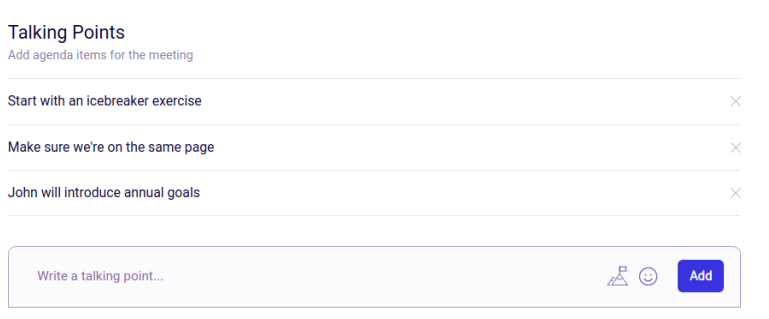

After the required information is completed, the user clicks the save Checkin button to save the

check-in. Once the check-in is created, the check-in assignees are sent a notification on the assigned check-in and a brief summary of the main talking points. The final look of your check-in list might look something like this:

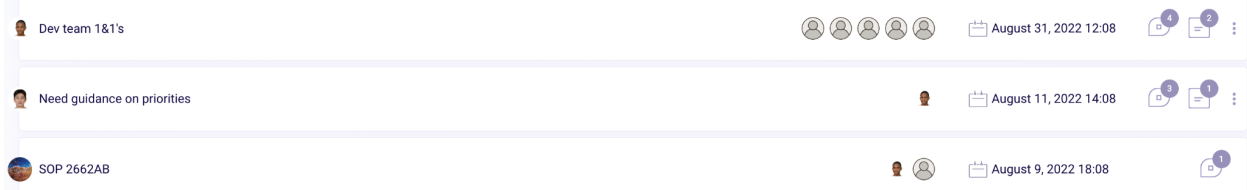

When the check-in meeting begins, the assignees can enter the check-in card and start their interaction with the check-in in the meeting area. The check-in details description is presented below:

At the top of the **Check-in details** page, there's general information about the check-in as well as a description, if available. All Check-in data can be exported in .PDF format using the **Export Check-in** button. We indicate both the Check-in creation

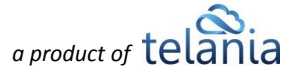

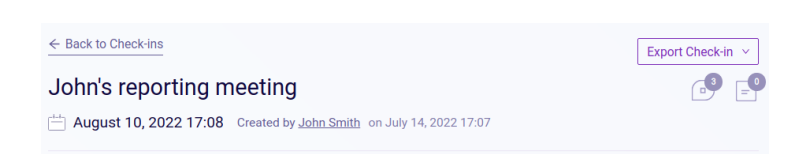

date as well as Check-in start date. The details also include the name of the check-in creator. Below the export button, we have the icons which

indicate the total **Talking points** and **Notes, respectively.** 

The invited member's section displays details on the assignees to the check-in. This is general information regarding these users and their user roles.

**Talking points** refer to an agenda or outline of what is to be discussed in the Check-in meeting. You add/edit or delete Talking points as the Check-in creator. Assignees can mark the **Talking points** as discussed. This action can be performed either by individually clicking on the checkboxes near the Talking points or by clicking **Mark all as a discussed** button. Users can edit and delete Talking points anytime. New Talking points using the [Add] input option.

The **New Plans** section of the system is designed to provide next steps planning opportunities. Based on the outcome of the Check-ins, you can add New Plans to be undertaken. Users can also attach files to **New Plans.**

**Notes** can help the users document any information that can later be used for reference purposes. Notes can be

made private using the  $\Box$  button. Private notes can only be seen by the creator of the note. You can also attach files to Notes.

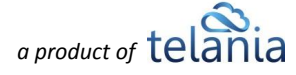

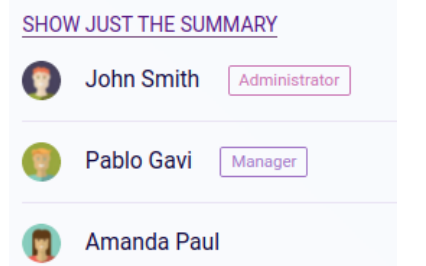

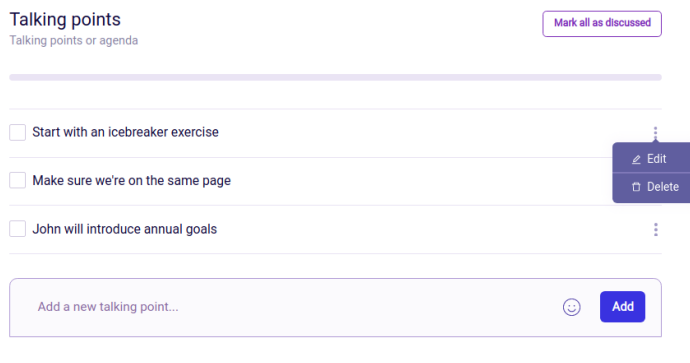

 $\bullet$ 

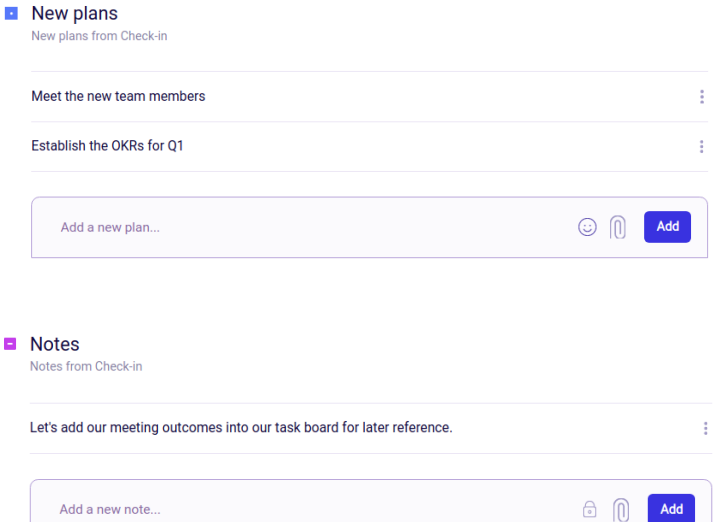

**NB**: If the user does not belong to a team, they cannot add Check-ins. However, Administrators can add Check-ins without being in a team. Admins cannot add Check-ins in an empty system when there are no other users besides them.

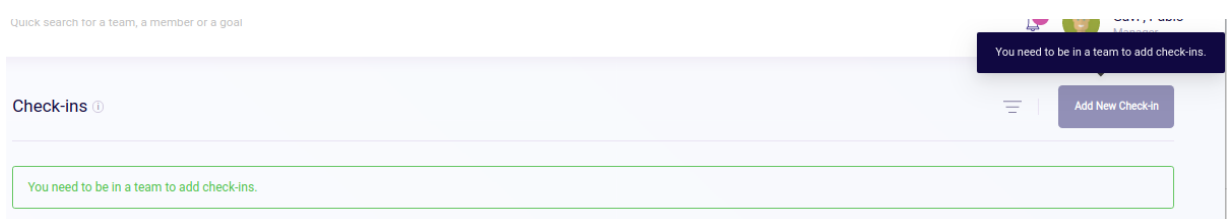

**Check-ins** can be filtered by **Member name** and **Check-in name** and sorted by **Check-in date and time**, and **Name** in alphabetical order, both in ascending and descending. For filtering by **category**, select a category from the list. Only one category can be selected.

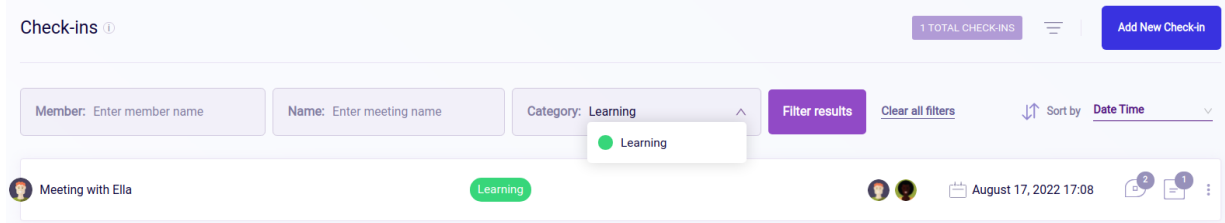

## **Checkbox Selection**

For bulk-deleting the check-ins, just tick the checkboxes near check-in names. Once they are selected,

click the **bELETE SELECTED CHECK-INS** button to delete the selected goals. Click the **RESET SELECTION** button to uncheck all selected checkboxes.

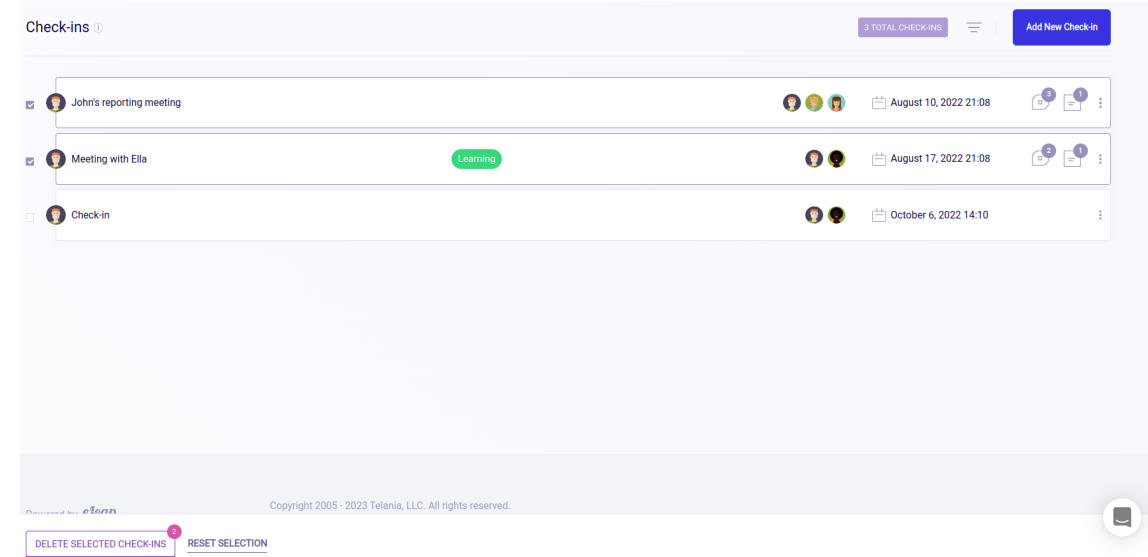

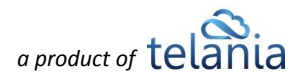

## **Check-ins - Permissions**

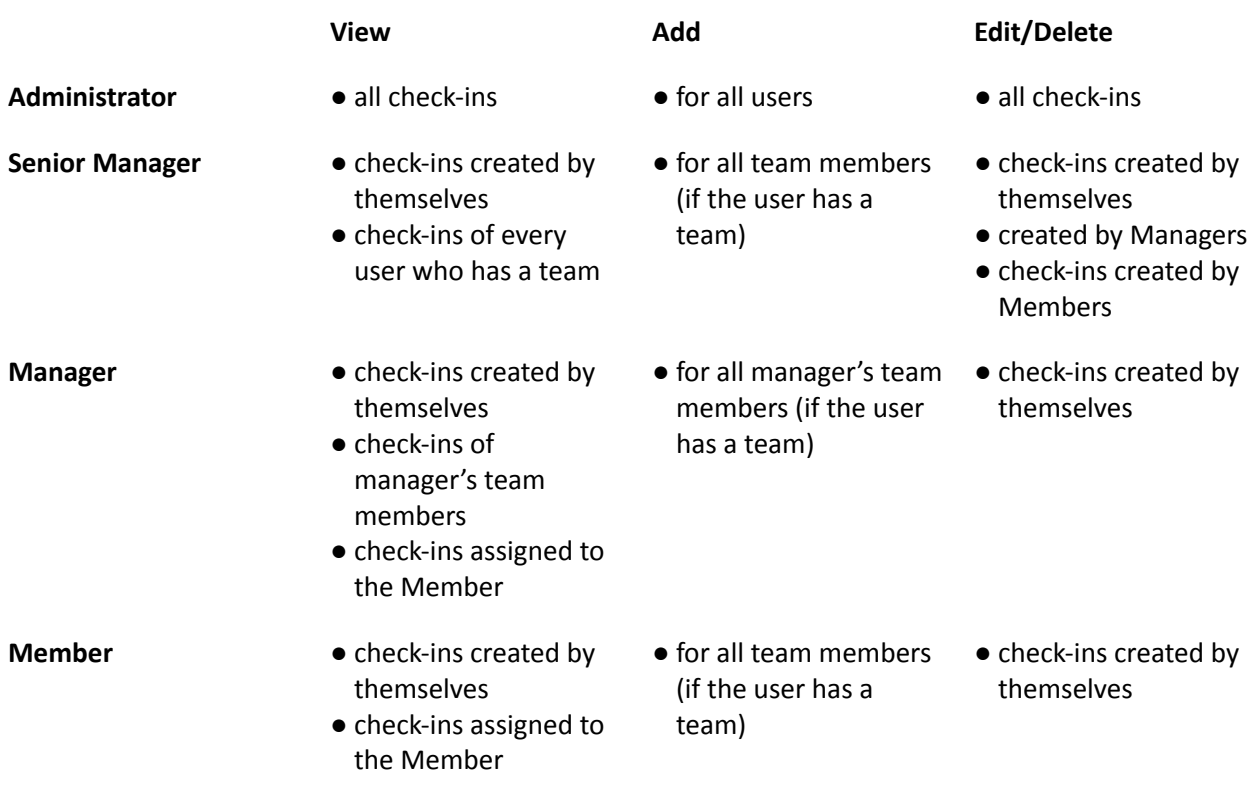

If there are no users in the system yet, Check-ins cannot be added.

## <span id="page-50-0"></span>**Surveys**

The **Surveys** section is designed for conducting organization-wide surveys and gathering valuable data. The survey creation process is really simple. The survey system relies on a form template being created in the **Form Template** section. Once that is done, you can create and launch your survey quickly.

To get started with the process of creating a survey, we first need to go to the **Form Templates** section.

Click the  $\left[\frac{\text{Ad}S_{\text{D}}\text{C}_{\text{D}}}{\text{Ad}S_{\text{D}}}\right]$  button to start creating your first survey.

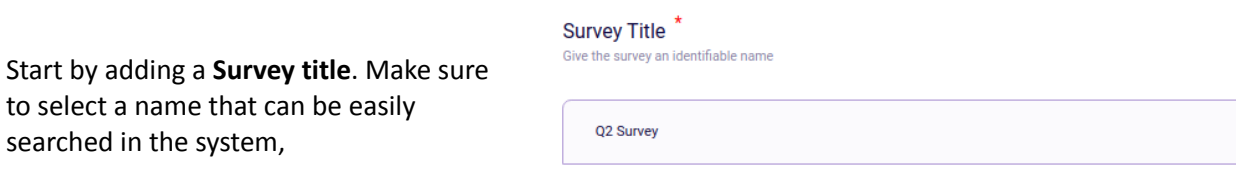

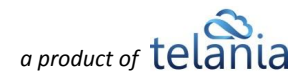

Select a **category** from the list of available categories for easier filtering. The categories created by Admins are available in the list. When the user picks a category, a category label is assigned to the Survey.

Next, add a **Survey description** for more context on what the survey is about. The field is optional, but it can help survey assignees understand its purpose.

After creating your survey name and optional description, select the **Form Template** that will be used in the survey. This is one of the most important steps in the survey creation process because the form template selected decides the structure of the survey. The **Form Templates** must be prepared prior to the survey creation. We've already created the survey that is going to be used here, but you can refer to the **Form [Templates](#page-68-0)** section in this document for more details.

Set your **Start and End dates** for the survey. Adding the start and end dates add urgency to the survey respondents and help increase completions. Being able to set the Start and End dates also enables account executives to pre-schedule their survey deployment. Survey assignees are notified of new surveys or edits to the existing surveys.

**Assign users, teams, or organization** to the survey. As surveys may be organization-wide events, creators can add teams, individual users, or entire organizations to surveys. See the next illustration on how to add users to surveys.

#### **Select Category**

Select a category for the survey for easier filtering in the survey list.

Add a category for this survey.

#### **Survey Description**

Typically used as an internal description

The survey is going to repeat at the last week of every quarter, so make sure to include your honest opin

Select Prepared Form Template For Your Survey Choose the form template you want to use for this survey

Company-wide Quarterly Feedback

Set Survey Start and End Dates

Set the dates that this survey starts and ends

 $\begin{bmatrix} 1 & 0 & 0 & 0 \\ 0 & 0 & 0 & 0 \\ 0 & 0 & 0 & 0 \\ 0 & 0 & 0 & 0 \\ 0 & 0 & 0 & 0 \\ 0 & 0 & 0 & 0 \\ 0 & 0 & 0 & 0 \\ 0 & 0 & 0 & 0 \\ 0 & 0 & 0 & 0 \\ 0 & 0 & 0 & 0 \\ 0 & 0 & 0 & 0 & 0 \\ 0 & 0 & 0 & 0 & 0 \\ 0 & 0 & 0 & 0 & 0 \\ 0 & 0 & 0 & 0 & 0 & 0 \\ 0 & 0 & 0 & 0 & 0 & 0 \\ 0 & 0 & 0 & 0 &$ 

 $\sim 09/30/2022$ 

Assign Survey to Users, Teams or entire Organization

.<br>Assign this survey to users, teams or your entire organiza

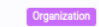

**Assign Teams or Users** 

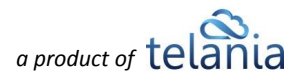

Assigning users and teams to surveys is pretty simple. Just click on the checkboxes near the user or team names and click the "Add" button below. With the

Organization button, the survey is assigned to every user in the Organization. Until the switcher is on, user and team checkboxes are disabled for edit. The **Organization** option is available to Admin users only.

Survey creators can add an option for respondents to submit the survey anonymously. If the switcher is on, respondents will have a similar switcher when they enter the survey and submit the form.

If the users want to edit an existing survey to have an anonymous option, they can only do that if the survey does not have submitted responses yet.

Respondents will see this option available when submitting a survey response.

Users who submitted a survey anonymously will appear with a **blank avatar** and **"Anonymous user"** instead of the name in the survey results.

### Assign to teams/users

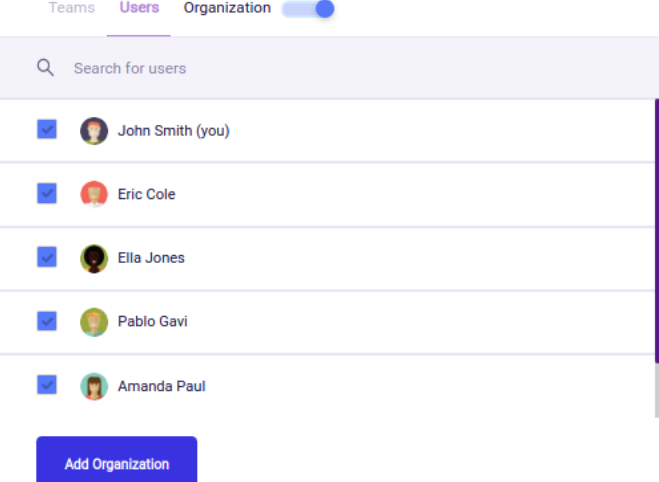

 $\times$ 

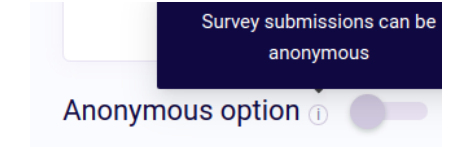

Editing anonymous option is disabled for surveys with responses

Anonymous option (i)

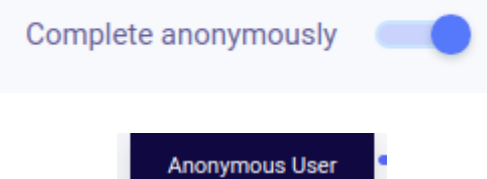

*a product of telar* 

After clicking  $\Box$  , the survey is created. The look of the survey card is attached below. Survey information and settings are now visible on the survey card.

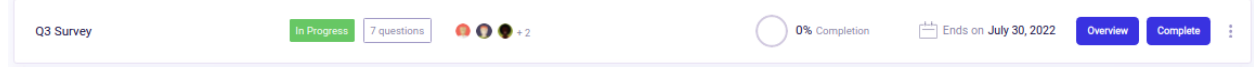

Notice that the card has  $\Box$  Deproked buttons. You can start completing the survey so you can view it as any assignee would. Make sure to take a look at the **Form [Templates,](#page-68-0)** as the whole process of creating the survey form template is described in that section.

I am loyal to the company and its goals.\*

This is a field called **Rating.** As you can see, this is a mandatory field. Marking each answer has its color, as visible from the screenshots. We'll mark **Neither agree nor disagree** as an answer for this field.

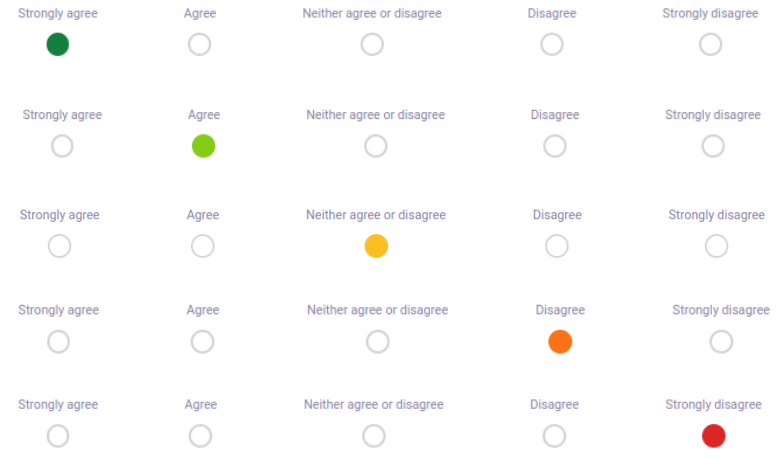

This is a **Grading** type field. We've previously added an explanation of this field. In this Grading field, however, we're also required to provide an explanation under the star rating. We've given a 5-star rating as an illustration.

This is a **Range** type field. As an answer to this question, the assignees must drag the circle to make their selection on the scale.

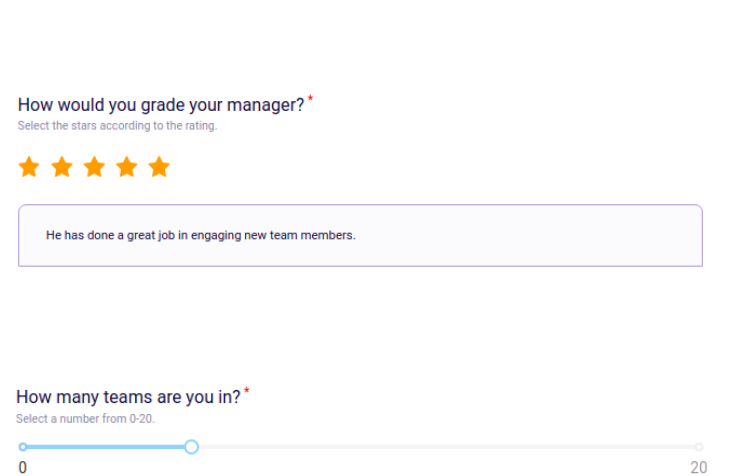

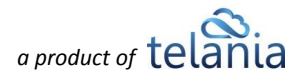

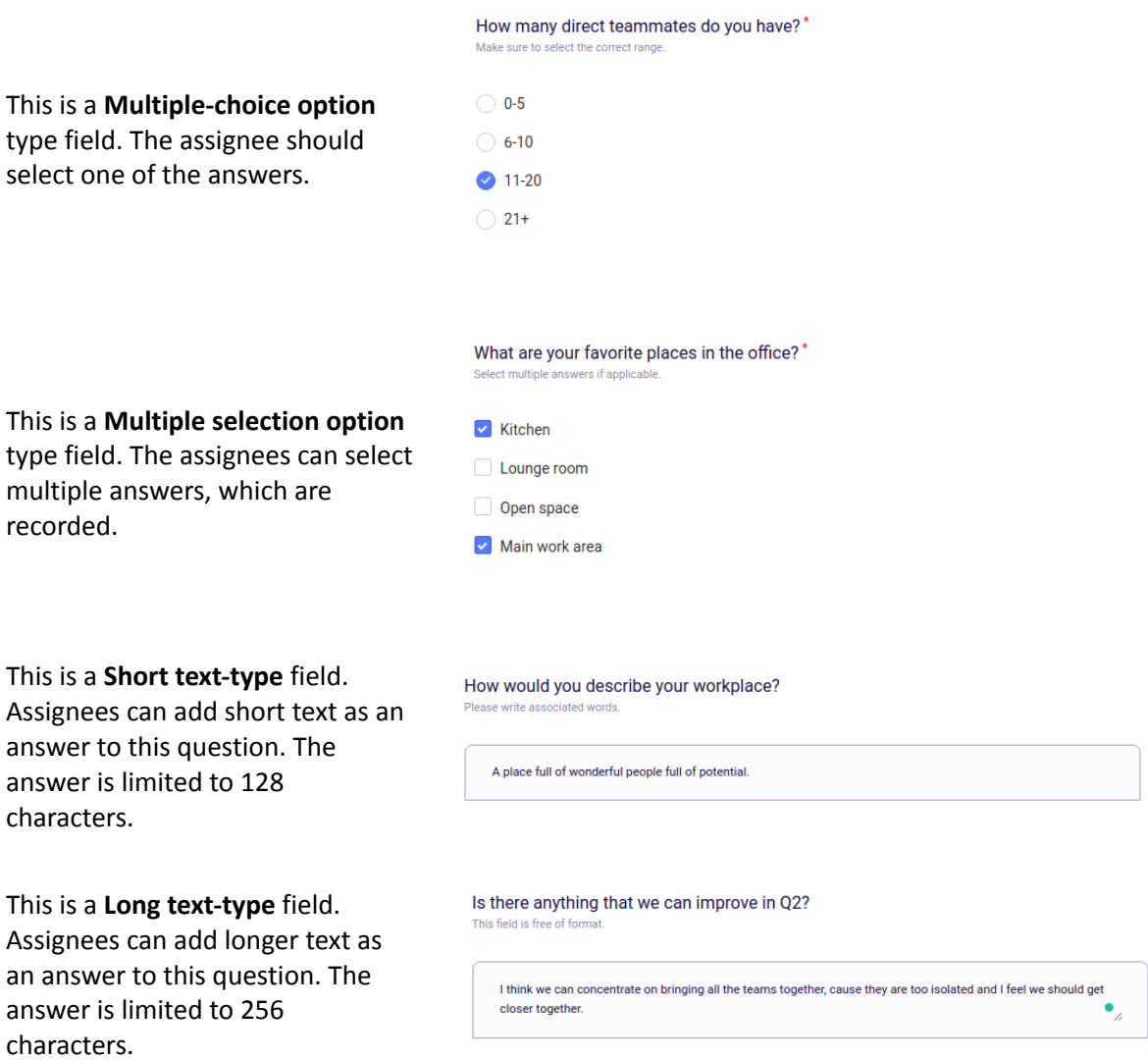

The **Overview** button is for the creator of the survey so that they can overview the survey at any point.

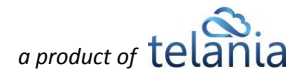

The **Survey overview** displays the general information on the survey. If the survey already has some responses, the survey creator can see each survey field and individual answers.

With  $\sqrt{\frac{\text{Export Survey} \vee \text{Export Survey}}{\text{The dropout}} }$  the dropdown menu, the survey creators and **Administrators** can download the survey results in **.pdf** and **.csv** formats. This can help in storing visualized historical data and analyzing and sharing survey results.

**Completion rate** shows the percentage of assigned users who completed the survey.

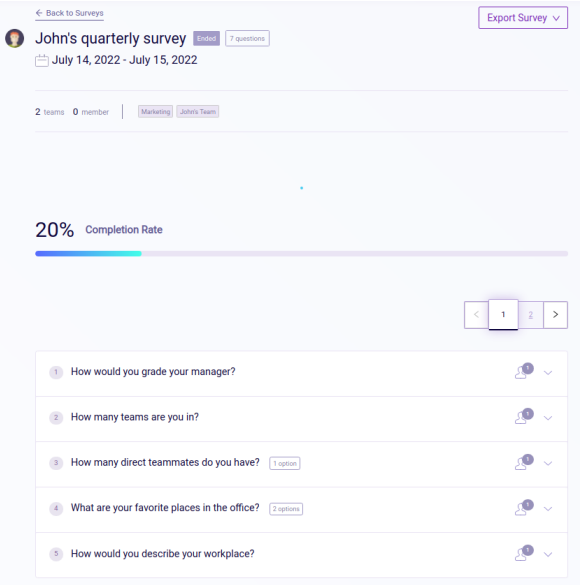

The results recorded from previous types of questions are pretty self-explanatory, but the results of the **Rating** type field might need some explanation. As you can see, we've recorded different answers in this field. Each answer has its color and number, which are used here to calculate an average for the whole question. The **Overall results** represents the distribution of answers recorded by users. At the very end of the line, we show the average of all recorded answers, which is 3 out of 5 in our case. It's calculated by taking the average of the 3 answers below. For more information on this type of field, please refer to the **Form [Templates](#page-68-0)** section of this document.

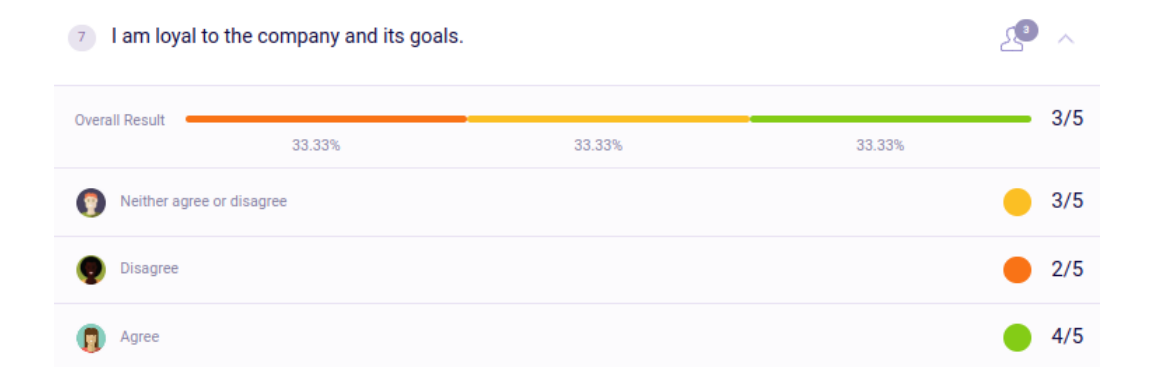

The **Surveys** section has filters as well. The table below describes each field of the filter.

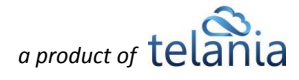

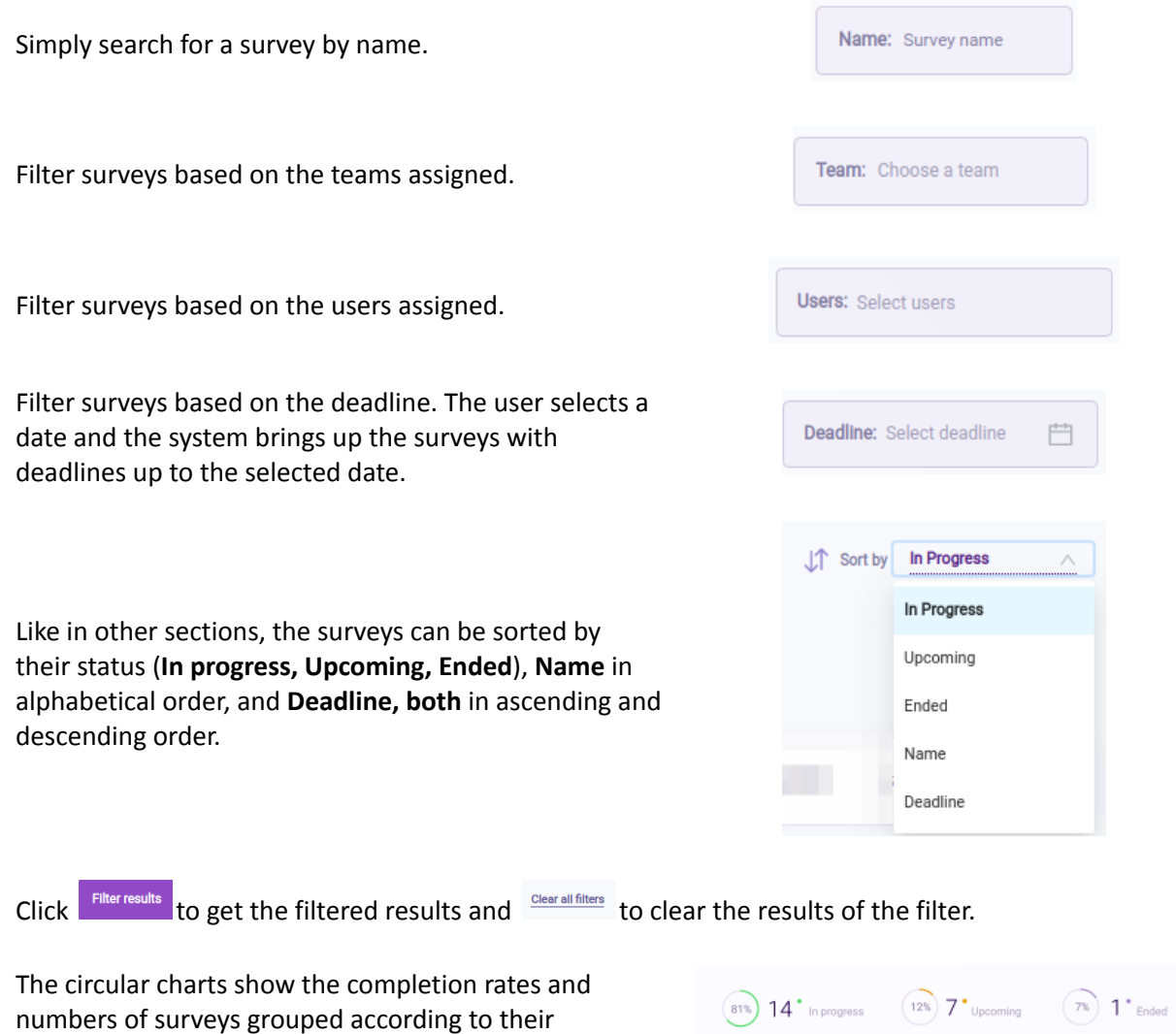

For filtering by **category**, select a category from the list. Only one category can be selected.

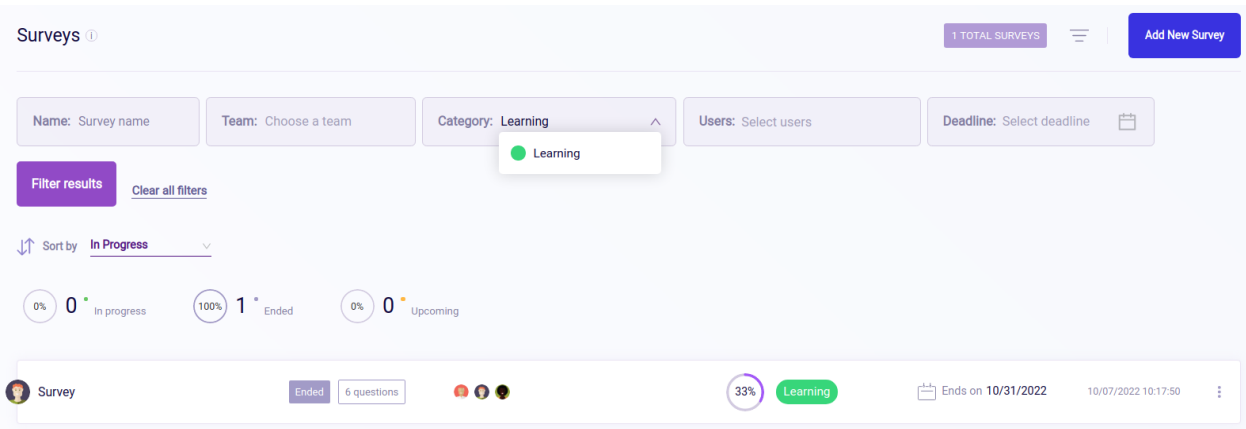

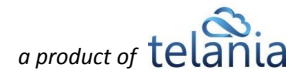

statuses.

## **Checkbox selection**

For bulk-deleting Surveys, just tick the checkboxes near the Survey cards. Once they are selected, click

the **DELETE SELECTED SURVEYS** button to delete the selected surveys. Click the **RESET SELECTION** button to uncheck all selected checkboxes.

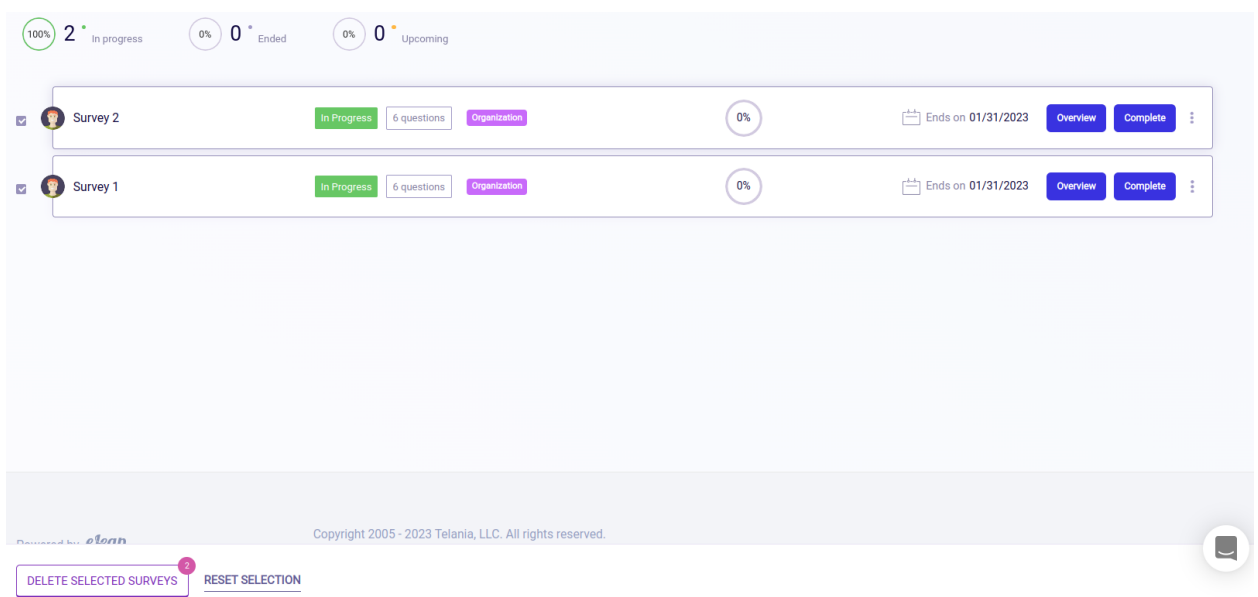

## **Surveys - Permissions**

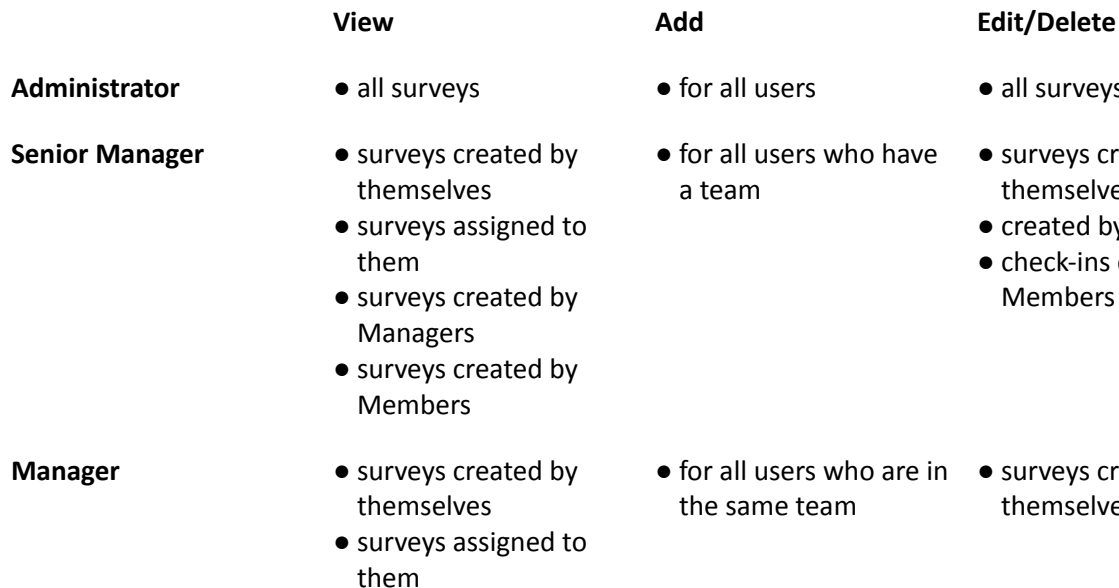

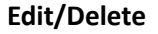

- **Administrator Books + For all surveys** 
	- surveys created by themselves
	- created by Managers
	- check-ins created by Members
- for all users who are in surveys created by themselves

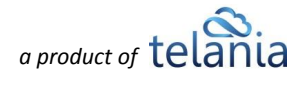

- **Member** <br> **•** surveys assigned to them
- 
- No Permission No Permission

## **Teams & People**

The **Teams & People** section enables organizations to create profiles for their team members in the system and also to have quick access to their information. The section is divided into two subsections: **Teams** and **People.** We'll discuss the process of creating **Teams** and **People** and their usage in the whole system. As we've already mentioned in the **[eLeaP](#page-5-0) PSP User Roles** section, the **Teams & People** section is available for **Senior Managers** and **Administrators**. Thus, only these roles can create and manage teams and users.

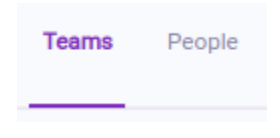

## **Teams**

The process of creating a **team** is really simple. Users who have permission to create teams simply enter the name of the team and choose a team color. Choosing a team color is important because it'll help you easily recognize users that are on the same team.

In our example, we successfully created a **Marketing** team that has a light green color. Later on, you'll see that the team members of the marketing team have a badge in this color with the name **Marketing.**

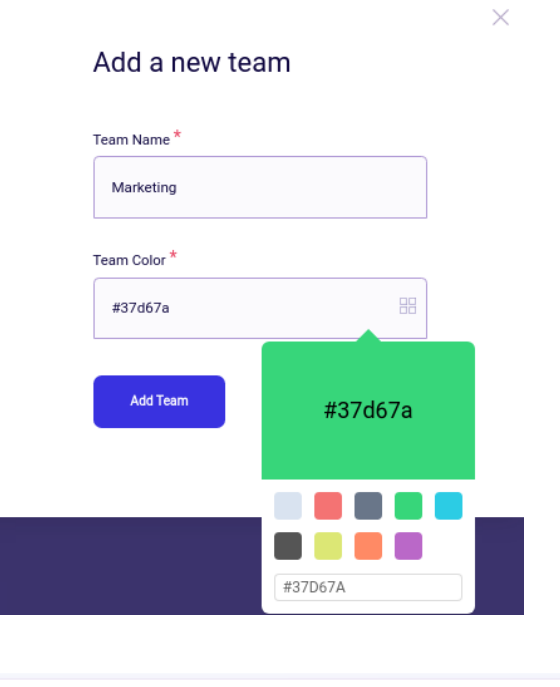

1 Admin 0 Manager 0 Member (a)  $\Box$  Created at 07/13/2022 **O** Marketing

The team gets created instantly and automatically assigns the creator to the team. In our example, John has created the team. The team card features brief, useful information about the team.

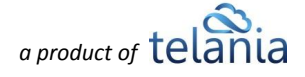

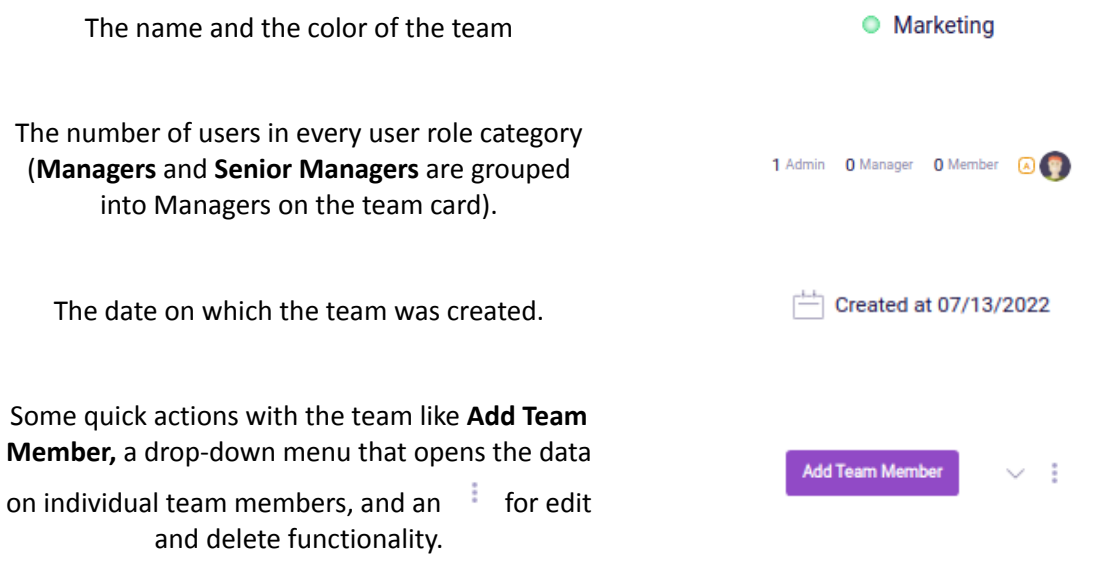

Here's what an opened drop-down menu looks like.

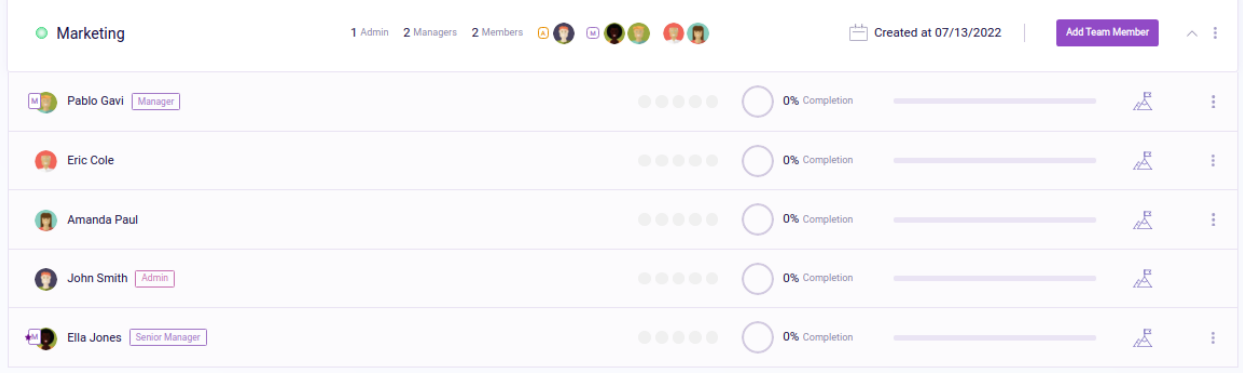

You can always search for a team from the filters that exist on every page. Click **Filter results** to get the filter results and **Clear all filters** to clear the results of the filter.

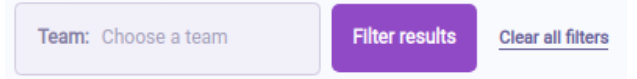

The **Teams** section describes how the users can be grouped into teams. Now, let's discuss the creation process for individual users.

## **People**

The **People** section is where users are created. Adding users requires more information compared to creating a team. Clicking the **button opens a window where we must input all the necessary** information for adding a new user to the system.

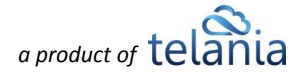

Add the **First Name** of the new user. The field is required.

Add **the Last Name** of the new user. The field is required.

Add the **Email** of the new user. It is important to enter a valid email address because the activation and the first login of the account must be done from the email address. The field is required.

Add the **Role** of the new user. This will decide the permissions of the user that you're adding. The field is required.

**Note: Senior Managers** can only add users of lower roles (e.g., **Senior Managers** can only add **Managers** and **Members)**

Add the new user to a **Team.** This field is optional because you can add the user to a team at any point.

On the right side of the window, we see the **[Custom](#page-78-0) fields** that we added previously from the Settings section. These fields accept any info, which can help the organizations store more data on their users.

### Add a New User

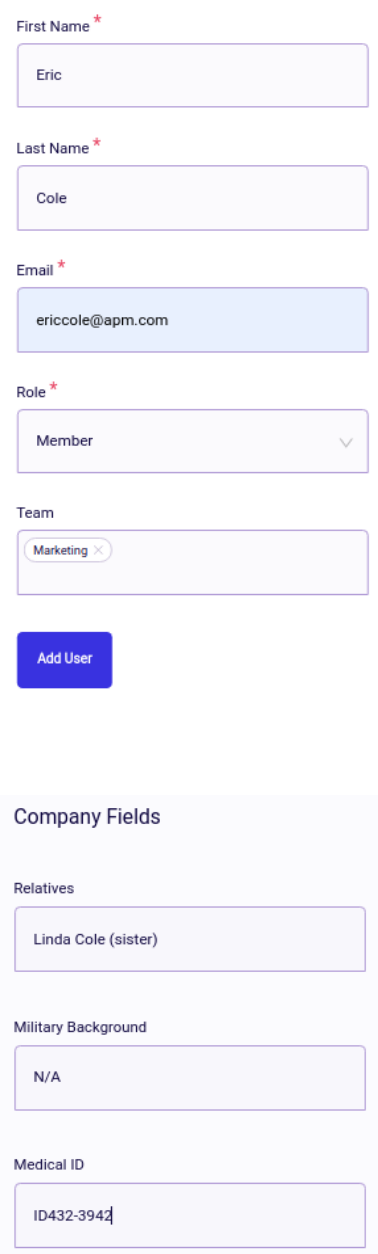

After entering all the required information, the new Member user **Eric Cole** was successfully added to the system. Besides the main flow of adding users, the website has an easier way to import multiple users at the same time. Clicking  $\bigoplus_{\text{BULKIMPORT}}$  the button in **People** opens a window that instructs the users on how to proceed.

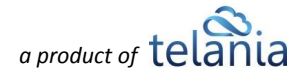

**Click here** downloads a spreadsheet file in Excel format that contains all the fields necessary for importing new users to your eLeaP PSP company.

**Import Users** 

To import users into your account, Click here to download our easy to use template (Excel forma Complete and save this template, then click "upload batch file" to import your users. Your Users will immediately be sent their login information via email. Please make sure they hav whitelisted office@eleapsoftware.com

O Upload batch file Update info for existing users from the list

The fields in the file are pretty simple. Administrators can just input all the information and import all users to the system at once. The "**Is Administrator"** field determines whether the user you want to add is an Admin or not. If you put 1, the user on that row will be created as an Admin. All users with a "0" value in the **E Column** will be added as **Members.** Check the **[eLeaP](#page-5-0) PSP User Roles** section of this document for more info on user roles.

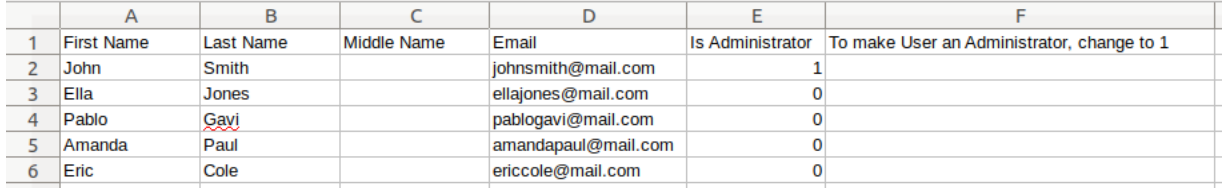

After all the information is in the file, save your changes and upload the same file by clicking on the **Upload batch file** button. If you want to update some information regarding the same users, check the checkbox on the right, and the users who have matching emails in the system and in the file will have their info updated.

← Upload batch file □ Update info for existing users from the list

We have added a few other users using the **Bulk import** feature.

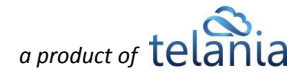

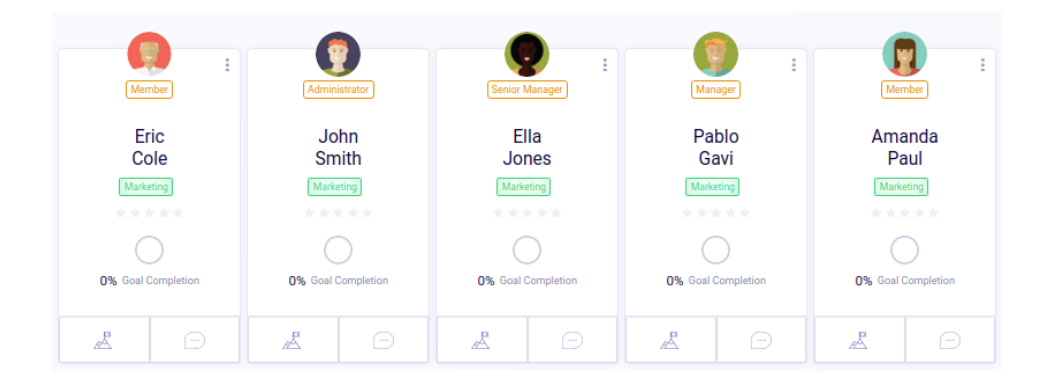

Users have their own profile section, which contains all their activity and associated data in one convenient and easy-to-access area. The sub-tabs include Goals, Weekly Status, Reviews, Activity, and About. The table below includes a detailed description of each sub-tab in the user profile section.

The **Goals** sub-tab provides insight into the progress of the Goals that Eric is assigned. If available, individual **Goals** can easily be accessed by clicking on the goals in this tab. You can refer to the Goals section in this document for more details.

The **Weekly Status** tab includes the weekly status items of the user. **Administrators** and **Senior Managers** can add weekly items for the user directly from this section. The main **[Weekly](#page-30-0) Status** section description has more details on its functionality.

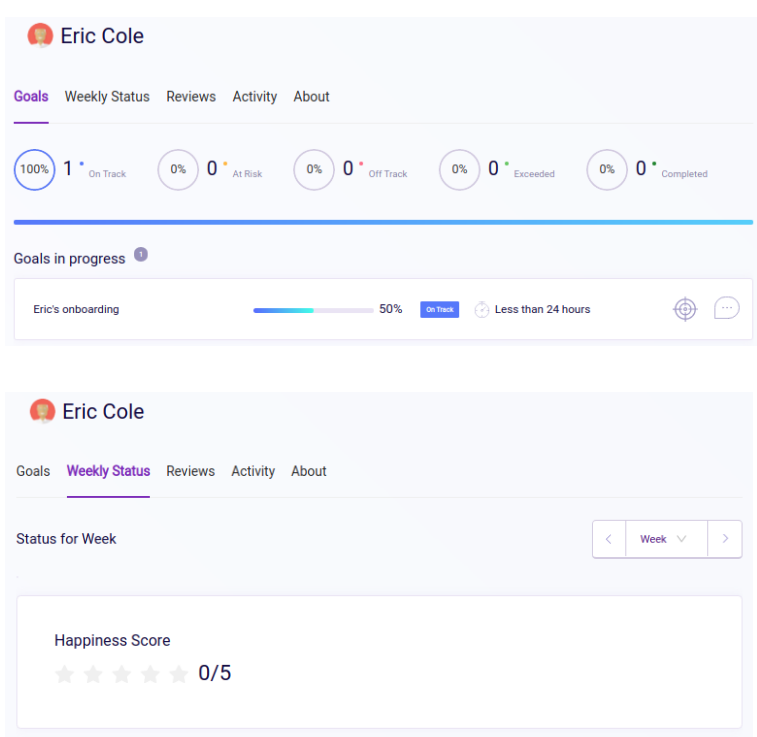

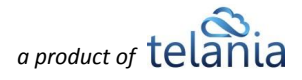

The **Reviews** tab displays reviews that have been given to the owner of the profile. In our example, Lime Turtle received reviews from 3 users. The main **[Reviews](#page-41-0)** section of this document has more details.

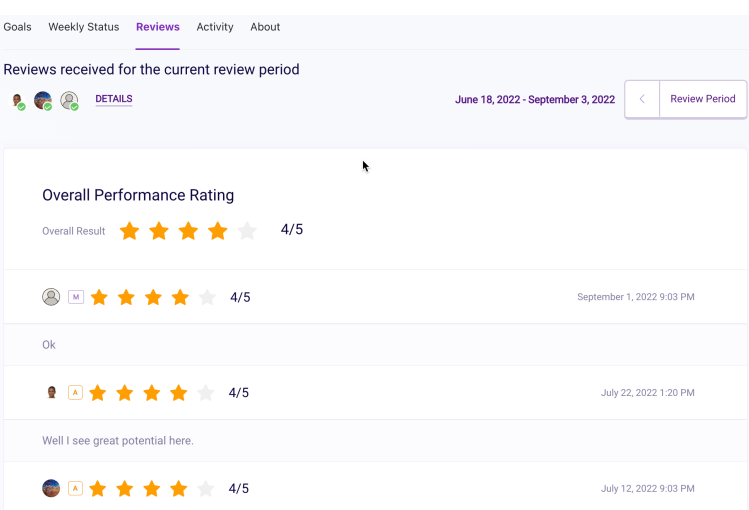

### The **Activity** tab describes the individual activity of the user. Any action performed by the user is recorded here in the profile. The main **[Audit](#page-74-0) Trail** section also provides data on user activity and more.

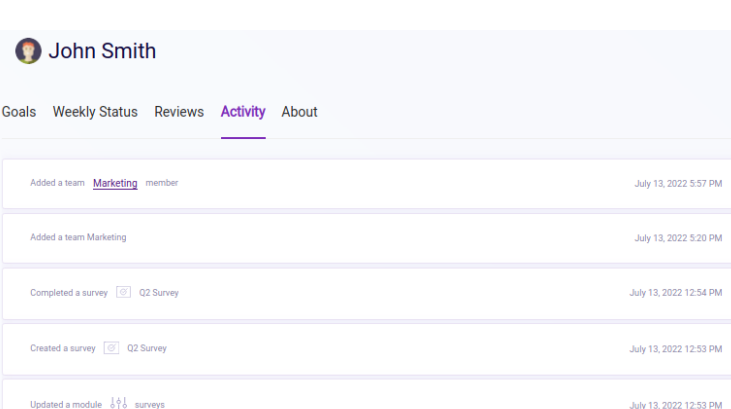

The **About** tab includes general information on the user, including any associated teams and access level.

Set New Password | Resend Email Access Lime Turtle Goals Weekly Status Reviews Activity About User Details Name Lime Turtle Email Address telania+jss2t222s4@gmail.com **Additional Details** Access Level [MEMBER] Team [sB66]

The **Set password** button enables setting a new password for users in case they have some issues with their older password.

**Set New Password** 

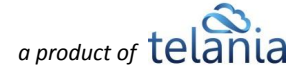

Clicking the **Set password** button opens a window for setting a new password. Create a new password for the selected user, type the same password in **Repeat Password** field, and the password will automatically update. Next time the user logs in, they have to use the new password. Communicating the new password to the user is not available inside the system, so it can be done outside eLeaP PSP.

**Resend email access** button

performs the same action as during user creation. It will resend the email access to the user once again.

The previous password of the user

### **Set New Password**

New Password \*

To set a new password for Ella Jones, complete the form below. You need to communicate this new password to Ella Jones

Repeat Password \* **Set Password Resend Email Access** usermanual.2leapappdev.com says

This will void previous password. Continue?

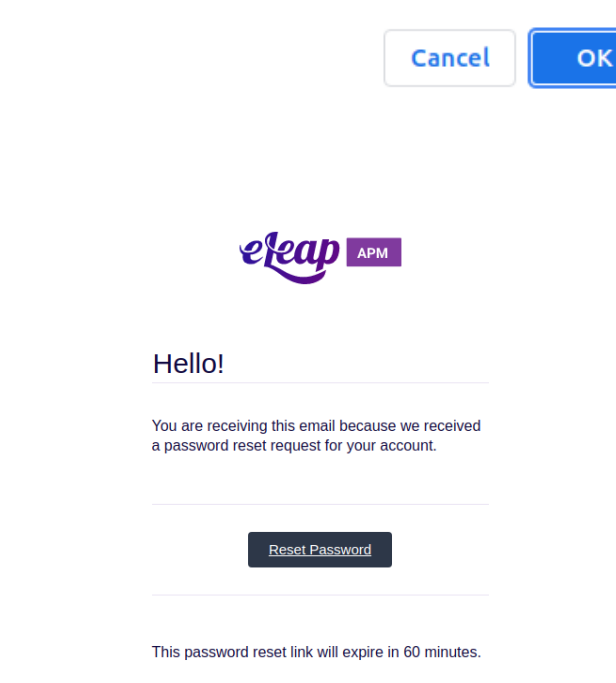

If you did not request a password reset, no further action is required.

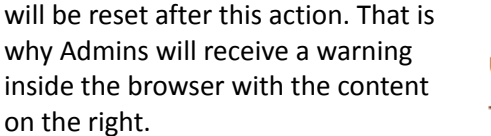

**Important:** Set new Password and Resend email access features are only available to the Administrator role.

After Administrators click **Resend Email Access**, users receive an email that redirects them to a page for resetting the password.

## *a* product of **tela**

 $\times$ 

The users can be filtered according to **Team**, **User Role**, **Name,** or **Active/Inactive** status. Users can also be sorted according to **Date Created**, **Completion Rate (Goal), User Name** (alphabetical order both ascending and descending), and **Active** or **Inactive** status. Click **Filter results** to get the filter results and Clear all filters to clear the results of the filter.

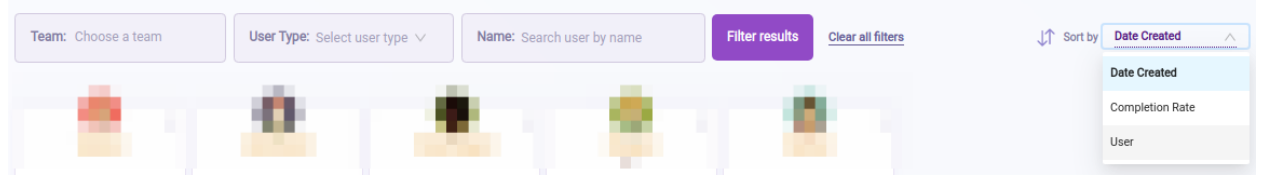

## **Checkbox Selection**

### **"Teams"**

For deleting multiple teams, check the checkboxes near team cards. Once they are selected, click the

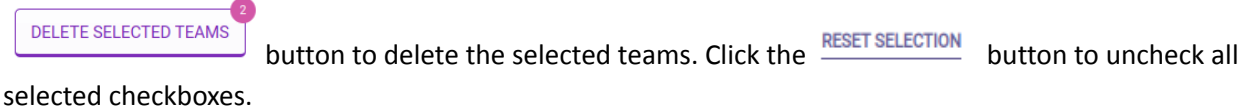

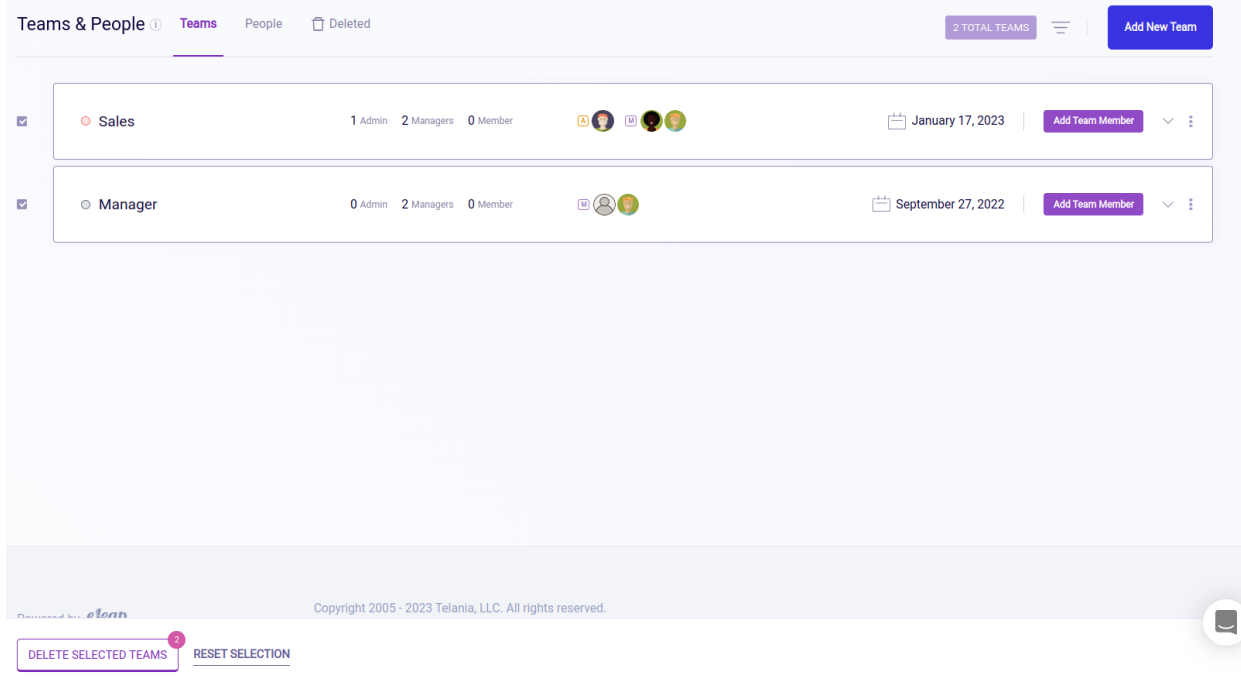

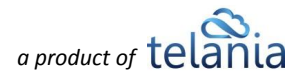

### **People section**

Checkbox selection in this section allows for performing multiple actions with selected users. The action bar below includes some additional buttons compared to other sections. Here are the actions that we can perform with selected users.

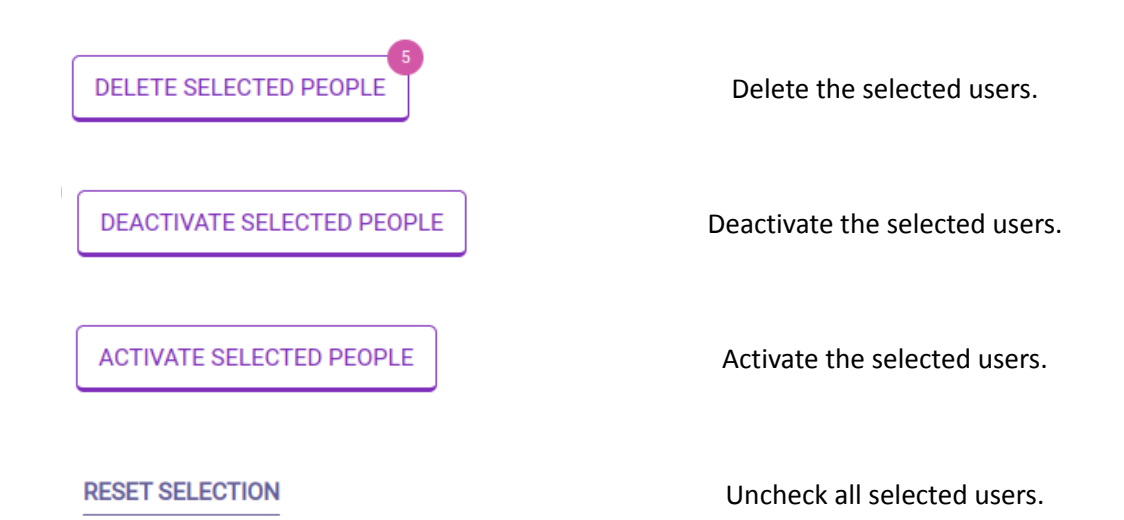

We're familiar with all the actions, cause they can be performed with individual user cards as well.

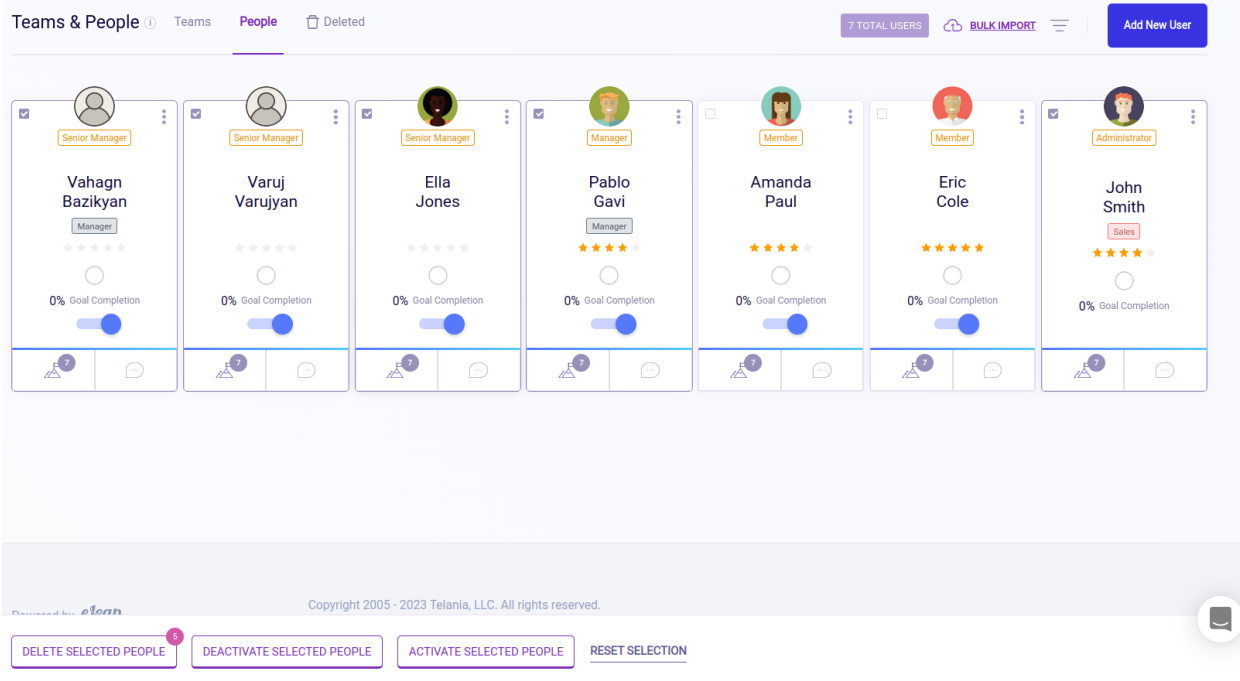

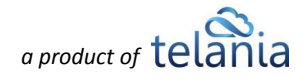

## **Teams & People - Permissions**

### **Teams creation permissions**

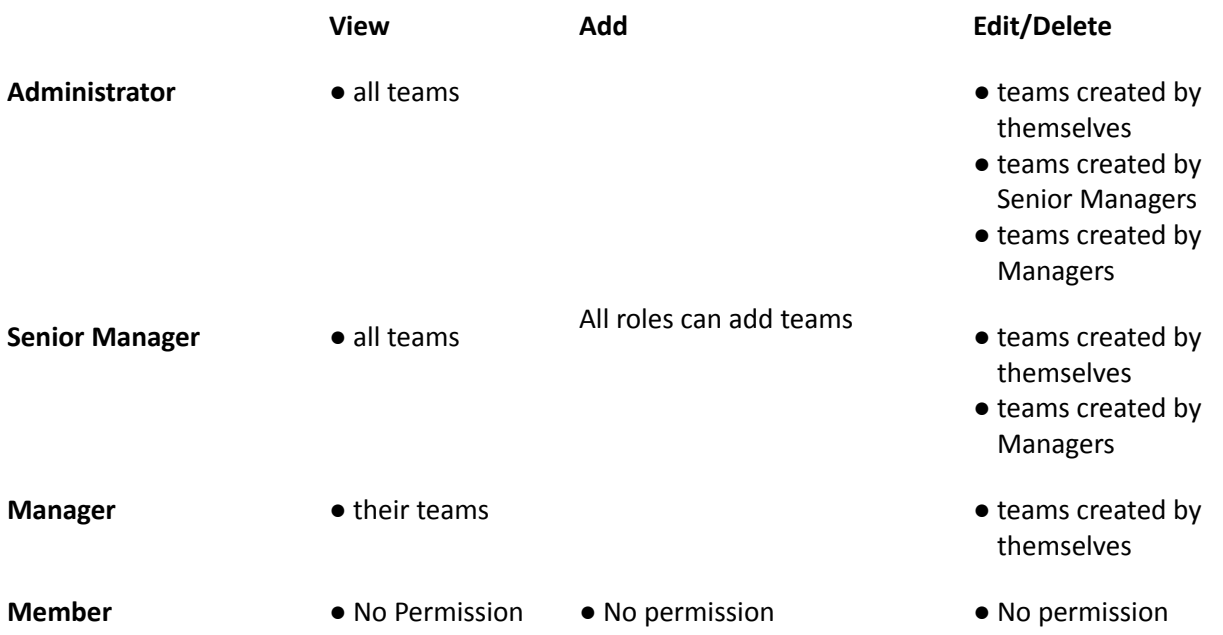

## **Adding users to existing teams permissions**

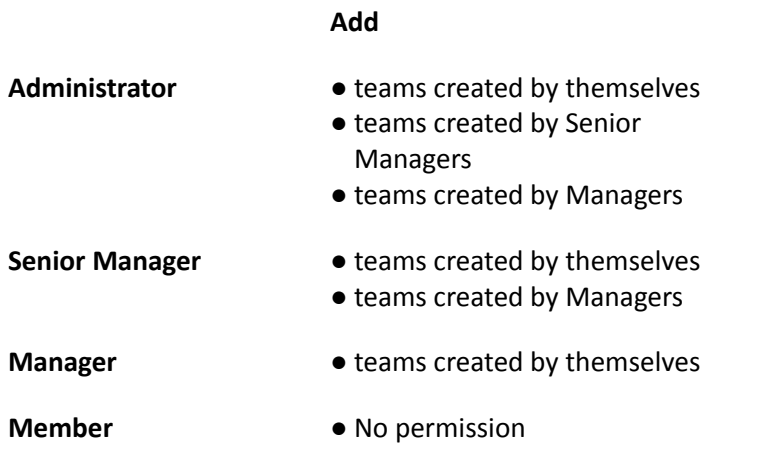

## **People creation permissions**

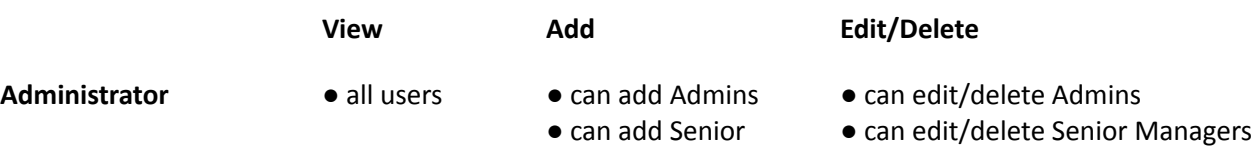

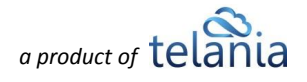

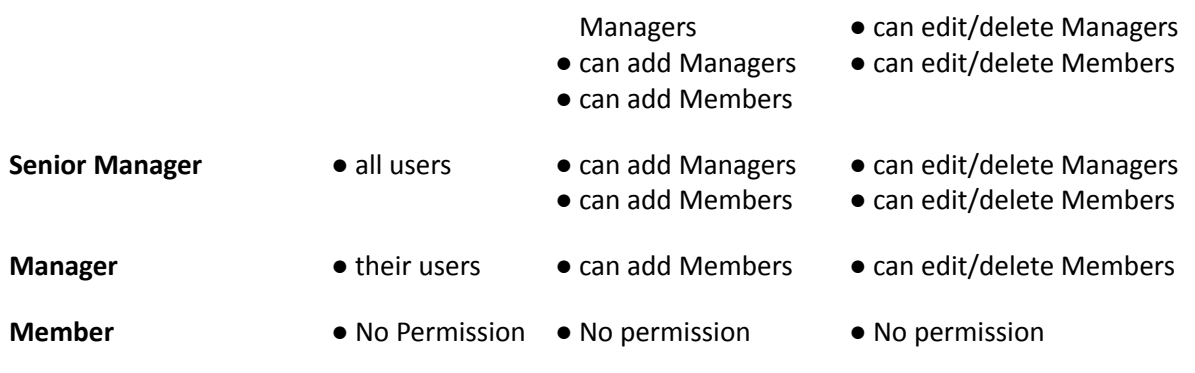

### **People Activity permissions**

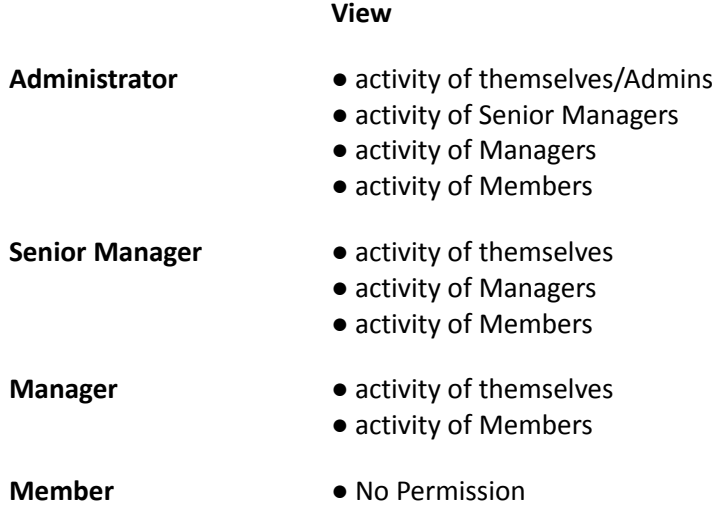

# <span id="page-68-0"></span>**Form Templates**

**Form Templates** is the section where Administrators and Senior Managers can create forms that can be used in **[Surveys](#page-50-0)** and **[Reviews](#page-41-0)**. Forms can be used unlimited times and provide great flexibility for creating questionnaire templates of varying complexity. New accounts won't show any Form Templates, as illustrated below:

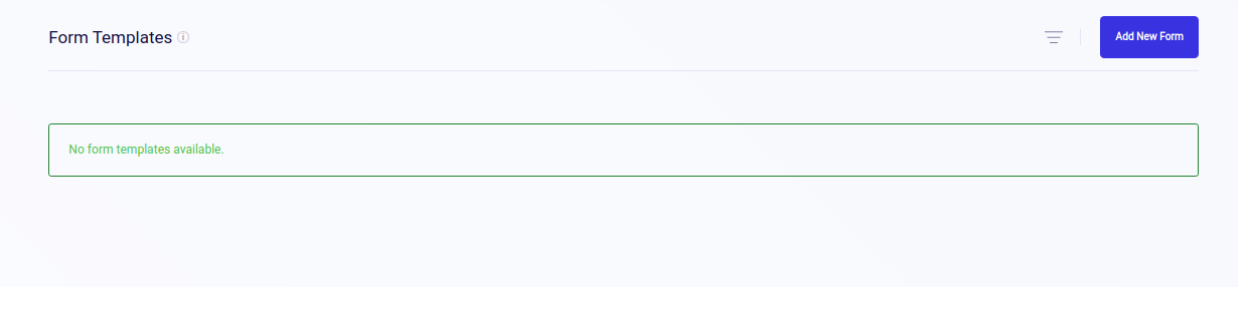

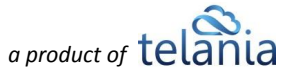

Clicking the **button opens a separate page where the form details and fields are created. Here's** the template creation process in a step-by-step format.

The process of adding a new form starts with the **template name**. Choose an appropriate and memorable name because the template will be easier to find later when the template list gets larger. You can use the filtering options to easily find your form templates.

Select a **category** from the list of available categories for easier filtering. The categories created by Admins are available in the list. When the user picks a category, a category label is assigned to the Form Template. Only one category can be assigned to a form.

The template **description** provides important additional information to users as to what the template is about. This is an optional field that provides the opportunity to add extra info if needed.

After entering the template name and description, it's time to add template

fields to the form. The **button** opens a section for filling out field-related information and selecting the type of field we want to create.

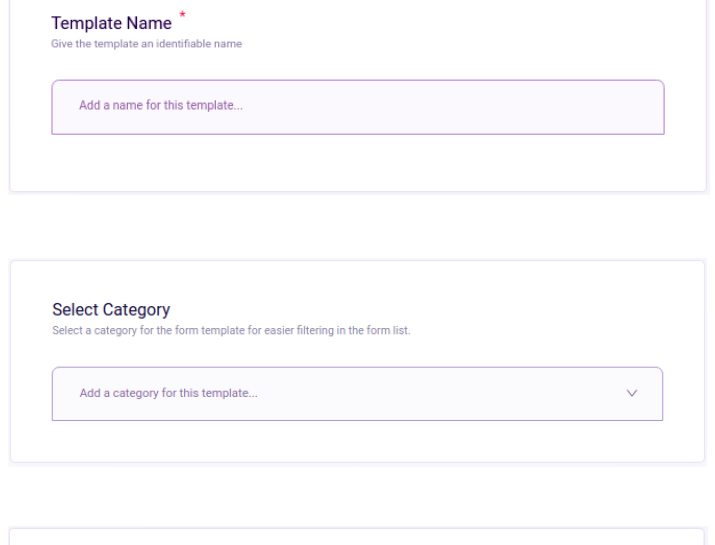

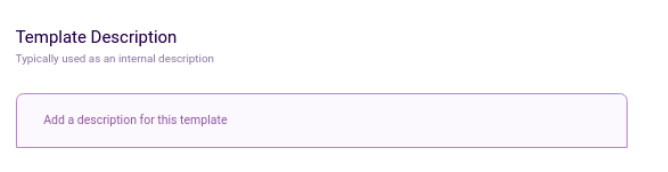

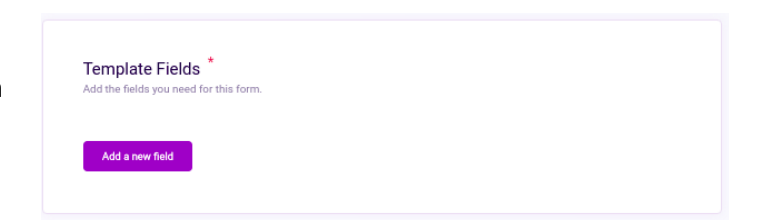

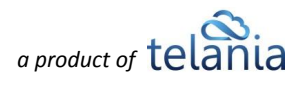

**Label Text** is the question field

**Description** is an optional explanation of the question field

**Field Type** is for selecting the question type (see below)

**Allow Explanation** enables extra space so that the users can fill in the explanation of the choice they made.

**Mandatory** field enables you to make the field required.

### Clicking the **Field Type** dropdown opens a selection of options to choose from. The table below describes how each field type functions and what input they might require.

### Add a New Field

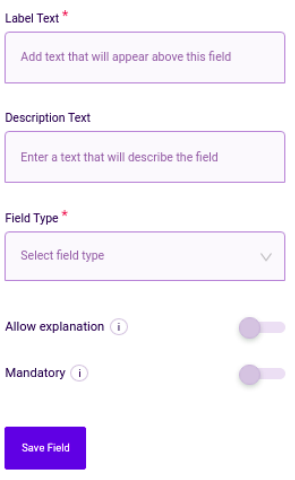

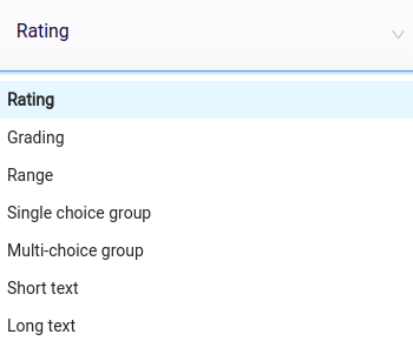

In the examples below, we'll create a **Form Template** from scratch to demonstrate what each field does. The illustration on the left includes the field name and description, and the right side includes sub-settings of fields that need more configuration.

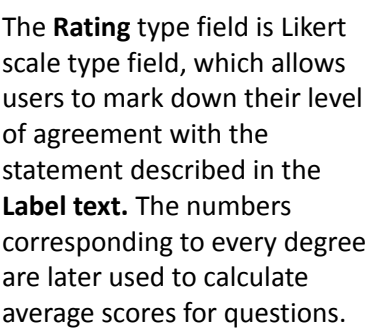

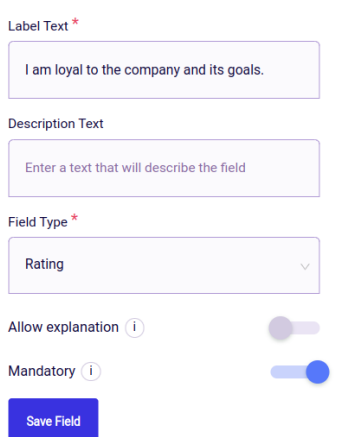

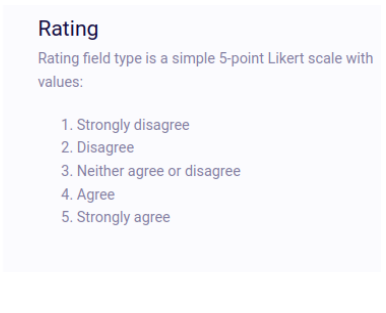

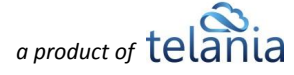

The **Grading** field type creates a question that asks the users to input a grade. The users can choose between Star and Dot formats. Grade points can be customized.

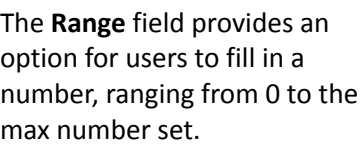

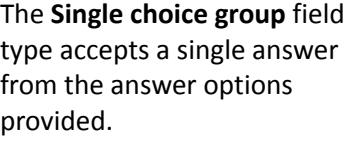

Mandatory (i)

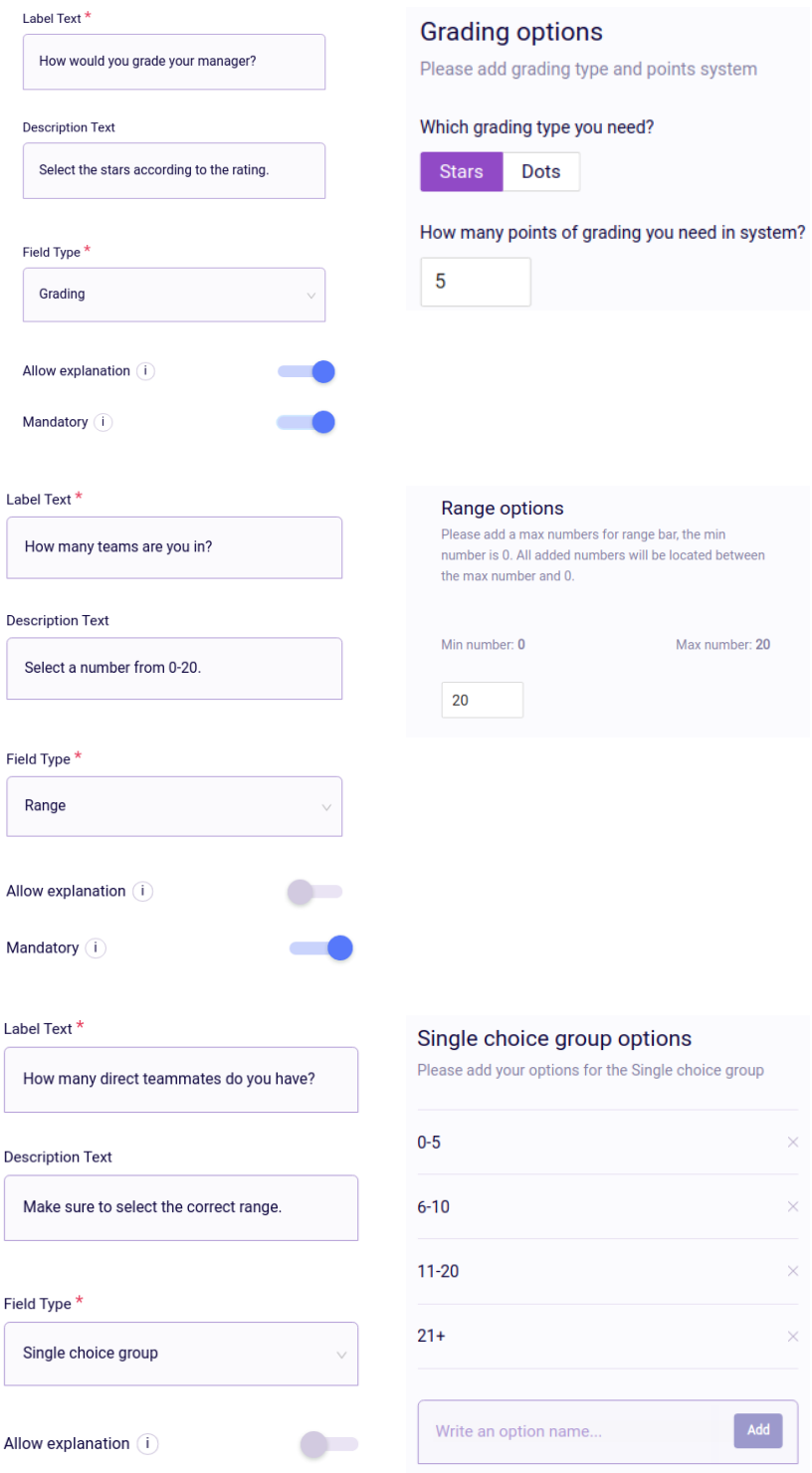

 $\bar{\times}$ 

 $\times$ 

 $\times$ 

 $\times$ 

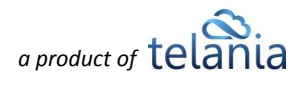
The **Multi-choice group** field type accepts the selection of multiple answers if necessary. This is also known as the checkbox question type.

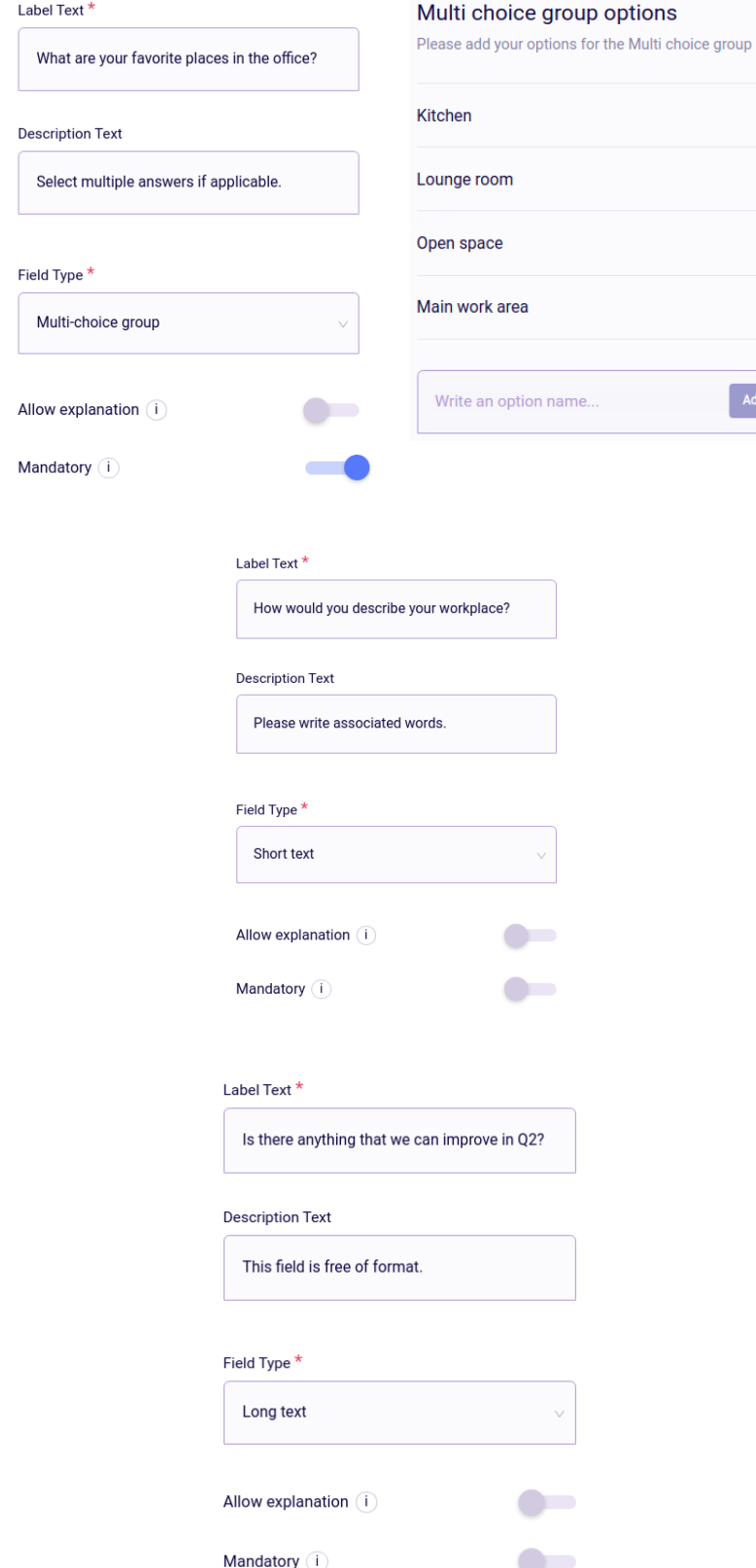

 $\overline{\mathbf{x}}$ 

 $\bar{\times}$ 

 $\,$   $\times$ 

The **Short text** accepts short text in the field as the answer. There are no extra settings for this field as the answer is in free format. Also known as a single textbox type field.

**Long text** accepts longer text in the field as the answer. There are no extra settings for this field as the answer is free of format. Also known as a comment box-type field.

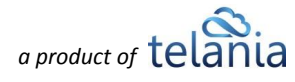

When we're done setting up the fields for the form template, we'll get the list of all fields with appropriate labels. You can refer to the table above if you have any questions about how the fields were created. Don't forget to click **Save Form Template** to save your work. **Administrators** can edit/delete the fields at any point. The section also has a duplication feature, so you can quickly create new fields from the existing ones.

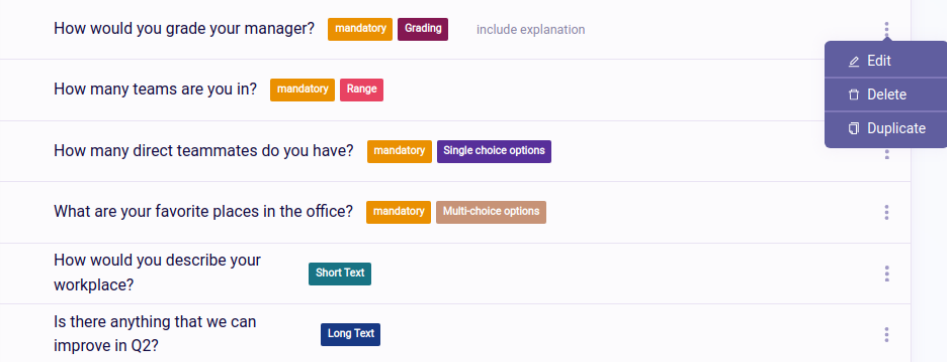

That's it! We've successfully created our Form Template. Note that the created Form Templates can be used in the **Surveys** and **Reviews** sections.

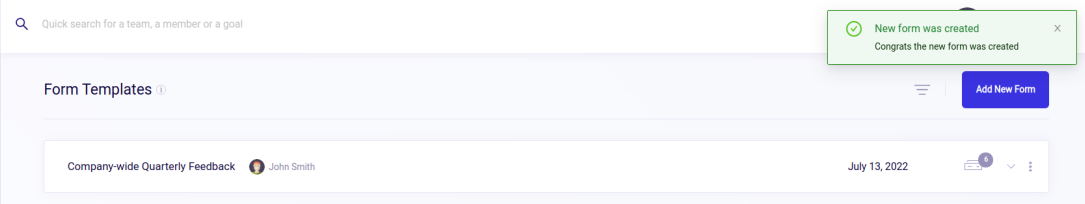

**Important:** Form Templates fields cannot be edited/deleted when they are being used in **Surveys** or Reviews which have responses. If there are no responses, the fields can still be edited.

Form Templates can be filtered by their **creators** and template **name** and sorted by **created date** and **name** in alphabetical order, both in ascending and descending orders. Click **Filter results** to get the filter results and **Clear all filters** to clear the results of the filter. [OBJ[OBJ][For filtering by category, select a category from the list. Only one category can be selected.

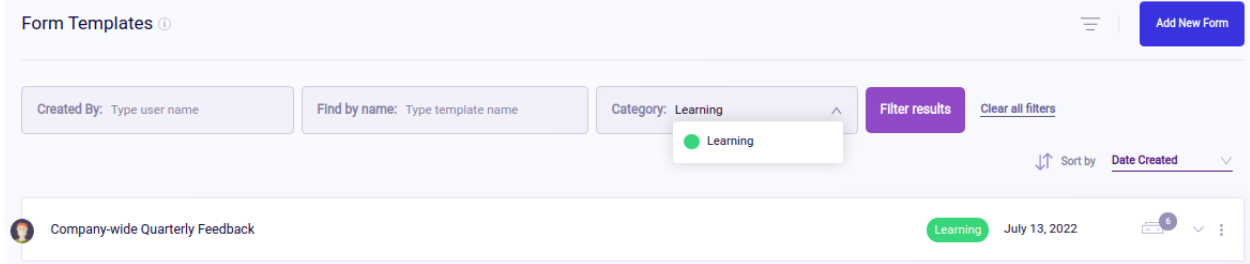

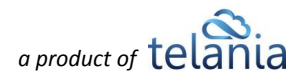

## **Form Templates - Permissions**

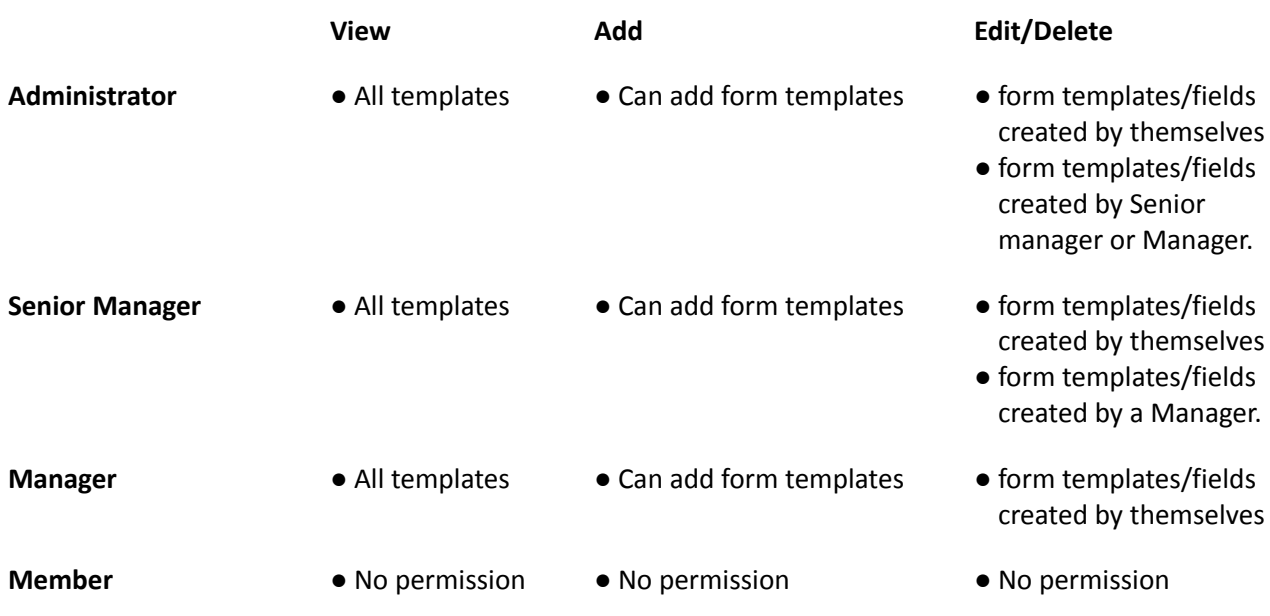

Administrators, Senior Managers, and Managers can all duplicate the form templates that they see in the section.

# **Audit Trail**

The **Audit Trail** is the section of the system that logs the activity of various individual users across the whole platform. Any activity that users perform is recorded here and can be easily found and accessed via filtering. The **Audit Trail** stores the data for the last three months. Audit trail data older than three months ago is automatically deleted.

As illustrated below, clicking the  $\overline{a}$  icon will open a set of filters for **Administrators**.

The icons represent the sections on the website. Clicking each of them will filter the activity based on the section it was performed in.

**Note:** The icons on the side menu can be used for reference until you get used to the icon-section relation.

The field near the icons is for entering **user names** or **emails**. Administrators can use the combination of section activity and users to find more specific activity

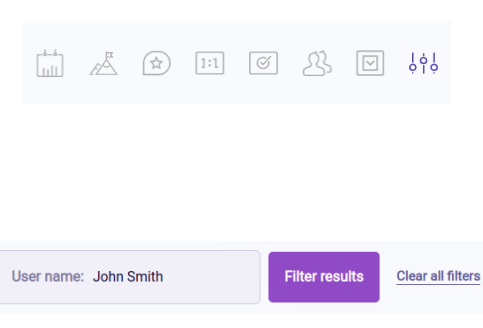

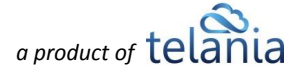

data. Clear all filters button will reset all the filters and show all the activity data for the last three months.

The Audit Trail data can be sorted according to the created date, both in **Descending** and **Ascending** orders.

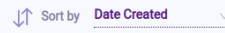

In the scenario below, we searched for John Smith's activity in the Settings section. Note that John's activity is sorted from the latest to the earliest. Action logs also include the user's IP address. **Audit Trail** 

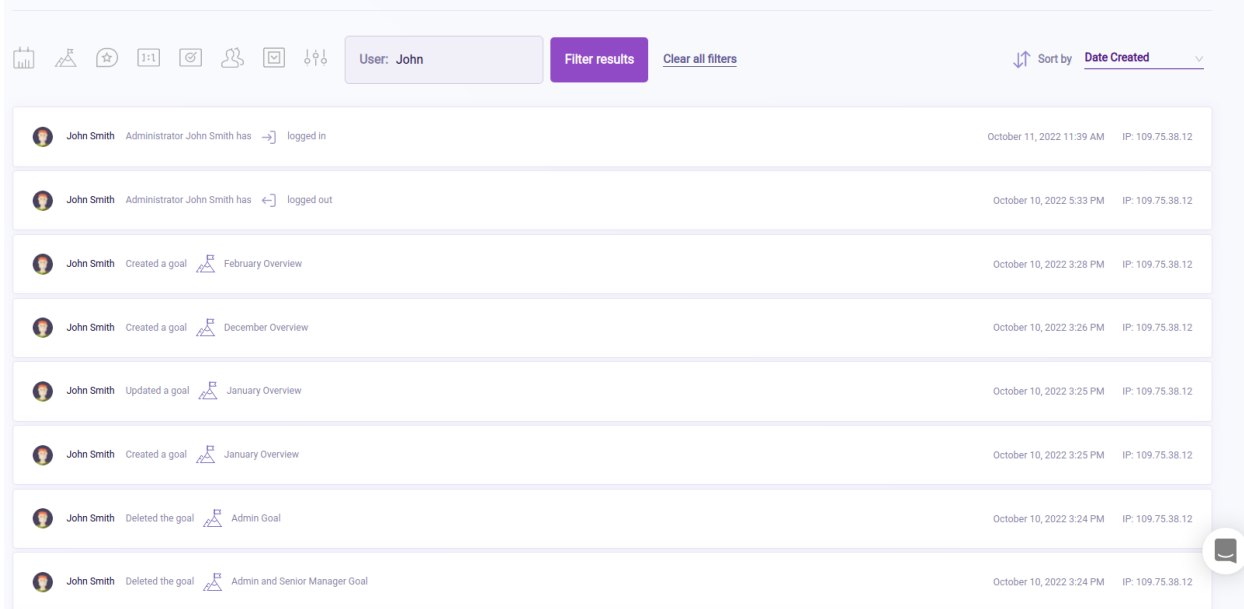

### **Audit Trail - Permissions**

The Audit Trail section is available only to Administrators. Users of other roles will not see this section.

# **Settings**

**Settings** section is only available to **Administrator** level users. The Settings area allows organization admins to customize their users' experiences on the platform. Settings are how you manage the main content and behavior of your account. The section is divided into five subsections, illustrated below.

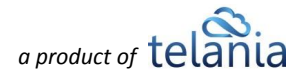

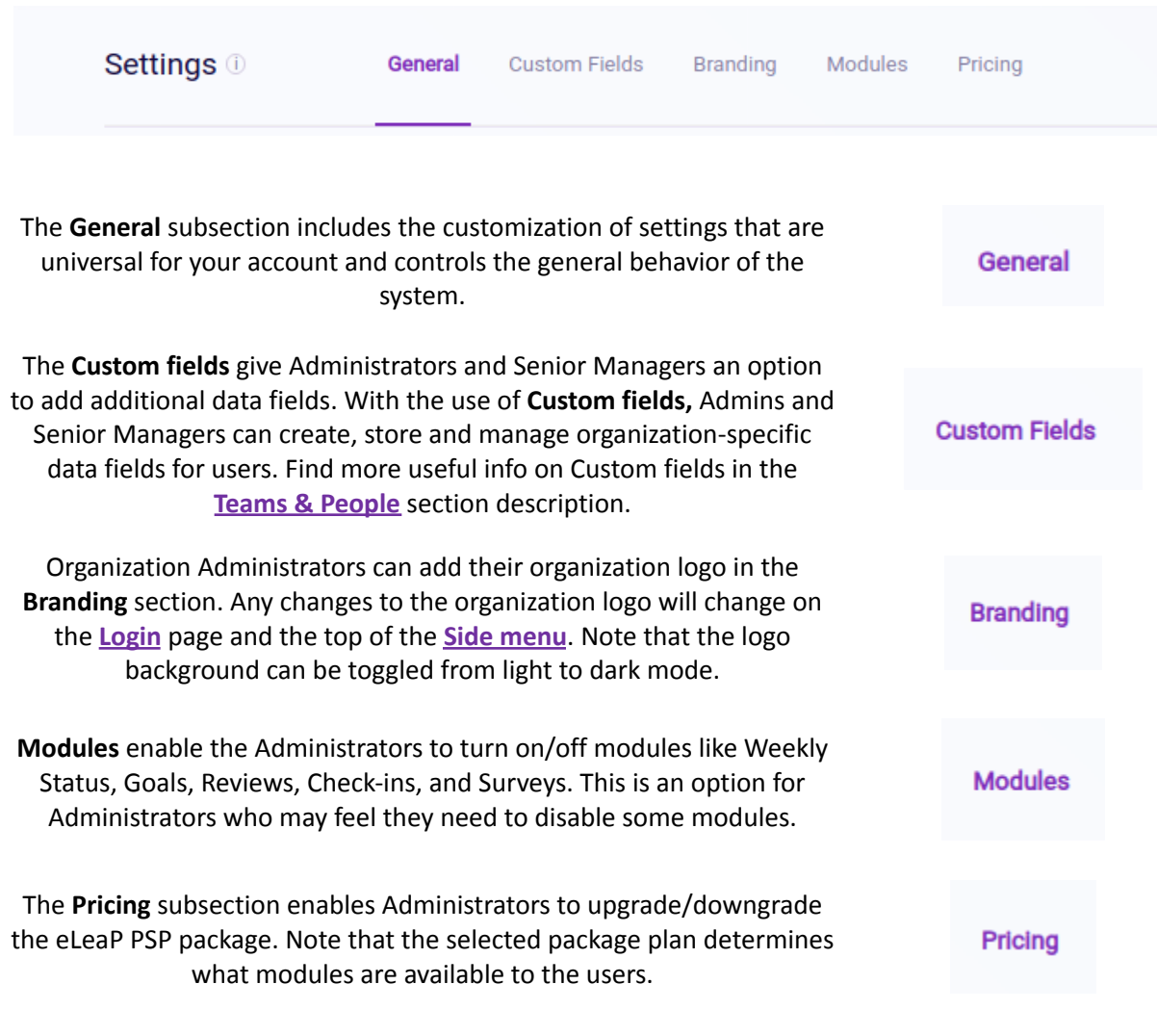

Next, we'll go into the details of each sub-section.

## **General**

The **General Settings** area contains account-wide settings. The left side of the illustration below lists the current settings.

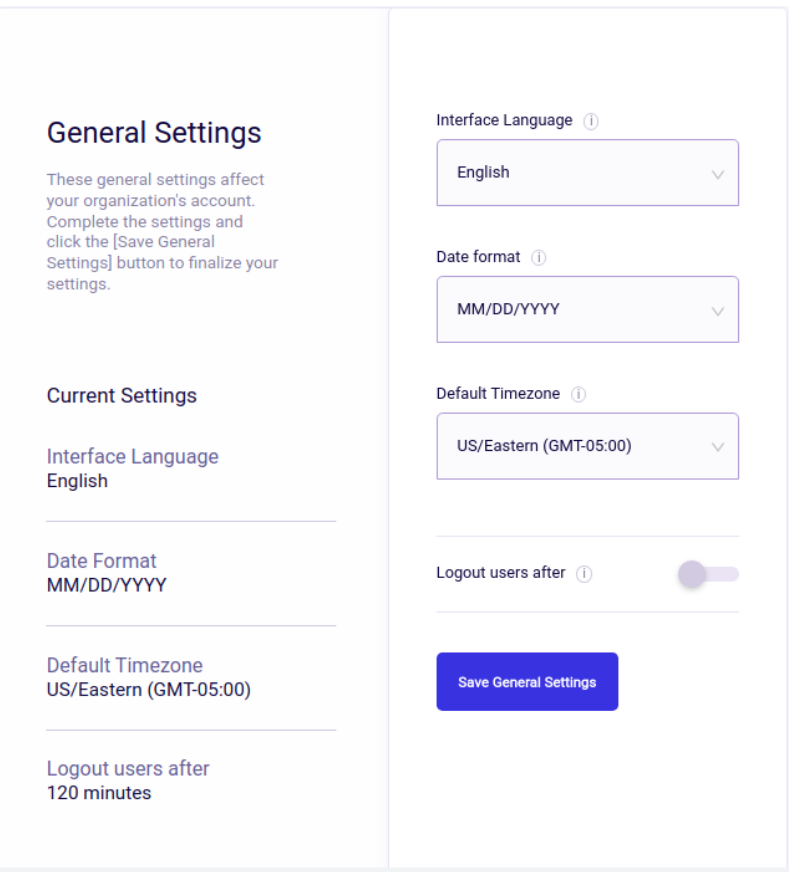

Changes the **Interface Language.** Additional languages will be deployed soon. The current language is English.

Changing the **Date Format** will impact your entire account. Dates written in text form will remain as is. However, dates in number format will update accordingly. Click the drop-down to select your account date format.

Date format (i) MM/DD/YYYY

Interface Language (i)

English

Select the dropdown to select your organization's preferred **Default Timezone** for the whole system. As the Settings configure the experience of the platform as a whole, the timezone can reflect any changes here.

Default Timezone (i) US/Eastern (GMT-05:00)

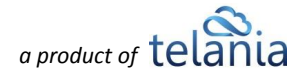

The auto log-out feature is a safety tool to prevent users from staying logged in ad infinitum. Administrators can enter a time limit, and the users will be logged out after the selected minutes of inactivity. The feature can be toggled on and off.

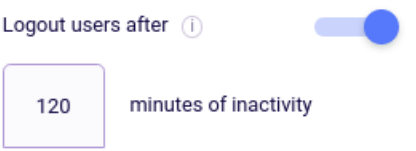

## <span id="page-78-0"></span>**Custom Fields**

**Custom Fields** provide organizations with additional user data fields. Custom fields help organizations store more data on users so that they are not limited to the fields provided by default. For example, when the **Administrator** adds a 'Medical ID' custom field, the new field will appear among the fields in the **Add/Edit user modal** (see the illustration below). This applies to the other custom fields, 'Relatives' and 'Military Background' fields. The Administrators can add as many Custom fields as they want.

In addition to having extra fields for user data, Custom fields are used in the custom **Smart Assigning** feature, which is described in detail in the upcoming section.

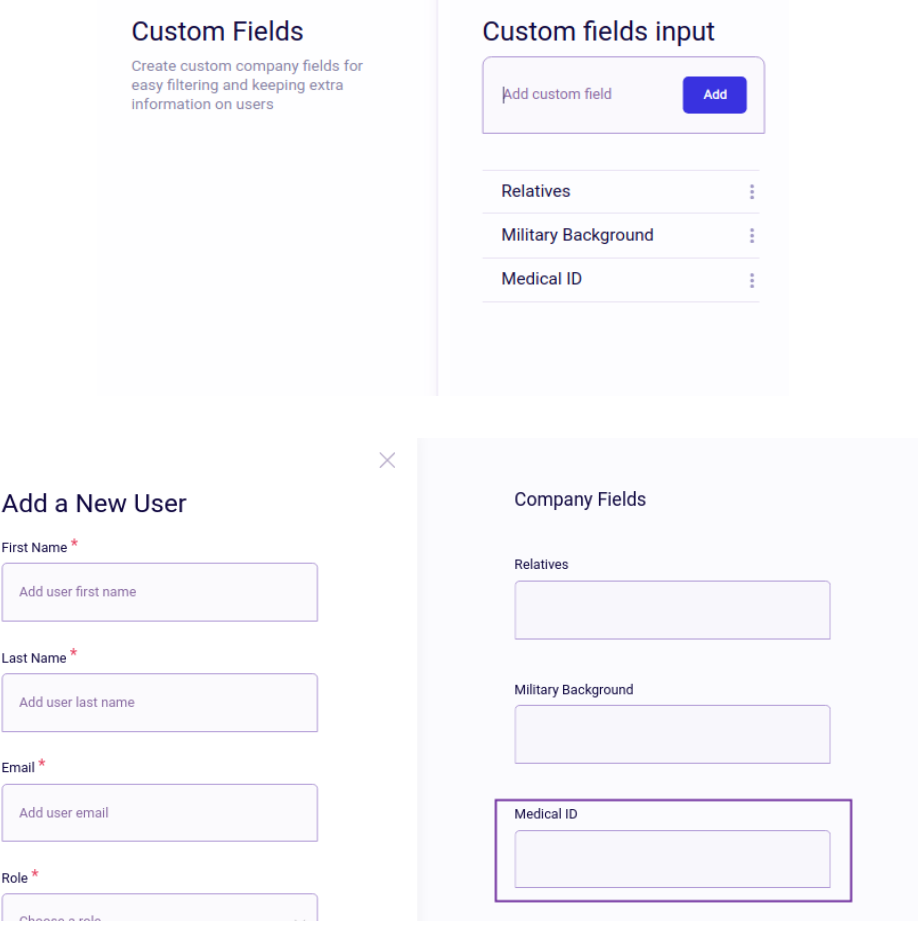

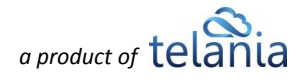

# **Open API**

When the API service is activated for the organization to use, a new section **API** appears in the Company **Settings**. API services enable customers to send a request to an API endpoint, and a response will then be sent back to you.

Firstly, the company Admins have to manually request an API token, which will be used to access the

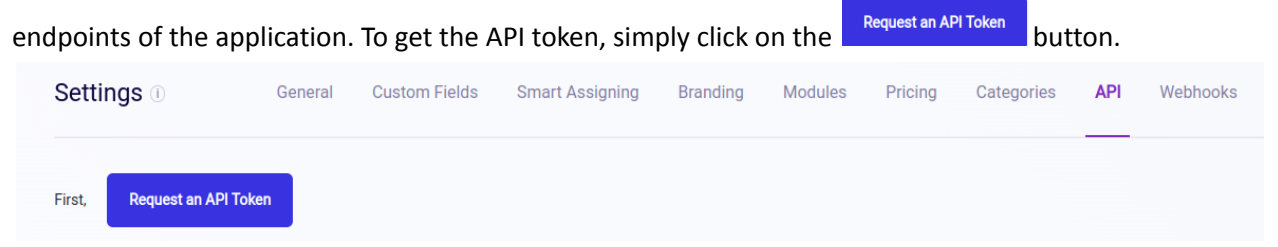

After clicking the button, the interface changes, and the API token for your organization instantly appears. The blurred area in the screenshot is where the token will appear. Just copy and paste the token, and you're ready to go. If you fill that the API token you received has been compromised, click on the **regenerate it** button, and the system will instantly generate a new token.

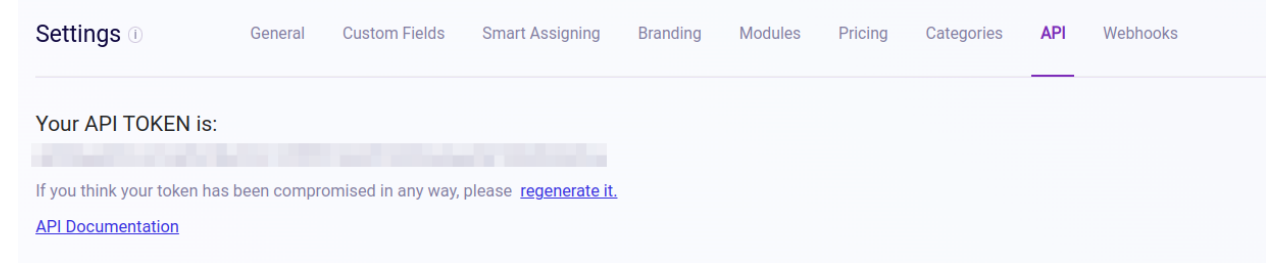

Detailed instructions on how to use the API service are described in the **API [Documentation](https://performance.eleapsoftware.com/api/)** link.

# **Smart Assigning**

Assigning users to items across the system can become time-consuming, especially if there is a large number of users in your organization. In this situation, the **Smart Assigning** feature will come to help. **Smart Assigning** allows company Administrators to assign users to items automatically based on values in their respective **Custom fields**. Be sure to read more about **[Custom](#page-78-0) fields** if haven't done so already. The assigning automation in our system is called **Smart Assigning Rules**. Let's start creating our first Smart Assigning Rule.

The first step is to have a couple of users who have the same value in their custom fields. As you can see in the screenshots below, both **John** and **Pablo** have the "Yes" value in their "Military Background" custom field.

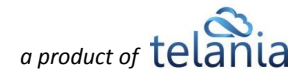

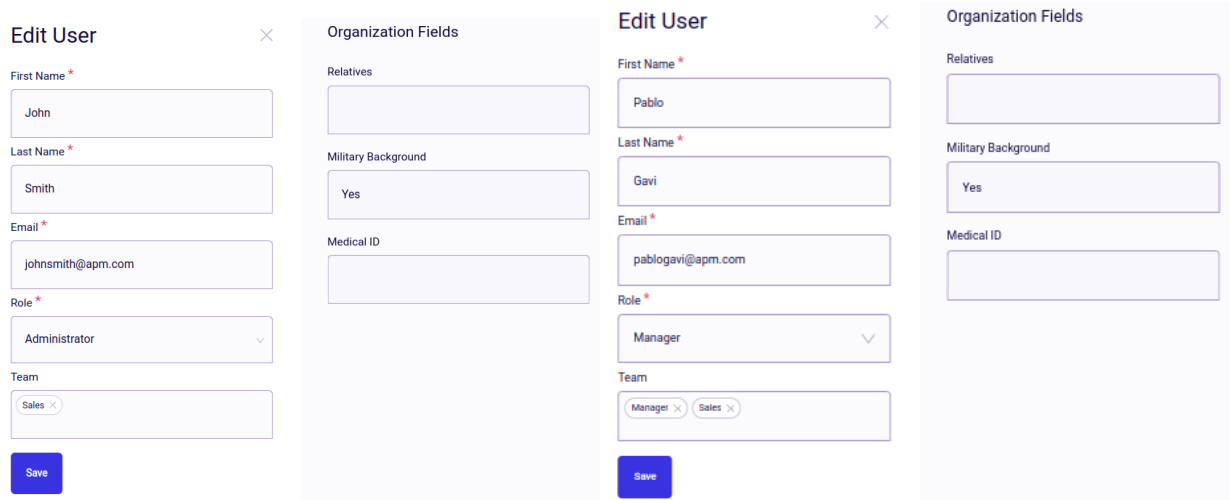

### **Branding**

The Branding sub-tab enables organizations to upload their own logo to customize their PSP instance. Please note that the logo uploaded here will appear on your login page and in the application (top left menu) area. In addition, we provide an option to select your logo background color scheme. Light-colored logos look best on a dark background. Dark logos look best on a light background, so select your background color accordingly. Feel free to reach out to eLeaP if you need help figuring out the best logo options.

## **Gamification**

Want to add a little fun to the platform usage? Gamification adds a game component and a bit of a friendly "competition" inside the organization. As users perform certain activities inside the system, they get rewarded with Gamification points, which can help determine the most active users. Let's go through the settings to see how we can configure Gamification for your users.

Each organization has its own Gamifications settings, and it can be fully customized to meet the company's needs.

As you can see, all the switches are turned on by default. We'll look at what actions they perform and how the user interface changes.

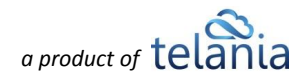

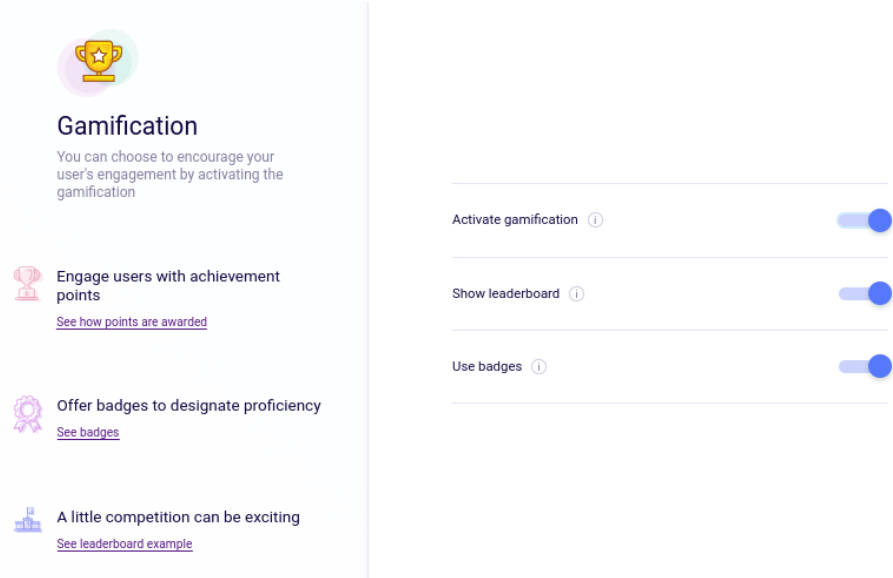

Once we turn off the **Activate Gamification** switch, the whole gamification feature is deactivated for all users. See the trophy icon on the top right disappear when we switch off **Activate Gamification.**

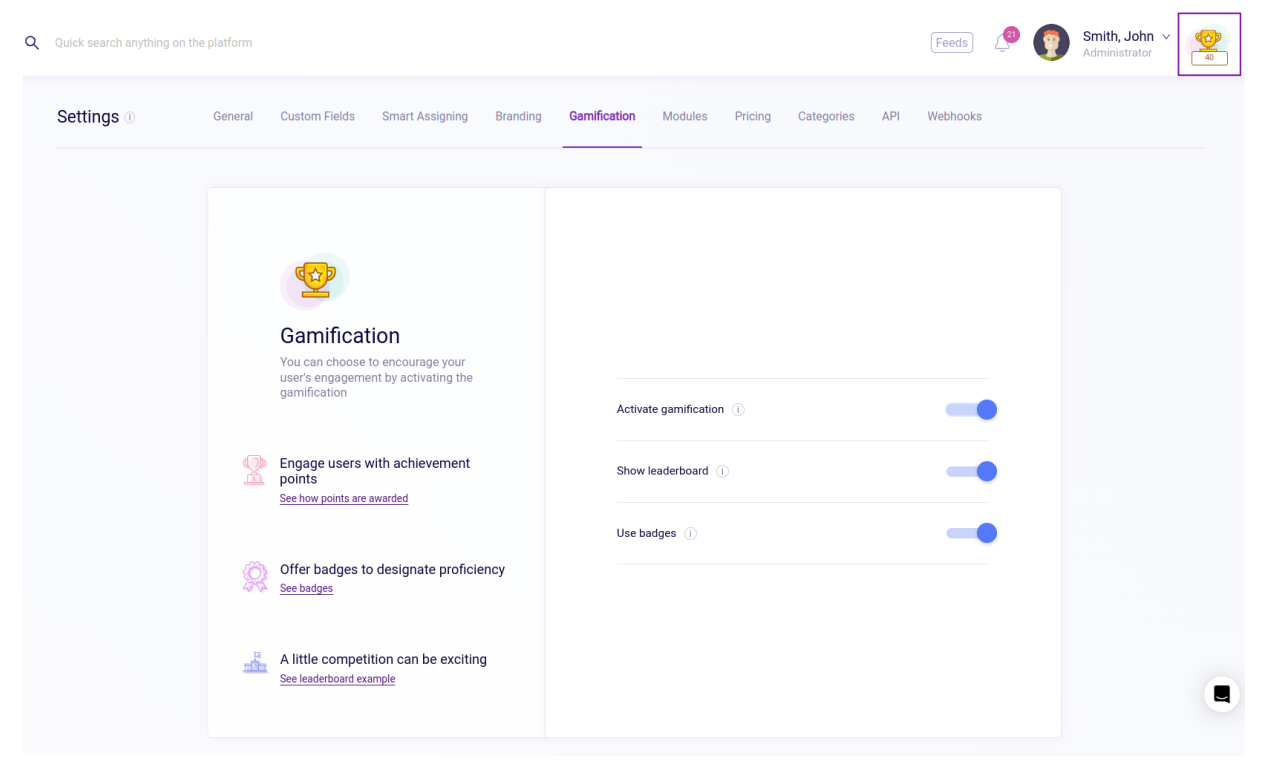

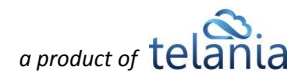

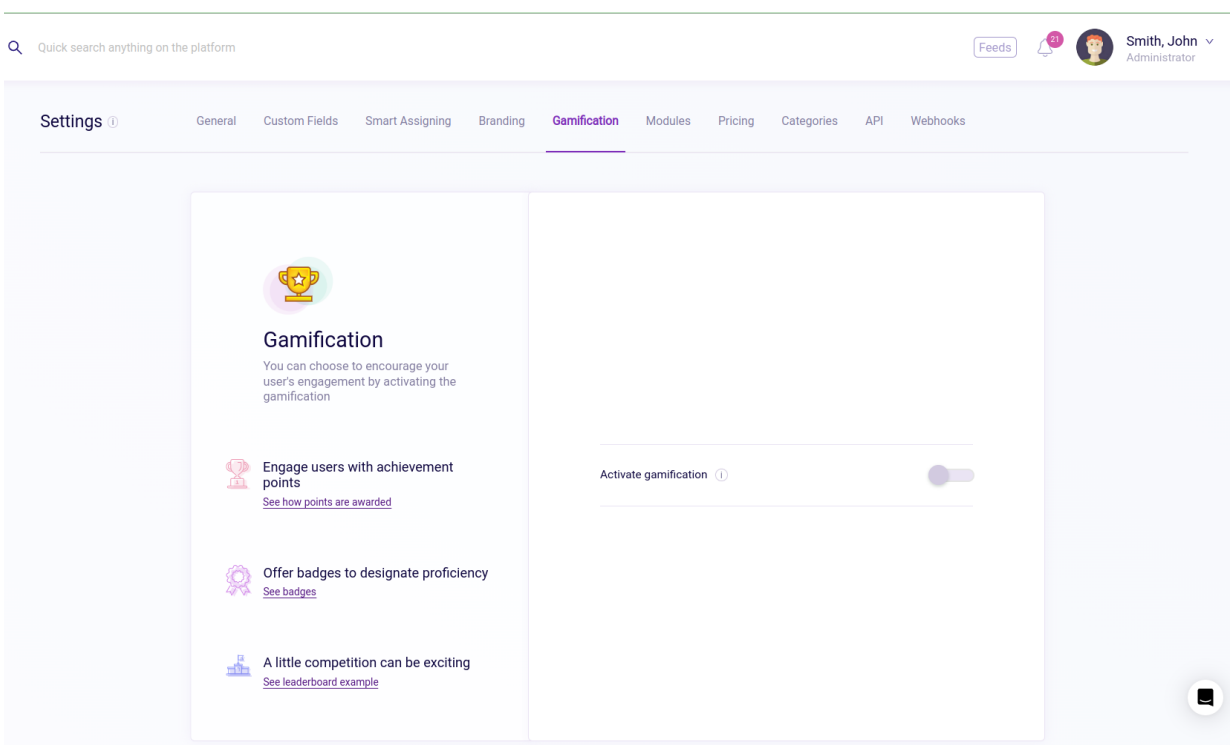

The **Show Leaderboard** and **Use Badges** switches will automatically disappear when we turn off the Gamification feature as they become irrelevant.

Click See how points are awarded to see the points that are awarded to the users. On the left, you see the familiar actions that we already discussed throughout the user manual. On the right side, the default points of Gamification are listed.

However, those are just recommended amounts of points, so feel free to modify them based on your company's needs.

After any change in points, be sure to **Save** the changes so that they are applied to each user's profile.

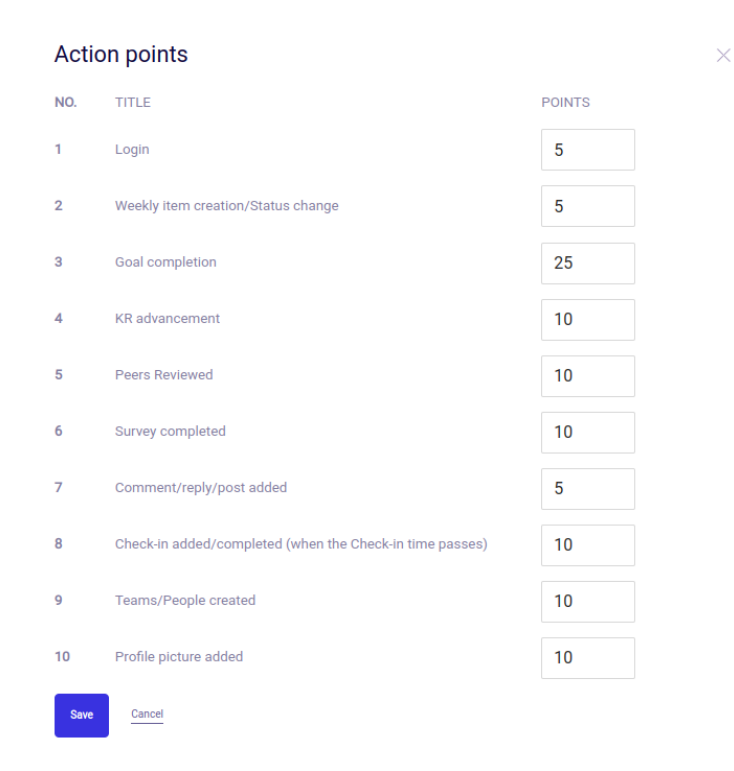

*a product of*

See badges opens a preview of badges that are given to users based on their goal completion. The total The badge awarding works like this:

up to 25% - no badge 25% - 50% - Pioneer 50% - 75% - Ninja 75% - 99% - Trailblazer 100% - Elite

#### **Badges**

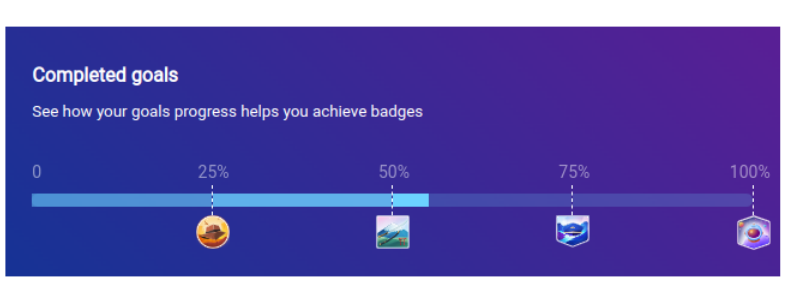

 $\times$ 

### **Modules**

Administrators can turn on/off the modules from the Modules section with switcher. In the illustration below, all sections are included in the current Pricing package, which is why they all have the

**Purchased** label. Note that each module card has a brief description of its functionality.

If you notice, the **Reviews** section has a gear icon instead of the switcher. That is because the **Reviews** section contains additional settings which will need to be set before use.

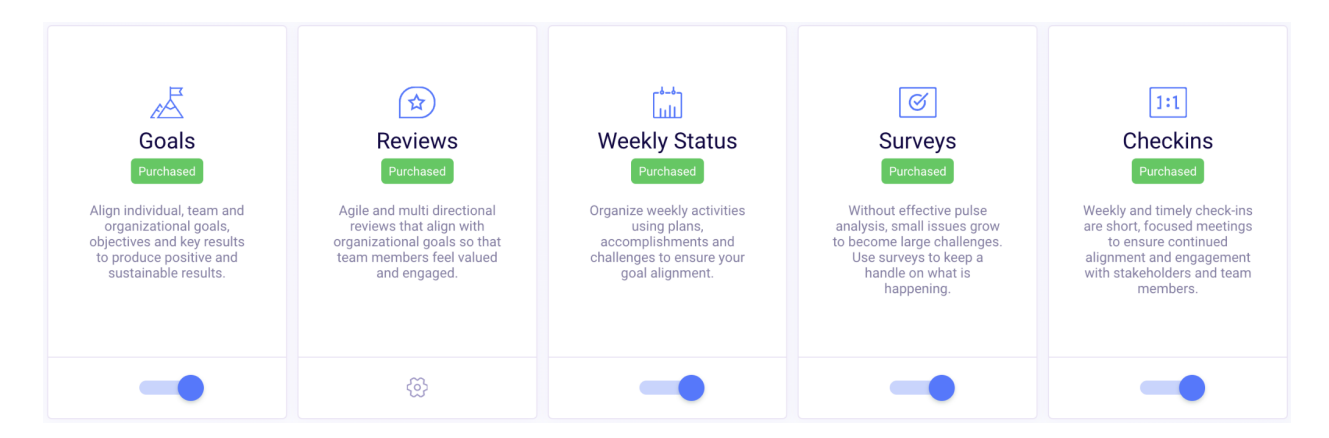

Each organization can customize their **Reviews** settings. You can refer to the **Reviews** section description in this user guide for more details.

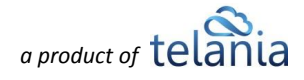

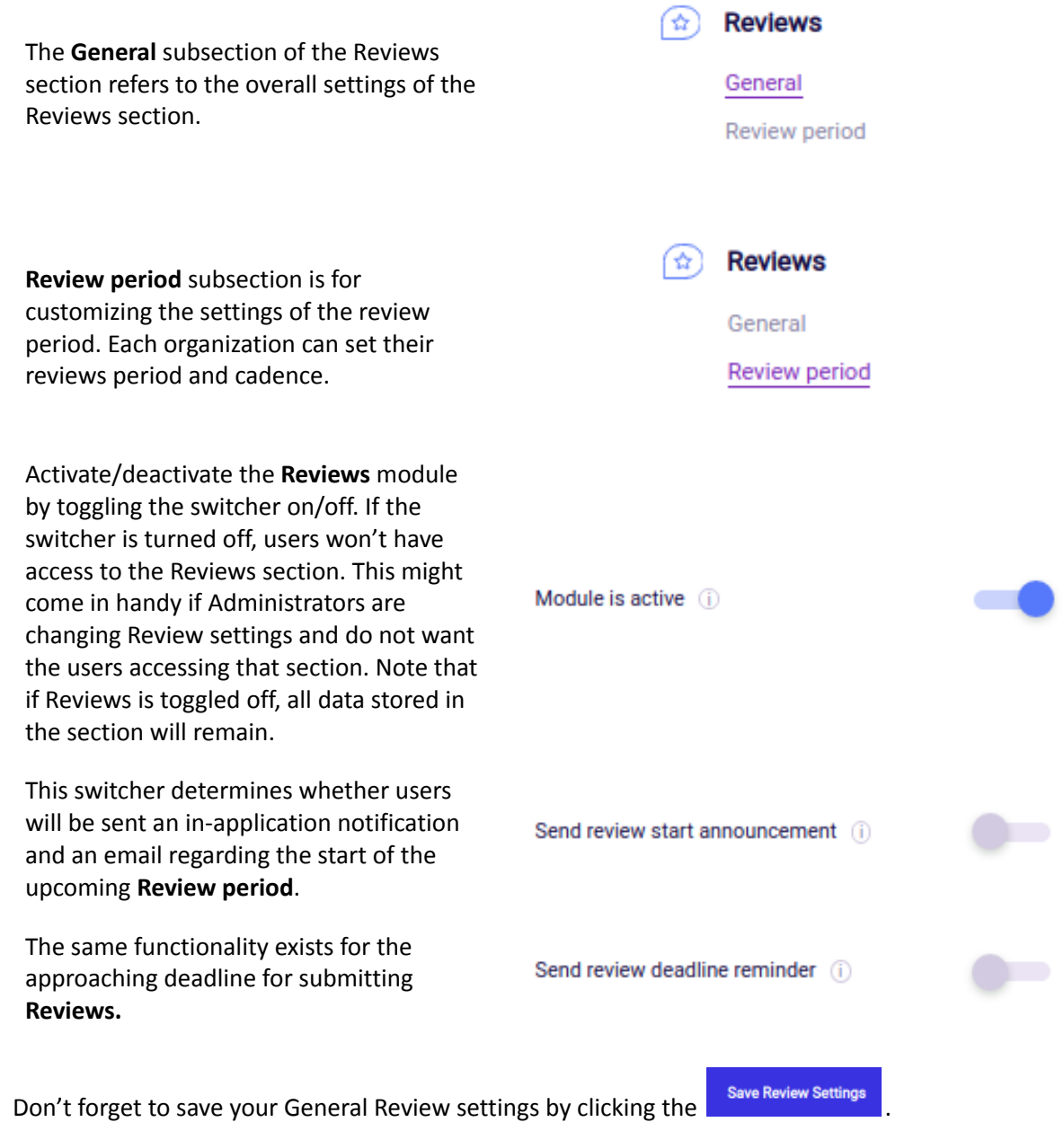

The **Review Period** settings which control the review period are contained in a separate subsection.

The organization Administrator selects the date for the **next review period**. Once set, the admin can also set the review frequency, which automates the cycle and cadence of your reviews.

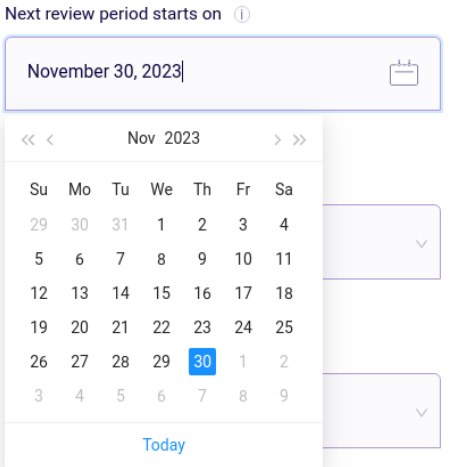

#### Review period frequency (i)

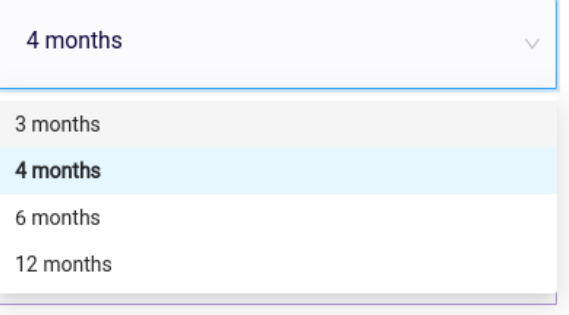

In this step, the admin selects the **frequency** of review periods. The system has four review period frequencies to select from, as illustrated here.

#### Wait time between review periods (i)

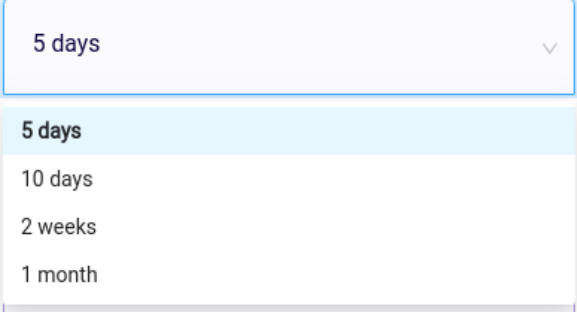

Organizations might want to add a small buffer between review periods. Use this option to set the **wait time** between review periods. Simply select one of the available options so the next review period begins a little later.

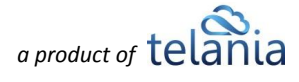

In eLeaP, review periods are divided into two subperiods: **Review Submission period** and **Review Analysis period.** Every review period starts with the submissions of reviews. After the submission deadline passes, users can only view the submitted reviews and can no longer give new reviews. In this menu, Administrators can select their submission deadline. For example, if the review period frequency is every four months, and the **"In the middle of the review period"** is selected, the submission deadline will be right after two months into the review period.

Submissions deadline (i)

#### In the middle of the review period

#### In the middle of the review period

1 weeks before the end of the review period

2 weeks before the end of the review period

3 weeks before the end of the review period

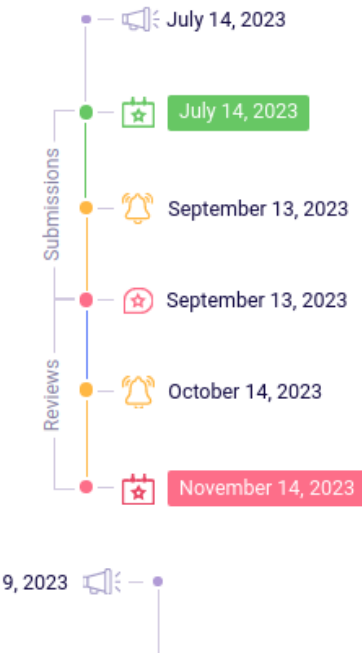

On the right side of the review period settings section, we have a visual representation of the settings. The system shows the exact deadlines for **submissions** and **reviews** for the current period and the next review period.

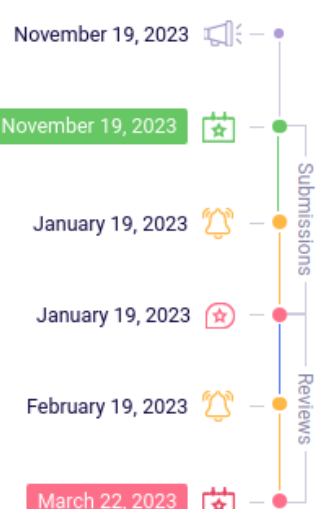

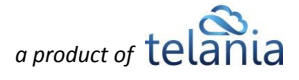

After adjusting all the Review period settings, click the **BRANNEY Save Review Period Settings** button to save the changes.

# **Pricing**

The **Pricing** section includes the pricing packages offered in eLeaP PSP. Each package provides access to different modules. The modules available in each pricing package are listed on the pricing package cards.

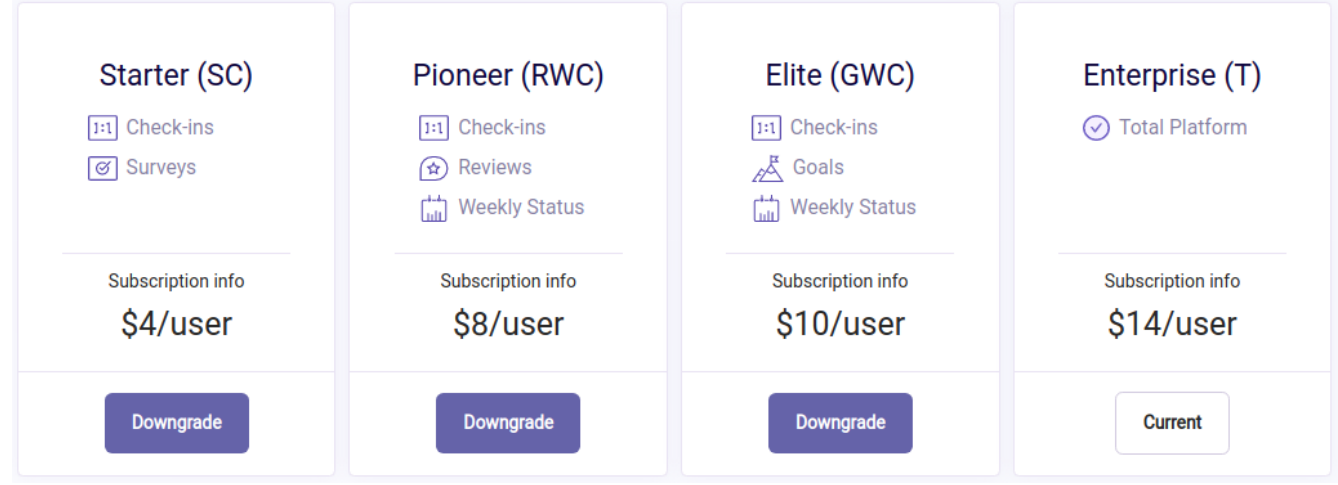

Administrators can change their pricing package at any time. The table below lists the labels/buttons that you will encounter in this section:

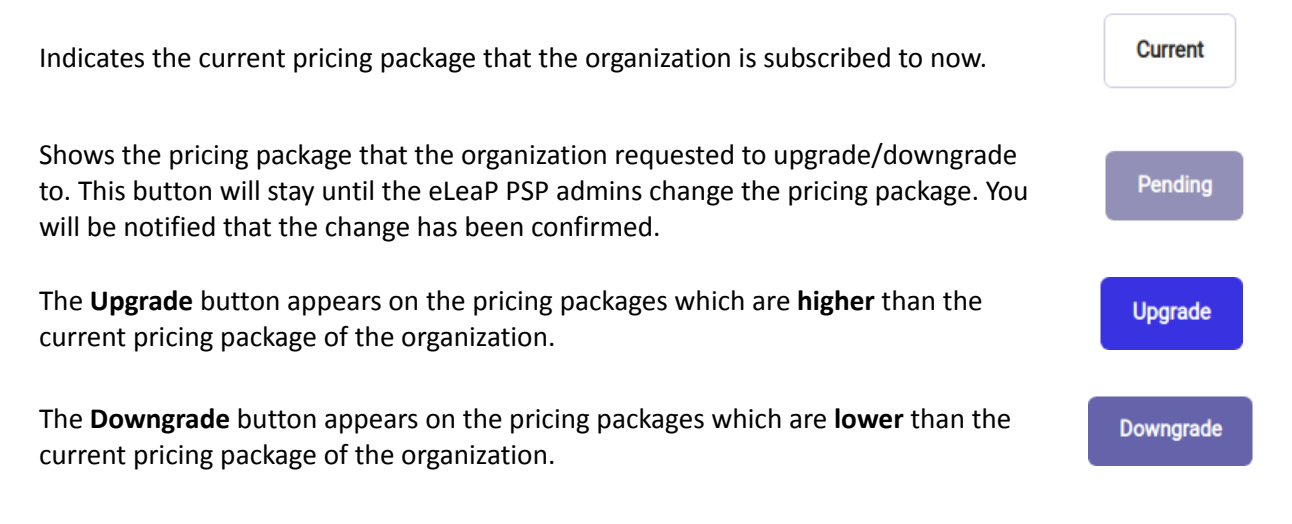

When the **Administrator** upgrades/downgrades to another pricing package, an alert appears on the top of the page, and the buttons on pricing package cards get disabled. The pricing package that the **Administrator** is switching to will change its status to "**Pending."** While the package change request is being processed by eLeaP admins, the alert will stay visible, and the buttons will be disabled. Once the

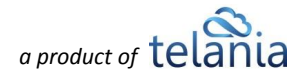

request is done processing, you will get notified, and the page will show the new package as your **"Current"**.

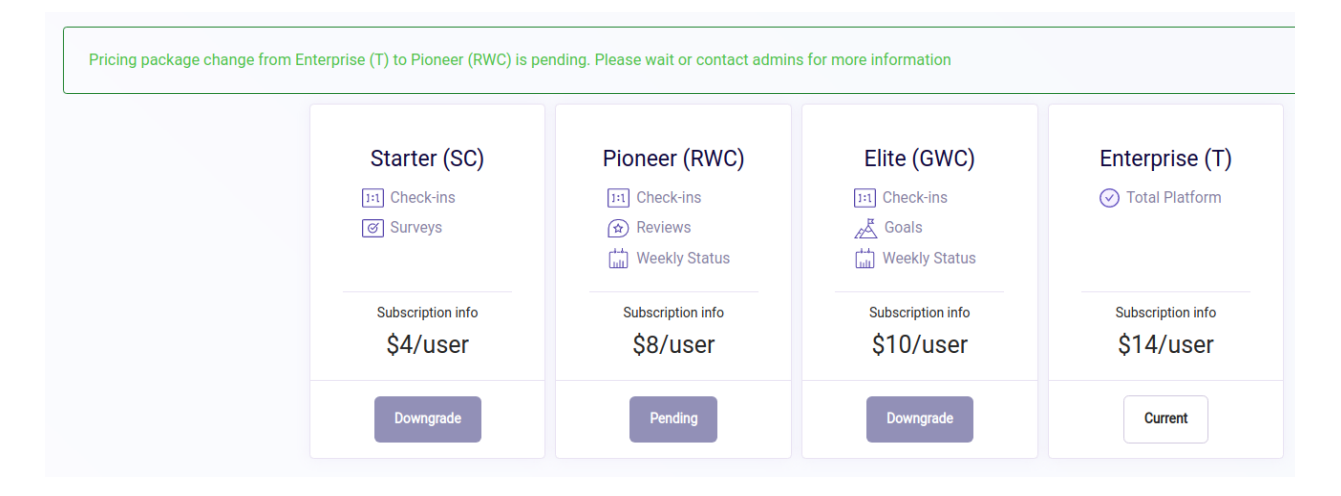

**Note:** Pricing packages, their names, and the modules included are subject to change. eLeaP PSP users and customers will always get notified of any changes.

## **Categories**

**Categories** are an easy-to-use feature for simplifying the filtering inside certain sections of eLeaP PSP. Creators of certain items can assign a category to the item and then use the category to group and filter items. Surveys, Check-ins, and Form Templates sections have this feature available.

**Note:** As **Settings** is available to **Administrators,** only Admins can add categories. However, all users can use categories by assigning them to items in the Surveys, Check-ins, and Form Templates sections.

Let's get started by creating new categories. Click **Add New Category** to create your first category.

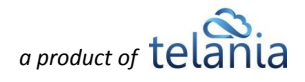

Add a name for the category in the **Category name** field. Try to keep them short and descriptive, as categories are going to be displayed on some items. The field is limited to 64 characters.

**Category color** lets you pick a color for the category label. The system suggests some colors, but the users can set any color by inserting a color code. The chosen color is for the category label background.

Congrats! You've successfully created your first category. The "Learning" category can now be used as a label for easier filtering.

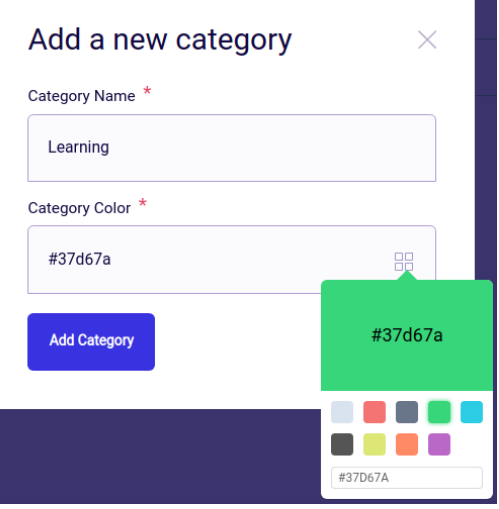

The added category in **Settings -> Categories** looks like this. The color indicates the background of the label that the users are going to see on platform items. Edit/delete the categories from the  $\ddot{\phantom{a}}$  menu.

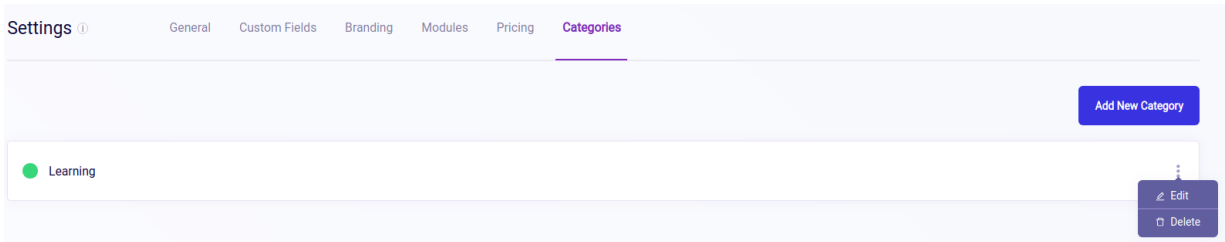

Below are examples of how the **"Learning"** category looks like on Check-ins, Survey, and Form Templates.

**Check-in** Meeting with Ella  $\rightleftharpoons$  August 17, 2022 17:08 90 **Survey** Survey Ended 6 questions  $000$  $33%$  $\leftarrow$  Ends on 10/31/2022 10/07/2022 10:17:50 **Form templates**  $\equiv$ <sup>6</sup> Company-wide Quarterly Feedback Learning July 13, 2022

The process of assigning a label to an item is described in detail in **[Check-ins](#page-45-0)**, **[Survey](#page-50-0)**, and **[Form](#page-68-0) [Templates](#page-68-0)** sections, respectively.

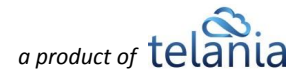

# **Settings - Permissions**

The Settings section is available only to Administrators. Users of other roles will not have access to this section.

# **My Profile**

On the top right of the application, you can access My Profile, Quick Your, and Log Out. The **Quick Tour** starts a guide through the system by presenting an easy-to-follow overview of information on the system. We recommend you view the Quick Tour at least once. It's a great way to orient yourself on the system.

**My Profile** is the area that includes personal information about the user.

The first area we see is the user avatar. Every user can add their avatar from the **My Profile** section. While it is not mandatory, it certainly makes the system work much better. Click on the photo icon near the

avatar to upload a photo. To delete the avatar, click the  $\chi$  icon. Below the avatar, we display the full name and the role of the user.

On the right side of the avatar, we display the **email address** of the user that is used for logging into the system.

Below the email address, we have the **team badges**. The user can be a member of as many teams as needed. Team badges are listed next to each other.

The **Personal info** section includes the full name of the user and their email address. The **Middle name** field is an optional field. **First name** and **Last name** are required fields.

**Note:** Changing the email address is only available to Administrators for security reasons.

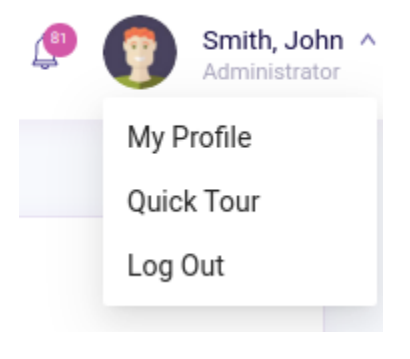

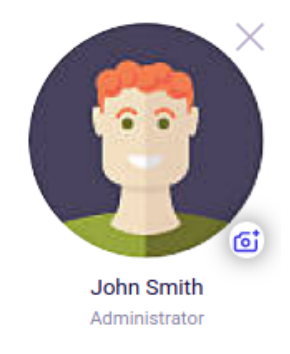

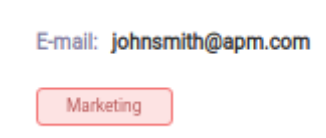

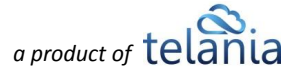

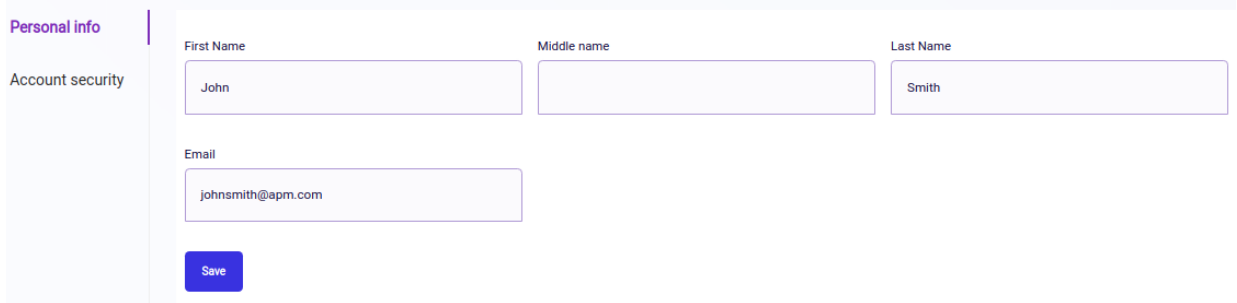

Users can change their password from the **Account Security** section**.** Users will need their old (current) password to be able to change their password. This is so the system can be sure the user is the legitimate owner of the profile.

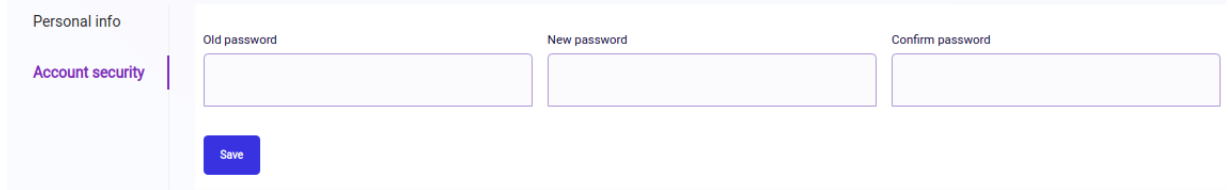

### **My Profile - Permissions**

All users can edit their personal My Profile page.

# **Global Search**

The **Global Search** simplifies navigation on the platform. The working principle of the search bar is really simple. We call it **Global Search** because everything searched here brings up results from the entire platform quickly and seamlessly.

In the example below, we searched for **John,** and the system brought up every instance that has John's name mentioned. In addition, the **Global Search** will bring up results that have **John** as an assignee. You can also search by email address in Global Search. The search is performed in comments/replies/posts as well. If you want to instantly find a comment or find an item by its comment, just type in a word, and our Global Search will bring up all comments and items that match your search.

Use this powerful tool to surface information quickly and easily.

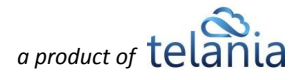

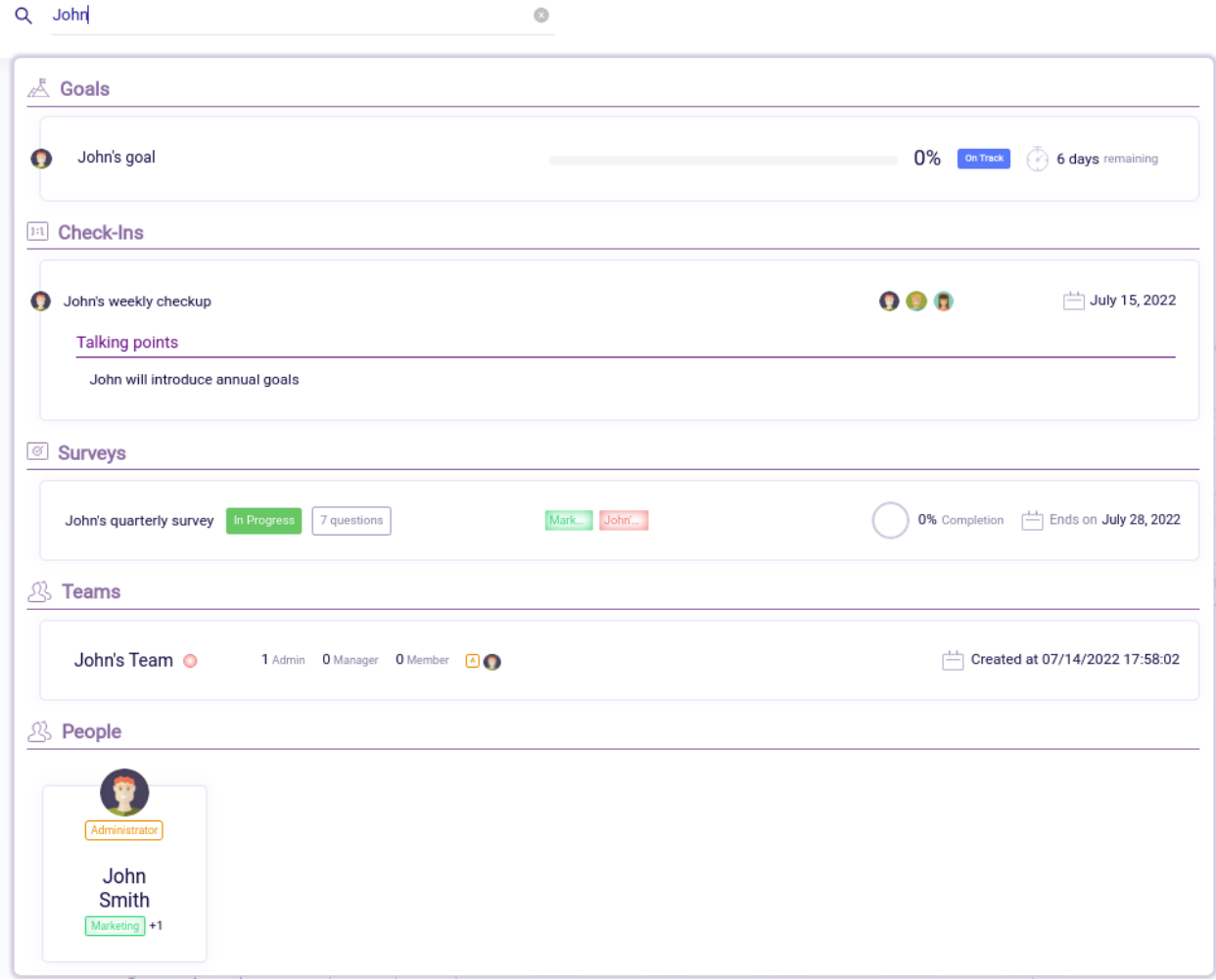

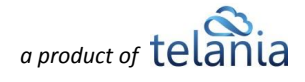

# **Notifications & Emails**

**Notifications** are an integral part of our platform's communication methodology. Most activities in the system generate some kind of notification to the account of the user if they are associated with it. Examples of actions that can trigger notifications include։

- 1. Items assigned/unassigned to/from the user
- 2. Successful add/edit/delete items
- 3. Deadline changes
- 4. Approaching deadlines
- 5. Attached/detached files
- 6. Item status changes
- 7. Received reviews
- 8. Comment mentions **(tagging)**
- 9. Password reset

We've listed the triggers in grouped format, but look for smart notifications to be sent as needed. In some cases, the system sends a summary notification in order not to overwhelm users with notifications. Note that the system also sends email notifications, so there is less chance that important events are missed. All emails include direct links to the platform for easier and quicker access.

**Mark all as read** and **Delete all buttons** for managing the notifications. **Mark all as read** makes the notifications background white to indicate a read notification. Users can access them again at any point. **Delete all** permanently deletes all notifications. Notifications can be

deleted individually with the  $\Box$  button. Notice that all notifications have section icons near them for easy recognition.

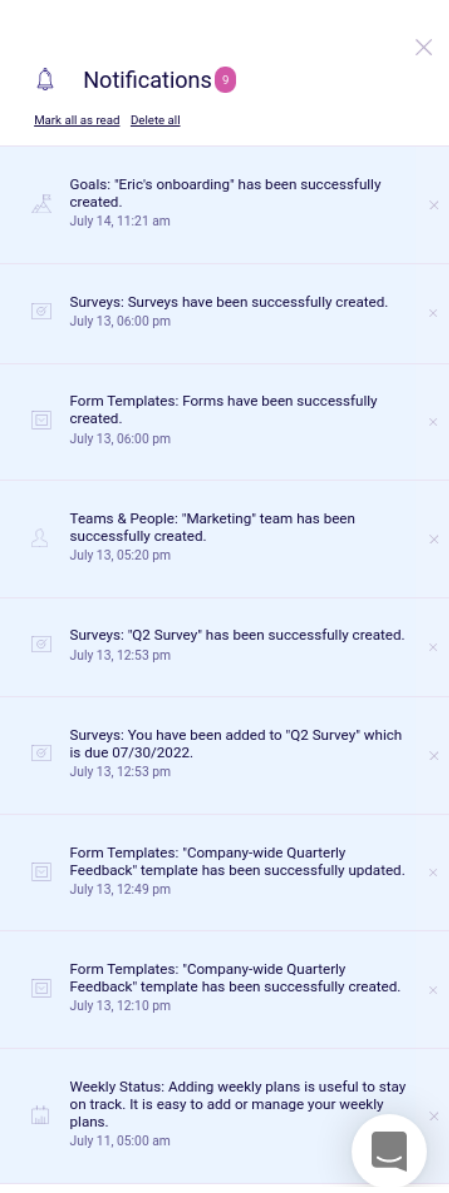

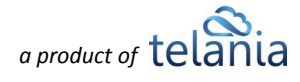